# **FSW** Signal and Spectrum Analyzer Getting Started

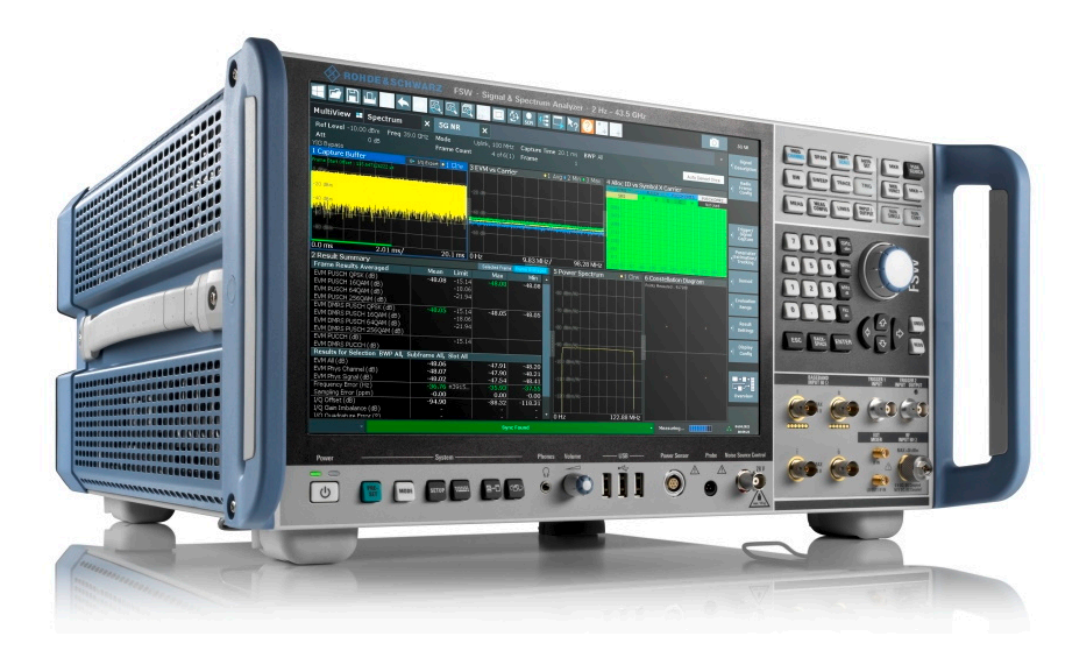

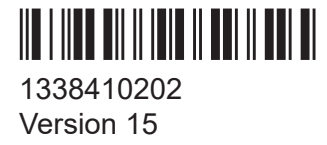

### **ROHDE&SCHWARZ**

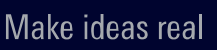

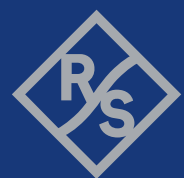

This manual applies to the following FSW models with firmware version 6.10 and later:

- R&S<sup>®</sup>FSW8 (1331.5003K08 / 1312.8000K08)
- R&S®FSW13 (1331.5003K13 / 1312.8000K13)
- R&S<sup>®</sup>FSW26 (1331.5003K26 / 1312.8000K26)
- R&S®FSW43 (1331.5003K43 / 1312.8000K43)
- R&S<sup>®</sup>FSW50 (1331.5003K50 / 1312.8000K50)
- R&S®FSW67 (1331.5003K67 / 1312.8000K67)
- R&S®FSW85 (1331.5003K85 / 1312.8000K85)

In addition to the base unit, the following options are described:

- R&S®FSW-B4, OCXO (1313.0703.02)
- R&S<sup>®</sup>FSW-B10, external generator control (1313.1622.02)
- R&S<sup>®</sup>FSW-B13, high-pass filter (1313.0761.02)
- R&S<sup>®</sup>FSW-B17, digital baseband interface (1313.0784.02)
- R&S<sup>®</sup>FSW-B21, external mixer (1313.1100.26)
- R&S<sup>®</sup>FSW-B24, preamplifier (1313.0832.XX)
- R&S<sup>®</sup>FSW-B25, electronic attenuator (1313.0990.02)
- R&S<sup>®</sup>FSW-B71, analog baseband interface (1313.1651.XX, 1313.6547.02)
- FSW bandwidth extension options: R&S®FSW-B160 (1313.1668.02) / (1325.4850.04) / (1325.5357.04) / R&S®FSW-B320 (1313.7172.02) / R&S®FSW-B512 (1313.4296.04) / R&S®FSW-B1200 (1331.6400.xx) / R&S®FSW-B2000 (1325.4750.xx) / R&S®FSW-B2001 (1331.6916.xx) / R&S®FSW-B4001 (1338.5215.xx) / R&S®FSW-B5000 (1331.6997.xx) / R&S®FSW-B6001 (1338.5221.xx) / R&S®FSW-B8001 (1338.5238.xx)
- R&S<sup>®</sup>FSW-B517 (1331.6980.02) / R&S<sup>®</sup>FSW-B1017 (1350.7008.02) Digital I/Q 40G streaming output

© 2024 Rohde & Schwarz Muehldorfstr. 15, 81671 Muenchen, Germany Phone: +49 89 41 29 - 0 Email: [info@rohde-schwarz.com](mailto:info@rohde-schwarz.com) Internet: [www.rohde-schwarz.com](http://www.rohde-schwarz.com) Subject to change – data without tolerance limits is not binding.

R&S® is a registered trademark of Rohde & Schwarz GmbH & Co. KG.

All other trademarks are the properties of their respective owners.

1338.4102.02 | Version 15 | FSW

Throughout this manual, R&S® is indicated as R&S.

## **Contents**

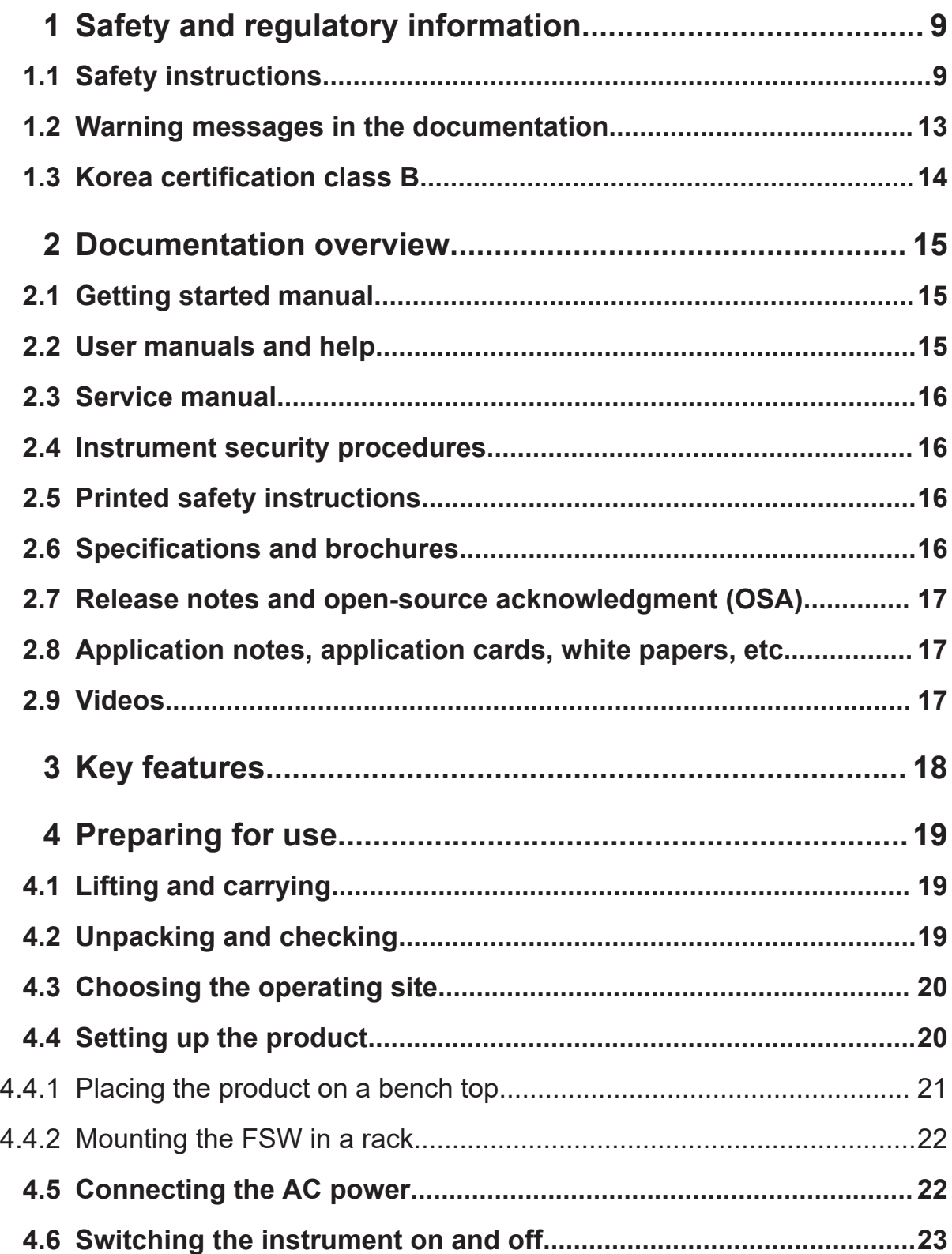

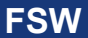

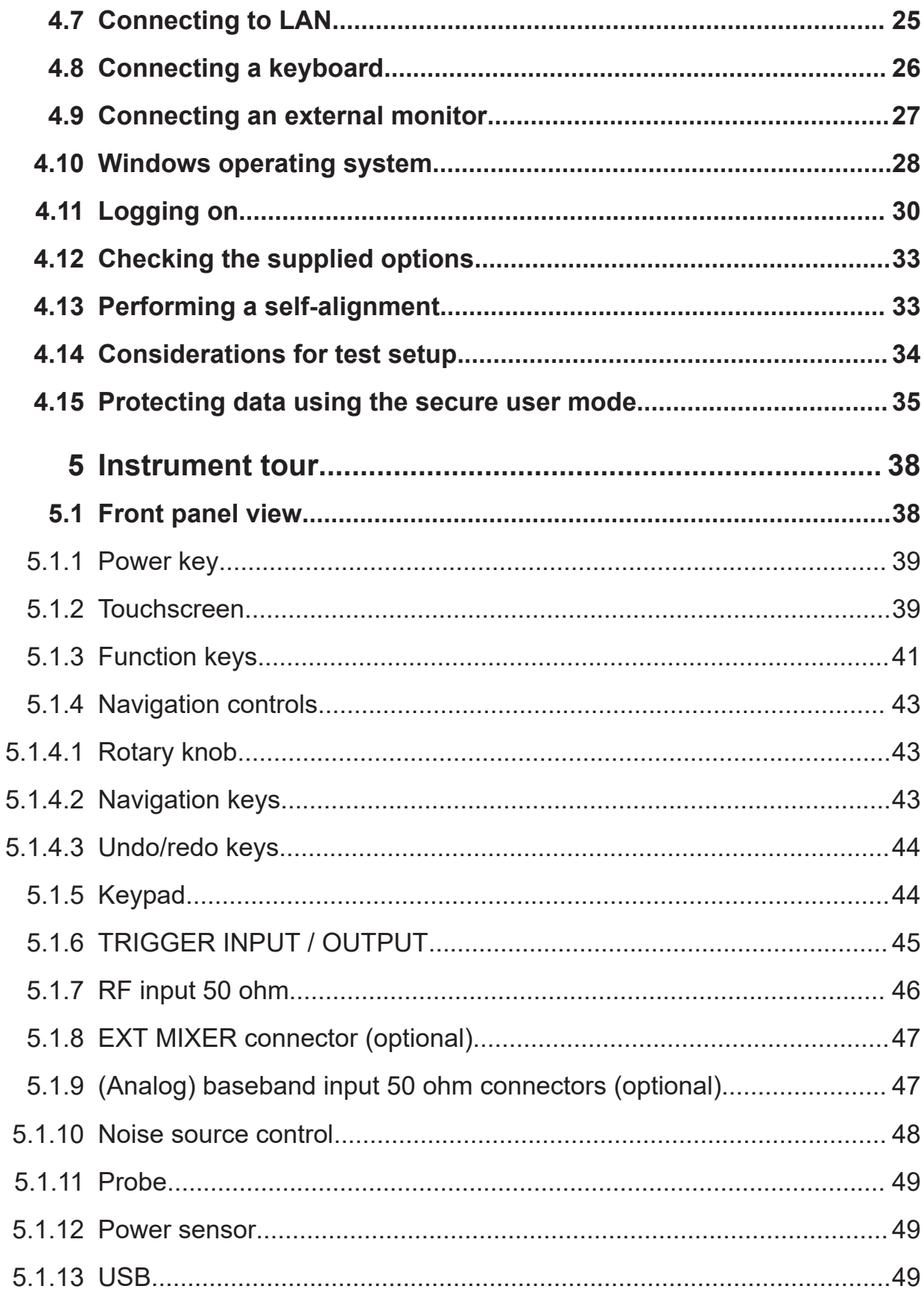

### **Contents**

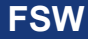

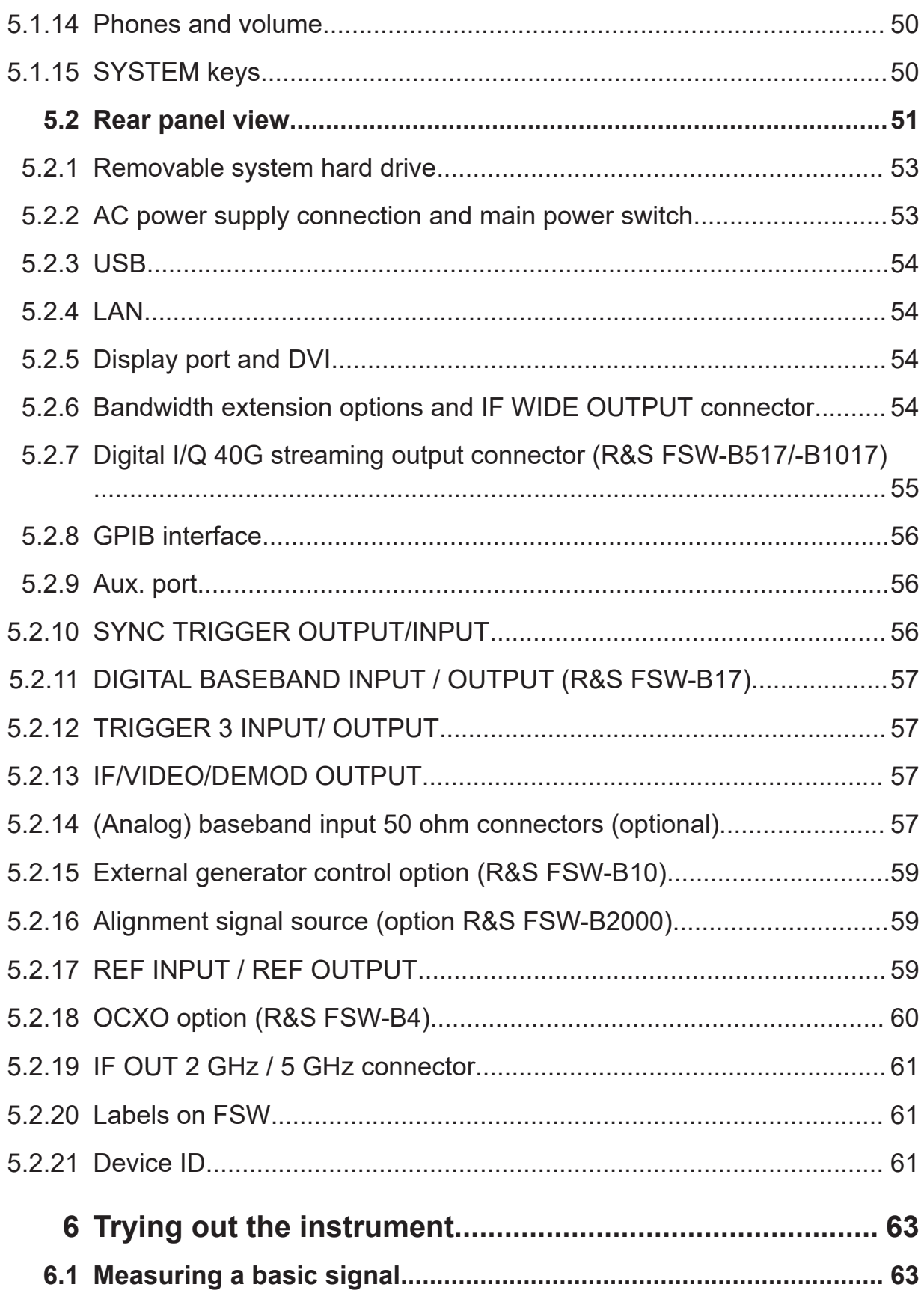

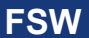

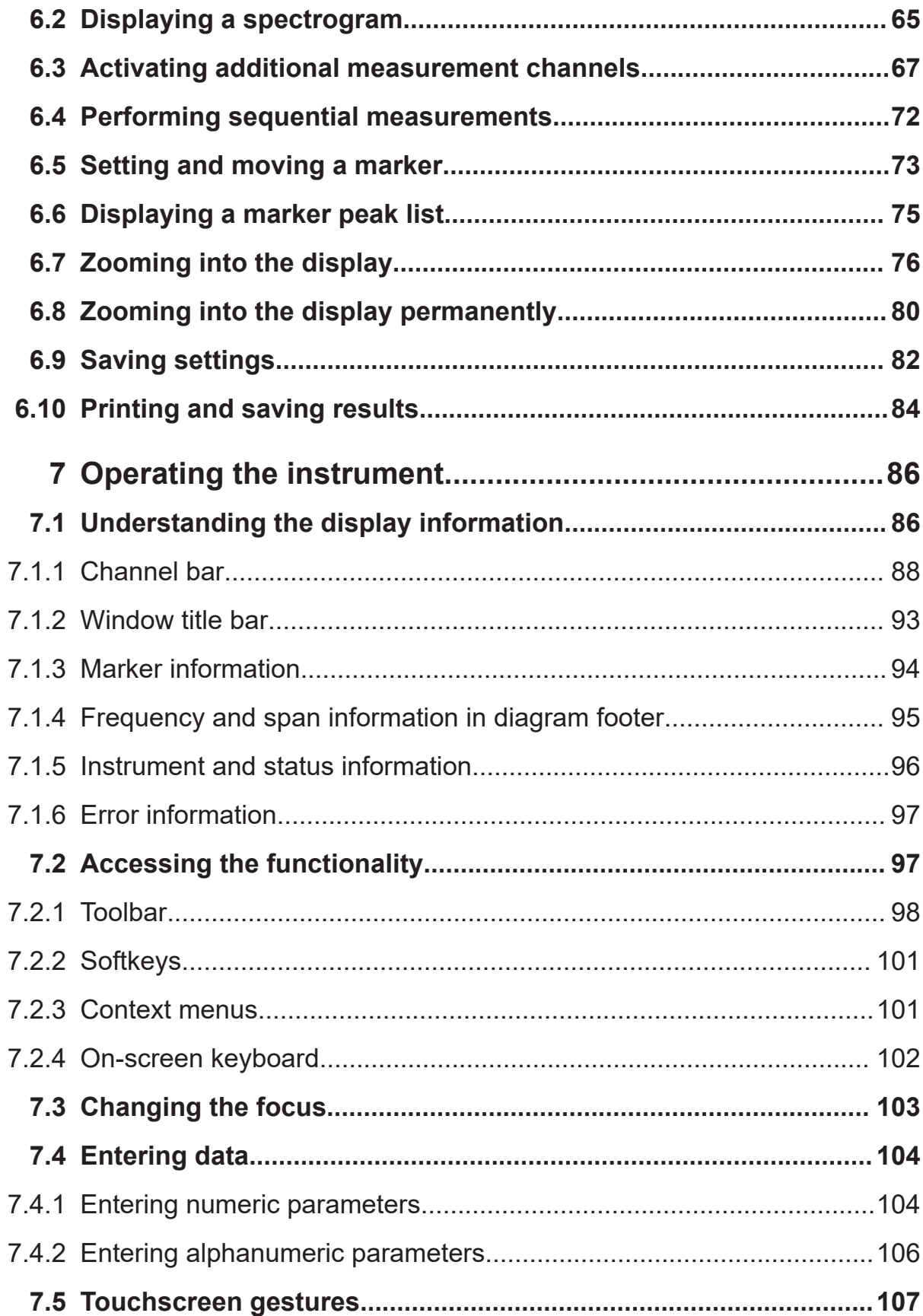

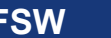

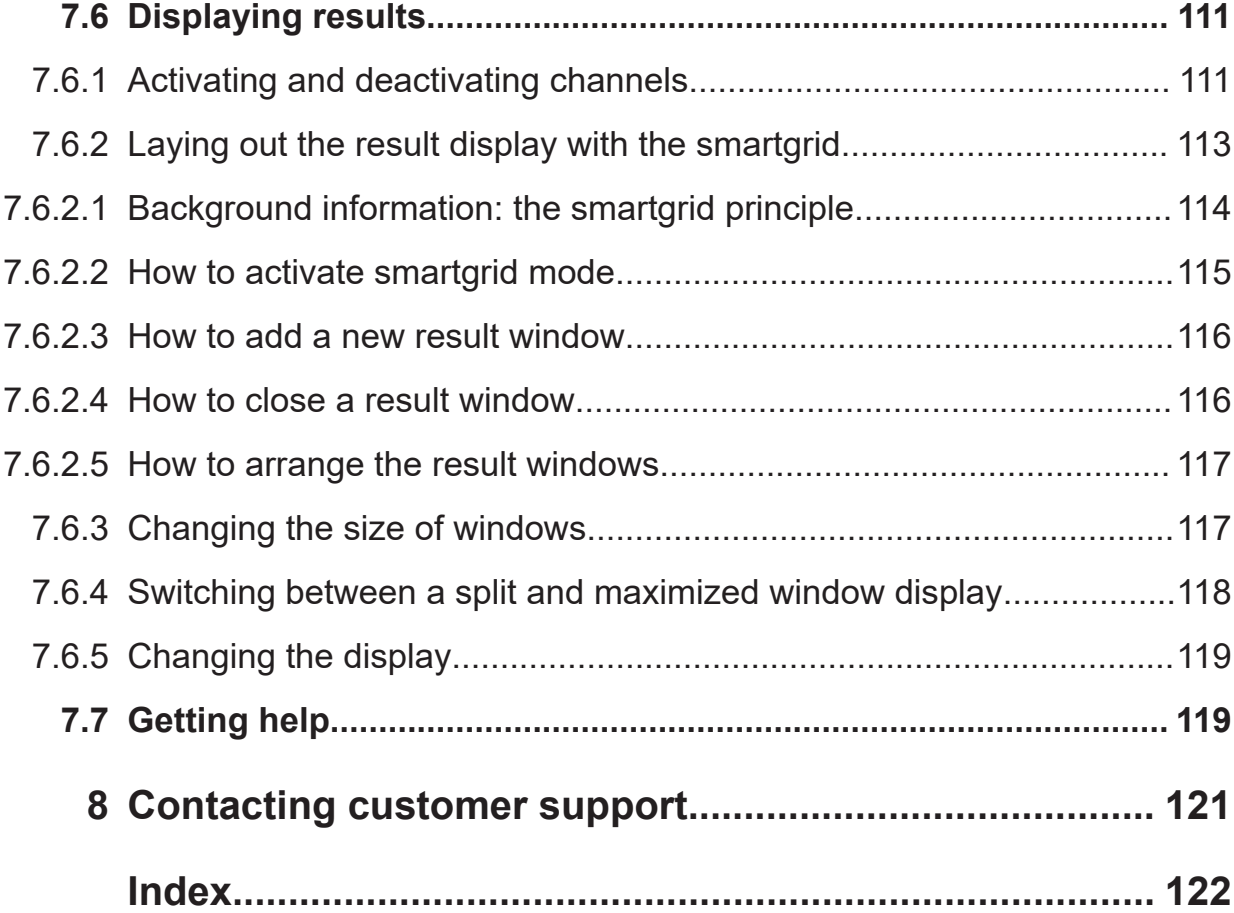

# <span id="page-8-0"></span>1 Safety and regulatory information

The product documentation helps you use the product safely and efficiently. Follow the instructions provided here and in the following sections.

#### **Intended use**

The product is intended for the development, production and verification of electronic components and devices in industrial, administrative, and laboratory environments. Use the product only for its designated purpose. Observe the operating conditions and performance limits stated in the specifications document.

#### **Target audience**

The target audience of this document includes developers and technicians, administrators and maintenance personnel performing RF signal measurements. The required skills and experience of the users depend on the test setup and application of the product.

#### **Where do I find safety information?**

Safety information is part of the product documentation. It warns you of potential dangers and gives instructions on how to prevent personal injury or damage caused by dangerous situations. Safety information is provided as follows:

- In Chapter 1.1, "Safety instructions", on page 9. The same information is provided in many languages in printed format. The printed "Safety Instructions" for "Mains-Powered Products, Heavy" (document number 1171.1788.99) are delivered with the product.
- Throughout the documentation, safety instructions are provided when you need to take care during setup or operation.

### **1.1 Safety instructions**

Products from the Rohde & Schwarz group of companies are manufactured according to the highest technical standards. To use the products safely, follow the instructions provided here and in the product documentation. Keep the product documentation nearby and offer it to other users.

#### <span id="page-9-0"></span>**FSW Safety and regulatory information**

#### Safety instructions

Use the product only for its intended use and within its performance limits. Intended use and limits are described in the product documentation such as the specifications document, manuals and the printed "Safety Instructions" document. If you are unsure about the appropriate use, contact Rohde & Schwarz customer support.

Using the product requires specialists or specially trained personnel. These users also need sound knowledge of at least one of the languages in which the user interfaces and the product documentation are available.

Reconfigure or adjust the product only as described in the product documentation or the specifications document. Any other modifications can affect safety and are not permitted.

Never open the casing of the product. Only service personnel authorized by Rohde & Schwarz are allowed to repair the product. If any part of the product is damaged or broken, stop using the product. Contact Rohde & Schwarz customer support at <https://www.rohde-schwarz.com/support>.

#### **Lifting and carrying the product**

The product is heavy. Do not move or carry the product by yourself. A single person can only carry a maximum of 18 kg safely depending on age, gender and physical condition. Look up the maximum weight in the specifications document. Use the product handles to move or carry the product. Do not lift by the accessories mounted on the product. Accessories are not designed to carry the weight of the product.

To move the product safely, you can use lifting or transporting equipment such as lift trucks and forklifts. Follow the instructions provided by the equipment manufacturer.

#### **Choosing the operating site**

Only use the product indoors. The product casing is not waterproof. Water that enters can electrically connect the casing with live parts, which can lead to electric shock, serious personal injury or death if you touch the casing.

If Rohde & Schwarz provides accessories designed for outdoor use of your product, e.g. a protective cover, you can use the product outdoors.

You can operate the product up to an altitude of 2000 m above sea level. If a higher altitude is permissible, the value is provided in the specifications document. The product is suitable for pollution degree 2 environments where noncon-

#### Safety instructions

<span id="page-10-0"></span>ductive contamination can occur. For more information on environmental conditions such as ambient temperature and humidity, see the specifications document.

#### **Setting up the product**

Always place the product on a stable, flat and level surface with the bottom of the product facing down. If the product is designed for different positions, secure the product so that it cannot fall over.

If the product has foldable feet, always fold the feet completely in or out to ensure stability. The feet can collapse if they are not folded out completely or if the product is moved without lifting it. The foldable feet are designed to carry the weight of the product, but not an extra load.

If stacking is possible, keep in mind that a stack of products can fall over and cause injury.

If you mount products in a rack, ensure that the rack has sufficient load capacity and stability. Observe the specifications of the rack manufacturer. Always install the products from the bottom shelf to the top shelf so that the rack stands securely. Secure the product so that it cannot fall off the rack.

#### **Connecting the product**

Before connecting the interfaces and measuring inputs of the product to other products or electrical circuits, make sure that the other products or electrical circuits provide special protection against electric shock. This protection principle is referred to as SELV (safety extra-low voltage) and is based on a low voltage level and increased insulation. Exceptions are indicated by a measurement category on the product and given in the specifications document.

#### **Connecting to power**

The product is an overvoltage category II product. Connect the product to a fixed installation used to supply energy-consuming equipment such as household appliances and similar loads. Keep in mind that electrically powered products have risks, such as electric shock, fire, personal injury or even death. Replace parts that are relevant to safety only by original parts, e.g. power cables or fuses.

Take the following measures for your safety:

Before switching on the product, ensure that the voltage and frequency indicated on the product match the available power source. If the power adapter

#### Safety instructions

does not adjust automatically, set the correct value and check the rating of the fuse.

- Only use the power cable delivered with the product. It complies with countryspecific safety requirements. Only insert the plug into an outlet with protective conductor terminal.
- Only use intact cables and route them carefully so that they cannot be damaged. Check the power cables regularly to ensure that they are undamaged. Also ensure that nobody can trip over loose cables.
- Only connect the product to a power source with a fuse protection of maximum 20 A.
- Ensure that you can disconnect the product from the power source at any time. Pull the power plug to disconnect the product. The power plug must be easily accessible. If the product is integrated into a system that does not meet these requirements, provide an easily accessible circuit breaker at the system level.

#### **Using headphones**

Take the following measures to prevent hearing damage. Before using headphones, check the volume and reduce it if necessary. If you monitor varying signal levels, take off the headphones and wait until the signal has settled. Then adjust the volume.

#### **Cleaning the product**

Use a dry, lint-free cloth to clean the product. When cleaning, keep in mind that the casing is not waterproof. Do not use liquid cleaning agents.

#### **Meaning of safety labels**

Safety labels on the product warn against potential hazards.

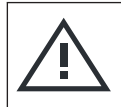

Potential hazard

Read the product documentation to avoid personal injury or product damage.

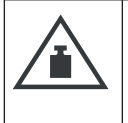

Heavy product

Be careful when lifting, moving or carrying the product. Carrying the product requires a sufficient number of persons or transport equipment.

<span id="page-12-0"></span>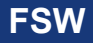

Warning messages in the documentation

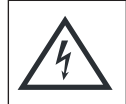

Electrical hazard

Indicates live parts. Risk of electric shock, fire, personal injury or even death.

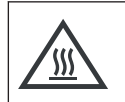

Hot surface

Do not touch. Risk of skin burns. Risk of fire.

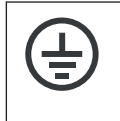

Protective conductor terminal

Connect this terminal to a grounded external conductor or to protective ground. This connection protects you against electric shock if an electric problem occurs.

### **1.2 Warning messages in the documentation**

A warning message points out a risk or danger that you need to be aware of. The signal word indicates the severity of the safety hazard and how likely it will occur if you do not follow the safety precautions.

#### **WARNING**

Potentially hazardous situation. Could result in death or serious injury if not avoided.

#### **CAUTION**

Potentially hazardous situation. Could result in minor or moderate injury if not avoided.

#### **NOTICE**

Potential risks of damage. Could result in damage to the supported product or to other property.

<span id="page-13-0"></span>**FSW Safety and regulatory information** 

Korea certification class B

## **1.3 Korea certification class B**

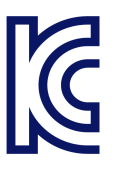

이 기기는 가정용(B급) 전자파 적합기기로서 주로 가정에서 사용하는 것을 목적으 로 하며, 모든 지역에서 사용할 수 있습니다.

## <span id="page-14-0"></span>2 Documentation overview

This section provides an overview of the FSW user documentation. Unless specified otherwise, you find the documents at:

[www.rohde-schwarz.com/manual/FSW](http://www.rohde-schwarz.com/manual/FSW)

Further documents are available at:

[www.rohde-schwarz.com/product/FSW](http://www.rohde-schwarz.com/product/FSW)

### **2.1 Getting started manual**

Introduces the FSW and describes how to set up and start working with the product. Includes basic operations, typical measurement examples, and general information, e.g. safety instructions, etc.

A printed version is delivered with the instrument. A PDF version is available for download on the Internet.

### **2.2 User manuals and help**

Separate user manuals are provided for the base unit and the firmware applications:

Base unit manual

Contains the description of all instrument modes and functions. It also provides an introduction to remote control, a complete description of the remote control commands with programming examples, and information on maintenance, instrument interfaces and error messages. Includes the contents of the getting started manual.

● Firmware application manual Contains the description of the specific functions of a firmware application, including remote control commands. Basic information on operating the FSW is not included.

The contents of the user manuals are available as help in the FSW. The help offers quick, context-sensitive access to the complete information for the base unit and the firmware applications.

#### Specifications and brochures

<span id="page-15-0"></span>All user manuals are also available for download or for immediate display on the Internet.

### **2.3 Service manual**

Describes the performance test for checking the rated specifications, module replacement and repair, firmware update, troubleshooting and fault elimination, and contains mechanical drawings and spare part lists.

The service manual is available for registered users on the global Rohde & Schwarz information system (GLORIS):

[https://gloris.rohde-schwarz.com](https://gloris.rohde-schwarz.com/irj/portal/SearchDetailView?downloadContainerID=54609)

### **2.4 Instrument security procedures**

Deals with security issues when working with the FSW in secure areas. It is available for download on the internet.

### **2.5 Printed safety instructions**

Provides safety information in many languages. The printed document is delivered with the product.

### **2.6 Specifications and brochures**

The specifications document, also known as the data sheet, contains the technical specifications of the FSW. It also lists the firmware applications and their order numbers, and optional accessories.

The brochure provides an overview of the instrument and deals with the specific characteristics.

See [www.rohde-schwarz.com/brochure-datasheet/FSW](http://www.rohde-schwarz.com/brochure-datasheet/FSW)

Videos

### <span id="page-16-0"></span>**2.7 Release notes and open-source acknowledgment (OSA)**

The release notes list new features, improvements and known issues of the current software version, and describe the software installation.

The software uses several valuable open source software packages. An open source acknowledgment document provides verbatim license texts of the used open source software.

See [www.rohde-schwarz.com/firmware/FSW](http://www.rohde-schwarz.com/firmware/FSW)

### **2.8 Application notes, application cards, white papers, etc.**

These documents deal with special applications or background information on particular topics.

See [www.rohde-schwarz.com/application/FSW](http://www.rohde-schwarz.com/application/FSW)

### **2.9 Videos**

Find various videos on Rohde & Schwarz products and test and measurement topics on YouTube:<https://www.youtube.com/@RohdeundSchwarz>

## <span id="page-17-0"></span>3 Key features

The FSW Signal and Spectrum Analyzer sets standards in RF performance and usability. The FSW provides the following outstanding key features:

- Unmatched phase noise
- Excellent dynamic range
- Up to 8.3 GHz analysis bandwidth
- 800 MHz real-time analysis bandwidth with 2.4 million FFT/s, 0.46 μs POI and 500 MHz I/Q data streaming interface
- High sensitivity even at low frequencies
- High measurement rates and fast sweep times with sweep rates up to 1000 sweeps per second
- Multiple measurement applications can be run and displayed in parallel
- Easy and intuitive to operate via the large touchscreen user interface and optimized user guidance
- SCPI recorder simplifies code generation
- Integrated support of R&S<sup>®</sup>NRP-Zxx power sensors

For a detailed specification refer to the specifications document.

Due to these features the FSW is ideal for various measurement tasks, for instance:

- Measuring oscillators for radar and communications applications due to the low phase noise
- Identifying and analyzing spurious emissions due to the large spurious-free dynamic range and low DANL
- Measuring harmonics due to integrated highpass filters
- Measuring wide-band modulated or frequency-agile signals due to the large bandwidth
- Detecting errors caused by interaction between signals by measuring multiple standards simultaneously

Unpacking and checking

# <span id="page-18-0"></span>4 Preparing for use

Here, you can find basic information about setting up the product for the first time.

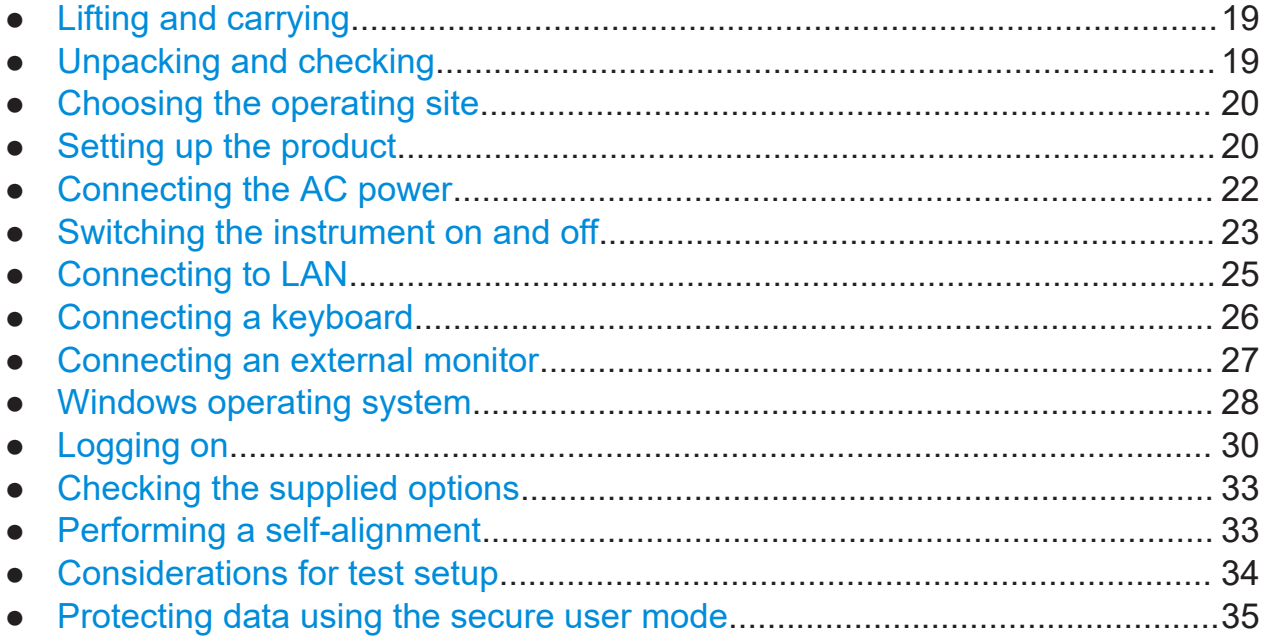

## **4.1 Lifting and carrying**

The carrying handles are designed to lift or carry the instrument. Do not apply excessive external force to the handles.

See ["Lifting and carrying the product"](#page-9-0) on page 10.

## **4.2 Unpacking and checking**

- 1. Unpack the FSW carefully.
- 2. Retain the original packing material. Use it when transporting or shipping the FSW later.
- 3. Using the delivery notes, check the equipment for completeness.

<span id="page-19-0"></span>4. Check the equipment for damage.

If the delivery is incomplete or equipment is damaged, contact Rohde & Schwarz.

### **4.3 Choosing the operating site**

Specific operating conditions ensure proper operation and avoid damage to the product and connected devices. For information on environmental conditions such as ambient temperature and humidity, see the specifications document.

For safety information, see ["Choosing the operating site"](#page-9-0) on page 10.

#### **Electromagnetic compatibility classes**

The electromagnetic compatibility (EMC) class indicates where you can operate the product. The EMC class of the product is given in the specifications document.

- Class B equipment is suitable for use in:
	- Residential environments
	- Environments that are directly connected to a low-voltage supply network that supplies residential buildings
- Class A equipment is intended for use in industrial environments. It can cause radio disturbances in residential environments due to possible conducted and radiated disturbances. It is therefore not suitable for class B environments. If class A equipment causes radio disturbances, take appropriate measures to eliminate them.

### **4.4 Setting up the product**

See also:

- ["Setting up the product"](#page-10-0) on page 11
- ["Intended use"](#page-8-0) on page 9

### <span id="page-20-0"></span>**4.4.1 Placing the product on a bench top**

#### **To place the product on a bench top**

- 1. Place the product on a stable, flat and level surface. Ensure that the surface can support the weight of the product. For information on the weight, see the specifications document.
- 2. **WARNING!** A stack of products can fall over and cause injury. Never stack more than two products. Otherwise, mount them in a rack. Stack as follows:
	- All products must have the same dimensions (width and length).
	- Do not exceed a total load of 50 kg placed on the product at the bottom of the stack.

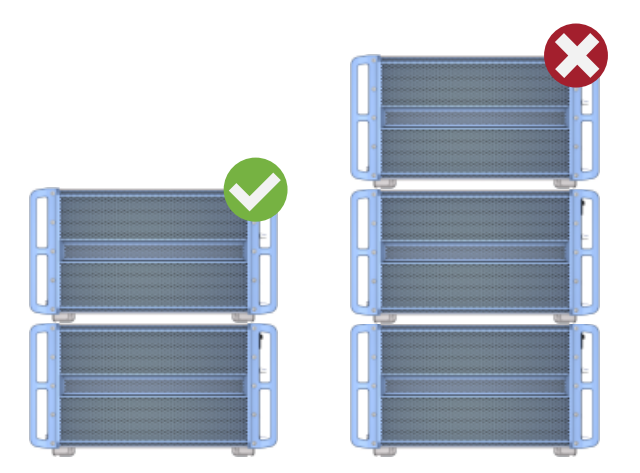

Left  $=$  Stacked correctly Right = Stacked incorrectly, too many products

3. **NOTICE!** Overheating can damage the product.

Prevent overheating as follows:

- Keep a minimum distance of 10 cm between the fan openings of the product and any object in the vicinity to provide sufficient airflow and ventilation.
- Do not place the product next to heat-generating equipment such as radiators or other products.

### <span id="page-21-0"></span>**4.4.2 Mounting the FSW in a rack**

#### **To prepare the rack**

- 1. Observe the requirements and instructions in ["Setting up the product"](#page-10-0) [on page 11](#page-10-0).
- 2. **NOTICE!** Insufficient airflow can cause overheating and damage the product. Design and implement an efficient ventilation concept for the rack.

#### **To mount the FSW in a rack**

- 1. Use an adapter kit to prepare the FSW for rack mounting.
	- a) Order the rack adapter kit designed for the FSW. For the order number, see the specifications document.
	- b) Mount the adapter kit. Follow the assembly instructions provided with the adapter kit.
- 2. Lift the FSW to shelf height.
- 3. Grab the handles and push the FSW onto the shelf until the rack brackets fit closely to the rack.
- 4. Tighten all screws in the rack brackets with a tightening torque of 1.2 Nm to secure the FSW in the rack.

#### **To unmount the FSW from a rack**

- 1. Loosen the screws at the rack brackets.
- 2. Remove the FSW from the rack.
- 3. If placing the FSW on a bench top again, unmount the adapter kit from the FSW. Follow the instructions provided with the adapter kit.

### **4.5 Connecting the AC power**

In the standard version, the FSW is equipped with an AC power supply connector.

The FSW can be used with different AC power voltages and adapts itself automatically to it. Refer to the specifications document for the requirements of voltage and frequency.

#### Switching the instrument on and off

<span id="page-22-0"></span>For safety information, see ["Connecting to power"](#page-10-0) on page 11.

#### **To connect the AC power**

1. Plug the AC power cable into the AC power connector on the rear panel of the instrument. Only use the AC power cable delivered with the FSW.

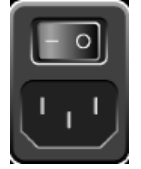

2. Plug the AC power cable into a power outlet with ground contact.

The required ratings are listed next to the AC power connector and in the specifications document.

For details on the connector, refer to [Chapter 5.2.2, "AC power supply connection](#page-52-0) [and main power switch", on page 53](#page-52-0).

### **4.6 Switching the instrument on and off**

*Table 4-1: Overview of power states*

| <b>Status</b>    |        | LED on Power key   Position of main power switch |
|------------------|--------|--------------------------------------------------|
| $\overline{Off}$ | gray   | [0]                                              |
| Standby          | orange | $[{\sf I}]$                                      |
| Ready            | green  | [l]                                              |

#### **To switch on the FSW**

Prerequisites:

The FSW is off but connected to power.

No RF input is connected to the instrument.

1. Set the switch on the power supply to position [I]. See [Chapter 5.2.2, "AC power supply connection and main power switch",](#page-52-0) [on page 53](#page-52-0).

The LED of the Power key is orange.

See [Chapter 5.1.1, "Power key", on page 39](#page-38-0).

#### Switching the instrument on and off

**Note:** If the FSW was disconnected from power before it was switched off regularly, it automatically switches back on when the power is reconnected. Using a LAN-controlled power switch, you can take advantage of this behavior to switch the device on and off remotely.

2. Press the Power key. See [Table 4-1](#page-22-0).

> The LED changes to green. The FSW boots.

After booting, the instrument is ready for operation.

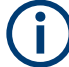

#### **Warm-up time for OCXO**

When the instrument is switched on, the OCXO requires an extended warmup time.

#### **To shut down the product**

Prerequisites:

The product is in the ready state.

Any RF input is disconnected from the instrument.

► Press the [Power] key.

The operating system shuts down. The LED changes to orange.

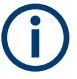

If the instrument temperature exceeds the limit specified in the specifications document, the FSW automatically shuts down to protect the instrument from damage.

#### **To disconnect from power**

The FSW is in the standby state.

1. **NOTICE!** Risk of data loss. If you disconnect the product from power when it is in the ready state, you can lose settings and data. Shut it down first. Set the switch on the power supply to position [0]. See [Chapter 5.2.2, "AC power supply connection and main power switch",](#page-52-0) [on page 53](#page-52-0).

The LED of the standby key is switched off.

<span id="page-24-0"></span>2. Disconnect the FSW from the power source.

### **4.7 Connecting to LAN**

You can connect the instrument to a LAN for remote operation via a PC.

For details on the connector, see [Chapter 5.2.4, "LAN", on page 54](#page-53-0).

Provided the network administrator has assigned you the appropriate rights and adapted the Windows firewall configuration, you can use the interface, for example:

- To transfer data between a controlling device and the test device, e.g. to run a remote control program
- To access or control the measurement from a remote computer using the "Remote Desktop" application (or a similar tool)
- To connect external network devices (e.g. printers)
- To transfer data from a remote computer and back, e.g. using network folders

#### **Network environment**

Before connecting the product to a local area network (LAN), consider the following:

- Install the latest firmware to reduce security risks.
- For internet or remote access, use secured connections, if applicable.
- Ensure that the network settings comply with the security policies of your company. Contact your local system administrator or IT department before connecting your product to your company LAN.
- When connected to the LAN, the product may potentially be accessed from the internet, which may be a security risk. For example, attackers might misuse or damage the product. For more information about IT security and how to operate the product in a secure LAN environment, see the Rohde & Schwarz white paper [1EF96: Malware Protection Windows 10](http://www.rohde-schwarz.com/appnote/1EF96).

### ► **NOTICE!** Risk of network failure.

Consult your network administrator before performing the following tasks:

- Connecting the instrument to the network
- Configuring the network
- Changing IP addresses

<span id="page-25-0"></span>● Exchanging hardware

Errors can affect the entire network.

Connect the FSW to the LAN via the LAN interface on the rear panel of the instrument.

Windows automatically detects the network connection and activates the required drivers.

By default, the FSW is configured to use DHCP and no static IP address is configured.

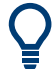

The default instrument name is <Type><variant>-<serial\_number>, for example, FSW8-123456. For information on determining the serial number, see [Chapter 5.2.21, "Device ID", on page 61](#page-60-0).

For more information on LAN configuration, see the FSW user manual.

### **4.8 Connecting a keyboard**

The keyboard is detected automatically when it is connected. The default input language is English – US.

However, you can also connect foreign language keyboards; currently the following languages are supported for the FSW:

- **German**
- Swiss
- French
- Russian

#### **To configure the keyboard language**

- 1. To access the Windows operating system, press the Windows key on the external keyboard.
- 2. Select "Start > Settings > Time & language > Region & language > Add a language" .

Connecting an external monitor

### <span id="page-26-0"></span>**4.9 Connecting an external monitor**

You can connect an external monitor (or projector) to the "DVI" or "Display port" connector on the rear panel of the FSW (see also [Chapter 5.2.5, "Display port](#page-53-0) [and DVI", on page 54](#page-53-0)).

#### **Screen resolution and format** Ť.

The touchscreen of the FSW is calibrated for a 16:10 format. If you connect a monitor or projector using a different format (e.g. 4:3), the calibration is not correct and the screen does not react to your touch actions properly. The touchscreen has a screen resolution of 1280x800 pixels. Usually, the display of the external monitor is a duplicate of the instrument's monitor. If you configure the external monitor to be used as the *only* display in the Windows configuration dialog box ("Show only on 2"), the maximum screen resolution of the monitor is used. In this case, you can maximize the FSW application window and see even more details. You cannot change the monitor's screen resolution via the standard Windows configuration dialog box. However, you can restore the default instrument resolution (1280x800) on the monitor using the instrument function "Setup" > "Display" > "Configure Monitor" > "Screen Resolution: Restore to default".

The FSW supports a minimum resolution of 1280x768 pixels.

- 1. Connect the external monitor to the FSW.
- 2. Press [Setup].
- 3. Press "Display".
- 4. Select the "Configure Monitor" tab in the "Display" dialog box. The standard Windows "Screen Resolution" dialog box is displayed.

#### <span id="page-27-0"></span>**FSW Preparing for use Preparing for use**

#### Windows operating system

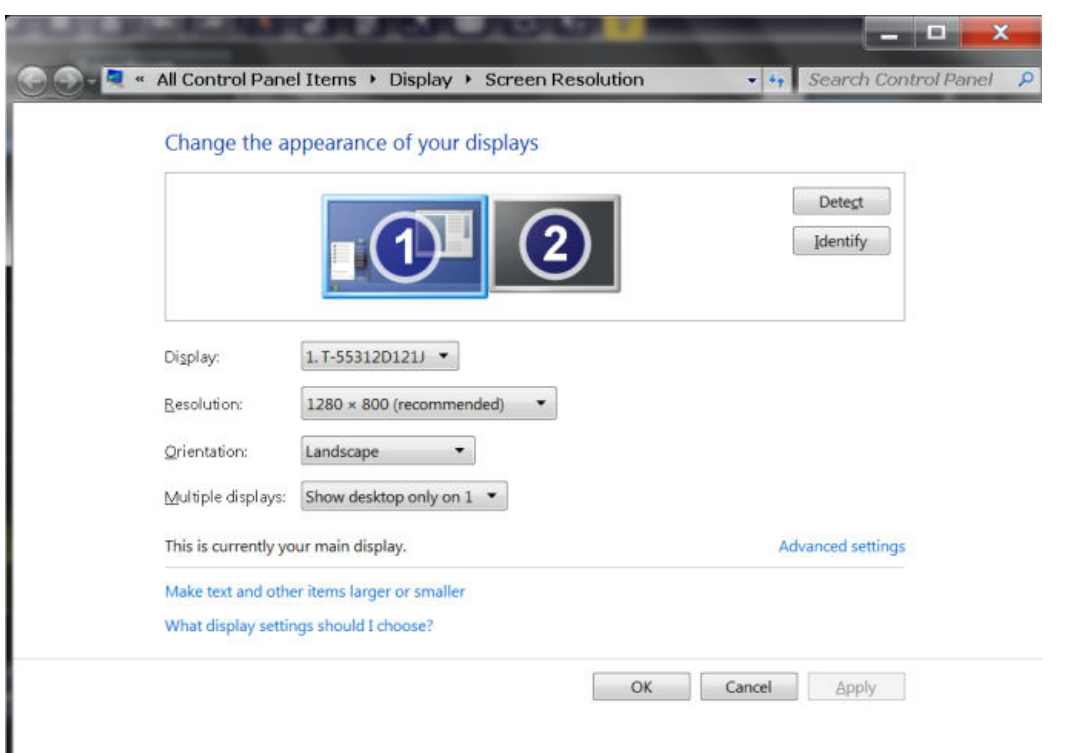

- 5. Select the instrument for display:
	- "Display 1": internal monitor only
	- "Display 2": external monitor only
	- "Duplicate": both internal and external monitor
- 6. Tap "Apply" to try out the settings before they are accepted permanently, then you can easily return to the previous settings, if necessary.
- 7. Select "OK" if the settings are suitable.

### **4.10 Windows operating system**

The instrument contains the Windows 10 operating system which has been configured according to the instrument's features and needs. Changes in the system setup are only required when peripherals like a keyboard or a printer are installed or if the network configuration does not comply with the default settings. After the FSW is started, the operating system boots and the instrument firmware is started automatically.

#### **Tested software**

The drivers and programs used on the instrument under Windows 10 are adapted to the instrument. Only install update software released by Rohde & Schwarz to modify existing instrument software.

You can install additional software on the instrument; however, additional software can impair instrument function. Thus, run only programs that Rohde & Schwarz has tested for compatibility with the instrument software.

The following program packages have been tested:

- R&S Power Viewer Plus virtual power meter for displaying results of the power sensor R&S NRPxx (install only this component!)
- Symantec Endpoint Security virus-protection software
- FileShredder for reliable deletion of files on the hard disk

#### **Service packs and updates**

Microsoft regularly creates security updates and other patches to protect Windows-based operating systems. They are released through the Microsoft Update website and associated update server. Update instruments using Windows regularly, especially instruments that connect to a network.

#### **Firewall settings**

A firewall protects an instrument by preventing unauthorized users from gaining access to it through a network. Rohde & Schwarz highly recommends using the firewall on your instrument. Rohde & Schwarz instruments are shipped with the Windows firewall enabled. All ports and connections for remote control are enabled.

Note that changing firewall settings requires administrator rights.

#### **Virus protection**

Take appropriate steps to protect your instruments from infection. Use strong firewall settings and scan any removable storage device used with a Rohde & Schwarz instrument regularly. It is also recommended that you install anti-virus software on the instrument. Rohde & Schwarz does NOT recommend running anti-virus software in the background ("on-access" mode) on Windowsbased instruments, due to potentially degrading instrument performance. However, Rohde & Schwarz does recommend running it during non-critical hours.

```
Logging on
```
<span id="page-29-0"></span>For details and recommendations, see the following Rohde & Schwarz white paper:

● [1EF96: Malware Protection Windows 10](http://www.rohde-schwarz.com/appnote/1EF96)

#### **To access the "Start" menu**

The Windows "Start" menu provides access to the Windows 10 functionality and installed programs.

► Select the "Windows" icon in the toolbar, or press the "Windows" key or the [CTRL + ESC] key combination on the (external) keyboard.

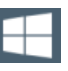

The "Start" menu and the Windows taskbar are displayed.

The Windows taskbar also provides quick access to commonly used programs, for example Paint or WordPad. IECWIN, the auxiliary remote control tool provided free of charge and installed by Rohde & Schwarz, is also available from the taskbar or "Start" menu.

For details on the IECWIN tool, see the "Network and Remote Control" chapter of the FSW user manual.

All necessary system settings can be defined in the "Start > Settings" menu.

For required settings, refer to the Windows 10 documentation and to the hardware description.

### **4.11 Logging on**

Windows 10 requires that users identify themselves by entering a user name and password in a login window. By default, the FSW provides the following user accounts:

- **"Instrument"**: an administrator account with unrestricted access to the computer/domain
- **"NormalUser"**: a standard user account with limited access

Some administrative tasks require administrator rights (e.g. the configuration of a LAN network). Refer to the description of the basic instrument Setup ([Setup] menu) to find out which functions are affected.

### **Secure user mode**

If the secure user mode option (R&S FSW-K33) is installed, an additional account is provided: the **"SecureUser"**.

The "SecureUser" is a standard user account with limited functionality. In particular, administrative tasks such as LAN configuration or general instrument settings are not available. Furthermore, for a "SecureUser", data that the FSW normally stores on the solid-state drive is redirected to volatile memory instead. You can access data that is stored in volatile memory during the current instrument session. However, when the instrument's power is removed, all data in volatile memory is erased.

For details, see [Chapter 4.15, "Protecting data using the secure user mode",](#page-34-0) [on page 35.](#page-34-0)

#### **Passwords**

For all default user accounts, the initial password is *894129*. Note that this password is very weak, and it is recommended that you change the password for all users after initial login. An administrator can change the password in Windows 10 for any user at any time via "Start > Settings > Account > SignIn Options > Password > Change".

#### **Auto-login**

 $\mathbf{f}$ 

When shipped, the instrument automatically logs on the default "Instrument" user to Windows 10 (with full access) using the default password. This function is active until an administrator explicitly deactivates it or changes the password.

**Changing the password and use of auto-login function**

Note that when you change the default password, the default auto-login function no longer works!

In this case, you must enter the new password manually to log on.

#### **Adapting the auto-login function to a new password**

If you change the password that is used during auto-login, this function no longer works. Adapt the settings for the auto-login function first.

Getting Started 1338.4102.02 ─ 15 **31**

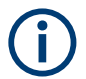

Changing the password for auto-login requires administrator rights.

1. Select the "Windows" icon in the toolbar to access the operating system of the FSW (see also ["To access the "Start" menu"](#page-29-0) on page 30).

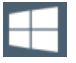

- 2. Open the  $C:\R\S\INSTR\USEER\AUTOLOGIN.REG file in any text editor (e.g.,$ Notepad).
- 3. In the line "DefaultPassword"="894129", replace the default password (894129) by the new password for automatic login.
- 4. Save the changes to the file.
- 5. In the Windows "Start" menu, select "Run". The "Run" dialog box is displayed.
- 6. Enter the command  $C:\R\$  S\INSTR\USER\AUTOLOGIN.REG.
- 7. Press [ENTER] to confirm.

The auto-login function is reactivated with the changed password. It is applied the next time you switch on the instrument.

#### **Switching users when using the auto-login function**

Which user account is used is defined during login. If auto-login is active, the login window is not displayed. However, you can switch the user account to be used even when the auto-login function is active.

1. Select the "Windows" icon in the toolbar to access the operating system of the FSW (see also ["To access the "Start" menu"](#page-29-0) on page 30).

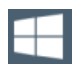

2. Press [CTRL] + [ALT] + [DEL], then select "Sign out".

The "Login" dialog box is displayed, in which you can enter the different user account name and password.

For information on deactivating and reactivating the auto-login function, see the FSW user manual.

### <span id="page-32-0"></span>**4.12 Checking the supplied options**

The instrument can be equipped with both hardware and firmware options. To check whether the installed options correspond to the options indicated on the delivery note, proceed as follows.

- 1. Press [SETUP].
- 2. Press "System Config".
- 3. Switch to the "Versions + Options" tab in the "System Configuration" dialog box.

A list with hardware and firmware information is displayed.

4. Check the availability of the hardware options as indicated in the delivery note.

### **4.13 Performing a self-alignment**

When temperature changes occur in the environment of the FSW, or after updating the firmware, you have to perform a self-alignment to align the data to a reference source.

During self-alignment, do not connect a signal to the RF input connector. Running a self-alignment with a signal connected to the RF input can lead to false measurement results.

#### **Performing a self-alignment**

Before performing this alignment, make sure that the instrument has reached its operating temperature (for details, refer to the specifications document).

A message in the status bar ("Instrument warming up...") indicates that the operating temperature has not yet been reached.

Depending on the installation settings, an automatic self-alignment is performed after installation. A dialog box is displayed indicating how much warm-up time is still required before self-alignment can be performed.

- 1. Press [Setup].
- 2. Press "Alignment".

#### Considerations for test setup

<span id="page-33-0"></span>3. Select "Start Self Alignment" in the "Alignment" dialog box.

Once the system correction values have been calculated successfully, a message is displayed.

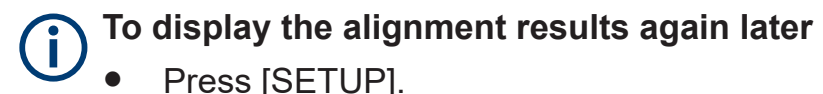

Press "Alignment".

### **4.14 Considerations for test setup**

#### **Cable selection and electromagnetic interference (EMI)**

Electromagnetic interference (EMI) can affect the measurement results.

To suppress electromagnetic radiation during operation:

- Use high-quality shielded cables, for example, double-shielded RF and LAN cables.
- Always terminate open cable ends.
- Ensure that connected external devices comply with EMC regulations.

#### **Preventing electrostatic discharge (ESD)**

Electrostatic discharge is most likely to occur when you connect or disconnect a DUT.

► **NOTICE!** Electrostatic discharge can damage the electronic components of the product and the device under test (DUT).

Ground yourself to prevent electrostatic discharge damage:

- a) Use a wrist strap and cord to connect yourself to ground.
- b) Use a conductive floor mat and heel strap combination.

#### **Signal input and output levels**

Information on signal levels is provided in the specifications document and on the instrument, next to the connector. Keep the signal levels within the specified ranges to avoid damage to the FSW and connected devices.

### <span id="page-34-0"></span>**4.15 Protecting data using the secure user mode**

During normal operation, the FSW uses a solid-state drive to store its operating system, instrument firmware, instrument self-alignment data, and any user data created during operation.

If necessary, the solid-state drive can be removed from the FSW and locked in a secure place to protect any classified data it may contain.

#### **Redirecting storage to volatile memory**

Alternatively, to avoid storing any sensitive data on the FSW permanently, the *secure user mode* was introduced (option R&S FSW-K33). In secure user mode, the instrument's solid-state drive is write-protected so that no information can be written to memory permanently. Data that the FSW normally stores on the solidstate drive is redirected to volatile memory instead, which remains available only until the instrument is switched off. This data includes:

- Windows operating system files
- Firmware shutdown files containing information on last instrument state
- Self-alignment data
- General instrument settings such as the IP address
- Measurement settings
- User data created during operation
- Any data created by other applications installed on the FSW, for example, text editors (Notepad), the clipboard, or drawing tools.

Users can access data that is stored in volatile memory just as in normal operation. However, when the instrument's power is switched off, all data in this memory is cleared. Thus, in secure user mode, the instrument always starts in a defined, fixed state when switched on.

To store data such as measurement results permanently, it must be stored to an external storage device, such as a memory stick.

## O)

#### **Limited storage space**

The volatile memory used to store data in secure user mode is restricted to 256 MB. Thus, a "Memory full" error can occur although the hard disk indicates that storage space is still available.

#### Protecting data using the secure user mode

#### **Storing required data permanently**

Any data that is to be available for subsequent sessions with the FSW must be stored on the instrument permanently, *before activating the secure user mode*. This includes predefined instrument settings, transducer factors and self-alignment data.

#### **Self-alignment data**  $\mathcal{A}$

Note that self-alignment data becomes invalid with time and due to temperature changes. Therefore, to achieve optimal accuracy, it can be preferable to perform a new self-alignment at the start of each new session on the FSW.

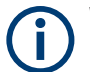

#### **Windows updates**

In secure user mode, in rare cases, Windows updates trigger a reboot. We recommend using secure user mode on R&S FSW-K33 only in private LAN without access to the internet or disconnected to LAN to avoid unwanted Windows updates. In preparation for Windows updates, disable secure user mode temporarily.

#### **Restricted operation**

Since permanent storage is not possible, the following functions are not available in secure user mode:

- Firmware update
- Activating a new option key

Furthermore, since the "SecureUser" used in secure user mode does not have administrator rights, **administrative tasks** such as LAN configuration and some general instrument settings are not available. Refer to the description of the basic instrument setup ([SETUP] menu) to find out which functions are affected.

#### **Activating and deactivating secure user mode**

Only a user with administrator rights can activate (and deactivate) the secure user mode. Once activated, a restart is required. The special user "SecureUser" is then logged on to the FSW automatically using the auto-login function. While the secure user mode is active, a message is displayed in the status bar at the bottom of the screen.
#### Protecting data using the secure user mode

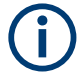

#### **Secure passwords**

By default, the initial password for both the administrator account and the "SecureUser" account is "894129". When the secure user mode is activated the first time after installation, you are prompted to change the passwords for all user accounts to improve system security. Although it is possible to continue without changing the passwords, it is strongly recommended that you do so.

You can change the password in Windows 10 for any user at any time via: "Start > Settings > Account > SignIn Options > Password > Change"

To deactivate the secure user mode, the "SecureUser" must log off and a user with administrator rights must log on.

#### **Switching users when using the auto-login function**

In the "Start" menu, select the arrow next to "Shut down" and then "Log off". The "Login" dialog box is displayed, in which you can enter the different user account name and password.

The secure user mode setting and auto-login is automatically deactivated when another user logs on. The "SecureUser" is no longer available.

For users with administrator rights, the secure user mode setting is available in the general system configuration settings ([Setup] > "System Configuration" > "Config" tab > "Secure User Mode": "ON", see the FSW user manual).

#### **Remote control**

Initially after installation of the R&S FSW-K33 option, secure user mode must be enabled manually once before remote control is possible.

Manual activation is necessary to prompt for a change of passwords.

# Instrument tour

# **5.1 Front panel view**

This chapter describes the front panel, including all function keys and connectors.

(Note: the graphic shows a 26 GHz model of the FSW. Some connectors on the GHz model differ slightly; differences are indicated for the individual connectors.)

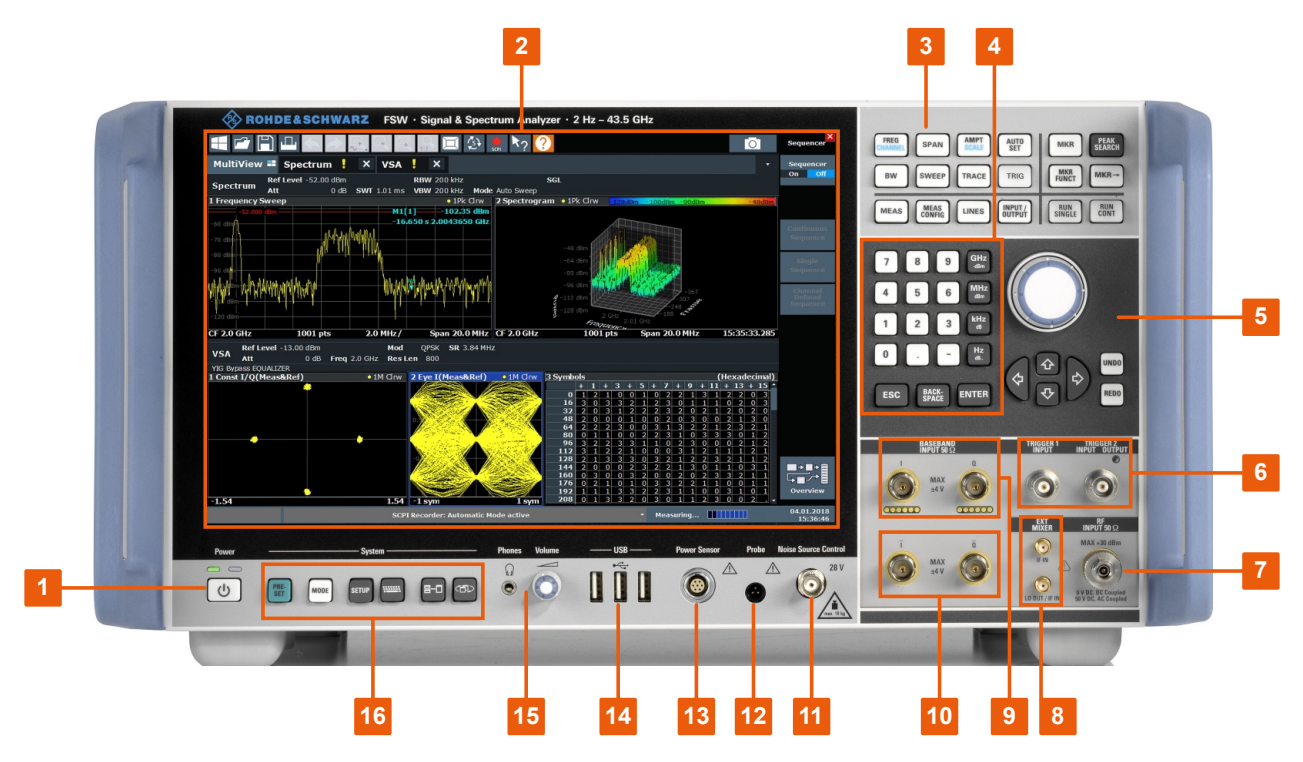

*Figure 5-1: Front panel view of FSW26*

- = POWER key
- = Touchscreen
- = Function keys
- = Keypad
- = Navigation controls
- = TRIGGER INPUT/OUTPUT connectors
- = RF Input 50 Ω connector
- = EXT MIXER connector (optional)
- = (Analog) Baseband Input 50Ω connectors for I/Q signal or Rohde & Schwarz active probes (optional)
- = (Analog) Baseband Input 50Ω connectors for inverse part of differential I/Q signal (optional, not for FSW85)

Getting Started 1338.4102.02 ─ 15 **38**

Front panel view

- 11 = NOISE SOURCE CONTROL
- 12 = PROBE connector
- 13 = POWER SENSOR connector
- 14 = USB connectors
- 15 = Headphones connector and volume control
- 16 = SYSTEM keys

# **5.1.1 Power key**

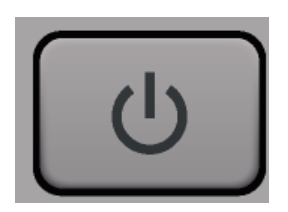

The power key is on the lower left corner of the front panel. It starts up and shuts down the instrument.

See also ["Connecting to power"](#page-10-0) on page 11.

# **5.1.2 Touchscreen**

All measurement results are displayed on the screen on the front panel. Additionally, the screen display provides status and setting information and allows you to switch between various measurement tasks. The screen is touch-sensitive, offering an alternative means of user interaction for quick and easy handling of the instrument.

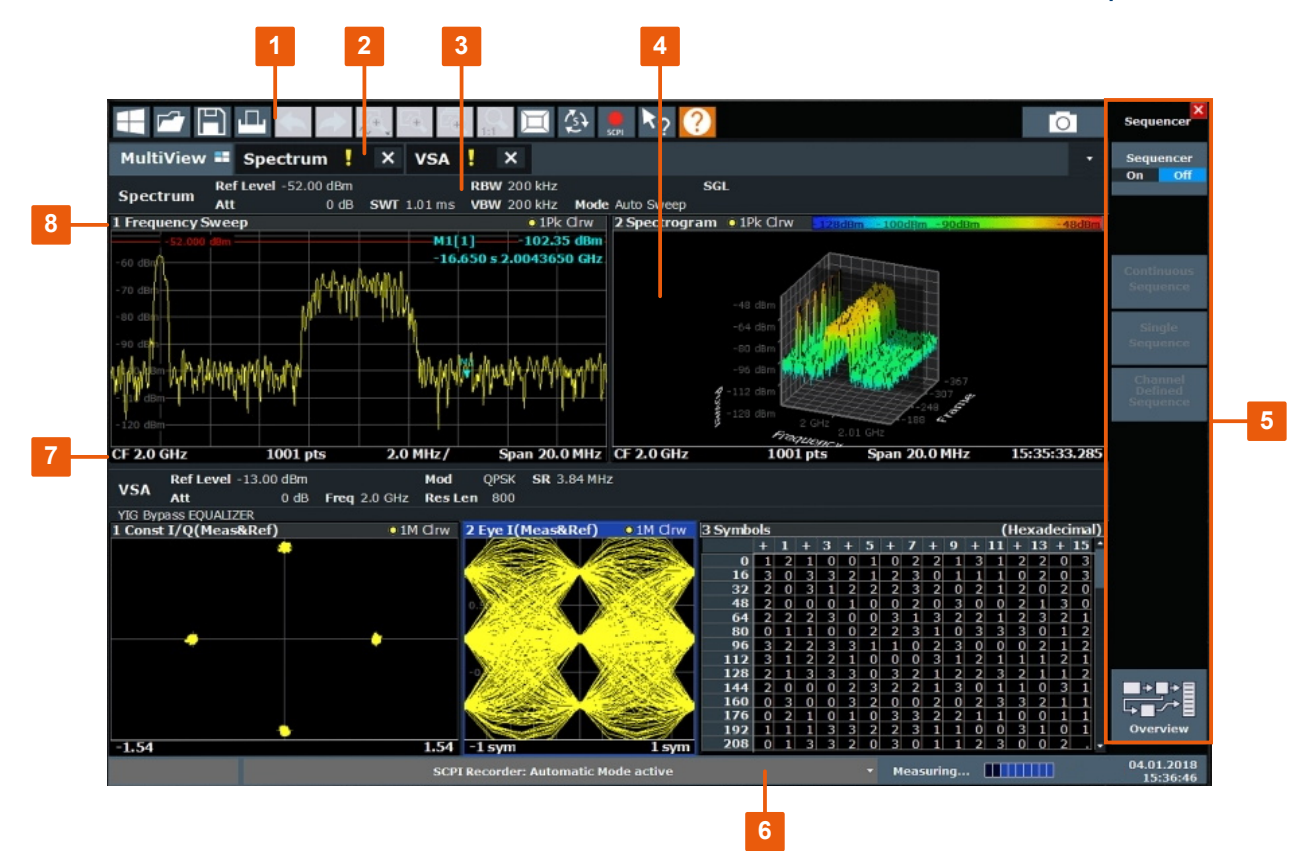

#### *Figure 5-2: Touchscreen elements*

- 1 = Toolbar with standard application functions, e.g. print, save/open file etc.
- 2 = Tabs for individual measurement channels
- 3 = Channel bar for firmware and measurement settings
- 4 = Measurement results area
- 5 = Softkeys for function access
- 6 = Instrument status bar with error messages, progress bar and date/time display
- 7 = Diagram footer with diagram-specific information, depending on application
- 8 = Window title bar with diagram-specific (trace) information

Any user interface elements that react to a click by a mouse pointer also react to a tap on the screen, and vice versa. Using touchscreen gestures, you can perform the following tasks (among others, see also [Chapter 6, "Trying out the instru](#page-62-0)[ment", on page 63](#page-62-0)):

- Changing a setting
- Changing the display
- Moving a marker
- Zooming into a diagram
- Selecting a new evaluation method
- Scrolling through a result list or table

Getting Started 1338.4102.02 ─ 15 **40**

● Saving or printing results and settings

To imitate a right-click by mouse using the touchscreen, for example to open a context-sensitive menu for a specific item, press the screen for about 1 second.

For details on touchscreen gestures, see [Chapter 7.5, "Touchscreen gestures",](#page-106-0) [on page 107.](#page-106-0)

# **5.1.3 Function keys**

Function keys provide access to the most common measurement settings and functions.

A detailed description of the corresponding functions is provided in the User Manual.

| <b>Function key</b>               | <b>Assigned functions</b>                                                                                                    |  |  |  |  |  |
|-----------------------------------|----------------------------------------------------------------------------------------------------|--|--|--|--|--|
| <b>Basic measurement settings</b> |                                                                                                    |  |  |  |  |  |
| [FREQ]                            | Sets the center frequency and the start and stop frequencies for<br>the frequency range under consideration. This key is also used to<br>set the frequency offset and the signal track function. |  |  |  |  |  |
| [SPAN]                            | Sets the frequency span to be analyzed.                                                                                                    |  |  |  |  |  |
| [AMPT]                            | Sets the reference level, the displayed dynamic range, the RF<br>attenuation and the unit for the level display.                                                                                 |  |  |  |  |  |
|                                   | Sets the level offset and the input impedance.                                                                                                    |  |  |  |  |  |
|                                   | Activates the preamplifier (option RF Preamplifier, R&S FSW-<br>B24).                                                                                                    |  |  |  |  |  |
| [AUTO SET]                        | Enables automatic settings for level, frequency or sweep type<br>mode.                                                                                                    |  |  |  |  |  |
| [BW]                              | Sets the resolution bandwidth and the video bandwidth.                                                                                                    |  |  |  |  |  |
| [SWEEP]                           | Sets the sweep time and the number of measurement points.                                                                                                    |  |  |  |  |  |
|                                   | Selects continuous measurement or single measurement.                                                                                                    |  |  |  |  |  |
| [TRACE]                           | Configures the measured data acquisition and the analysis of the<br>measurement data.                                                                                                    |  |  |  |  |  |
| [TRIG]                            | Sets the trigger mode, the trigger threshold, the trigger delay, and<br>the gate configuration in the case of gated sweep.                                                                       |  |  |  |  |  |
| <b>Marker functions</b>           |                                                                                                    |  |  |  |  |  |
| [MKR]                             | Sets and positions the absolute and relative measurement mark-<br>ers (markers and delta markers).                                                                                               |  |  |  |  |  |

*Table 5-1: Function keys*

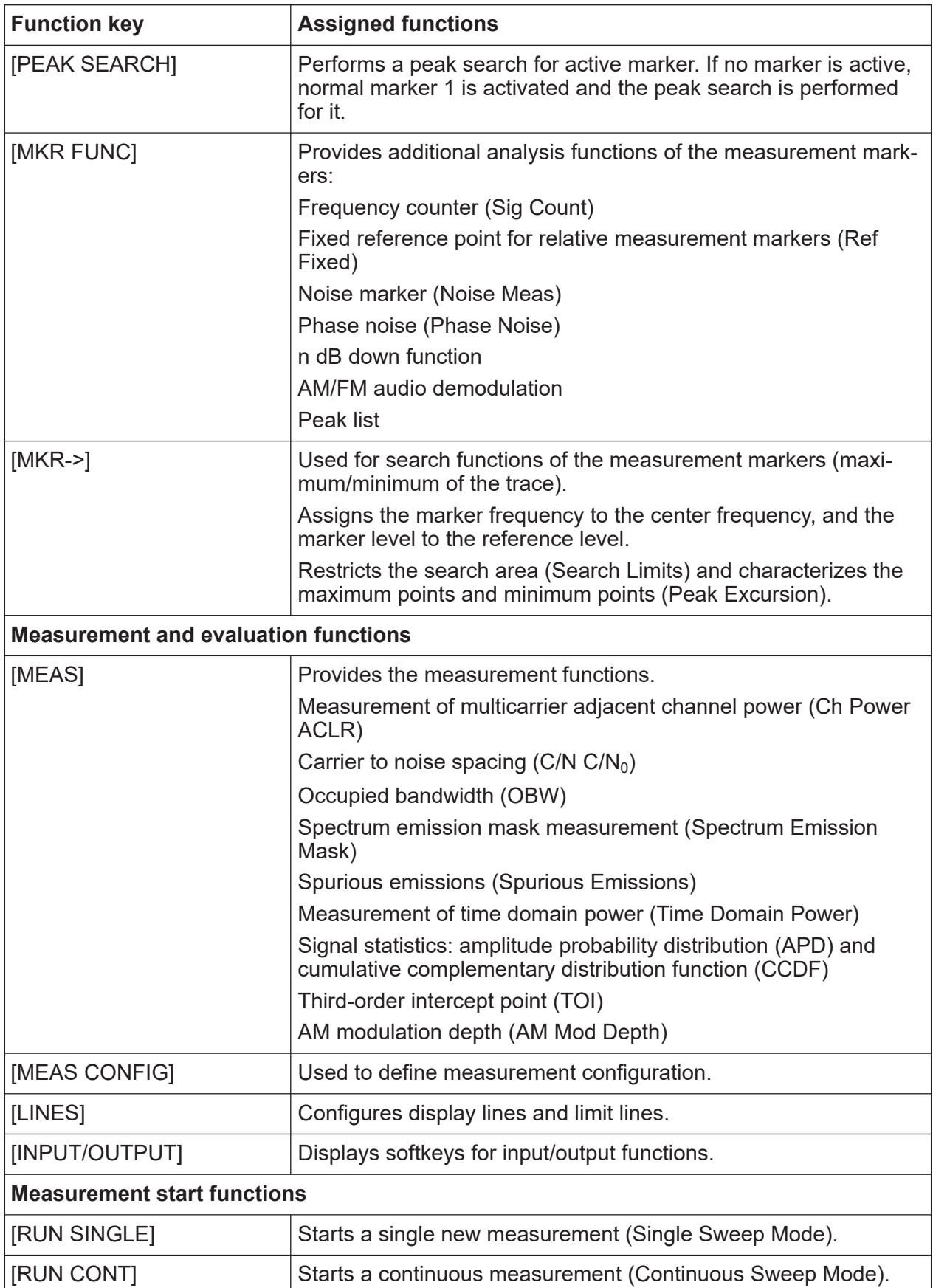

**FSW Instrument tour**

Front panel view

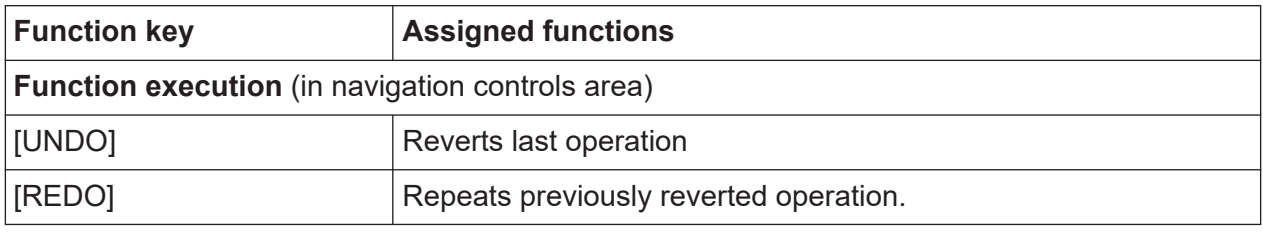

# **5.1.4 Navigation controls**

The navigation controls include a rotary knob, navigation keys, and Undo / Redo keys. They allow you to navigate within the display or within dialog boxes.

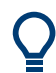

#### **Navigating in tables**

The easiest way to navigate within tables (both in result tables and configuration tables) is to scroll through the entries with your finger on the touchscreen.

#### **5.1.4.1 Rotary knob**

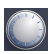

The rotary knob has several functions:

- For numeric entries: increments (clockwise direction) or decrements (counterclockwise direction) the instrument parameter at a defined step width
- In lists: toggles between entries
- For markers, limit lines, and other graphical elements on the screen: moves their position
- For active scroll bars: moves the scroll bar vertically
- For dialog boxes: Same effect as the Enter key when pressed

#### **5.1.4.2 Navigation keys**

You can use the navigation keys as an alternative to the rotary knob to navigate through dialog boxes, diagrams or tables.

#### **Arrow Up/Arrow Down Keys**

The <arrow up> or <arrow down> keys do the following:

- For numeric entries: increments (Arrow Up) or decrements (Arrow Down) the instrument parameter at a defined step width
- In a list: scrolls forward and backward through the list entries
- In a table: moves the selection bar vertically
- In windows or dialog boxes with a vertical scroll bar: moves the scroll bar

#### **Arrow Left/Arrow Right Keys**

The <arrow left> or <arrow right> keys do the following:

- In an alphanumeric edit dialog box, move the cursor.
- In a list, scroll forward and backward through the list entries.
- In a table, move the selection bar horizontally.
- In windows or dialog boxes with horizontal scroll bar, move the scroll bar.

#### **5.1.4.3 Undo/redo keys**

[Undo] reverts the previous action, i.e. the state before the previous action is retrieved.

The undo function is useful, for example, if you accidentally select a different measurement. In this case, many settings are lost. However, if you press [Undo] immediately afterwards, the previous state is retrieved, i.e. the previous measurement and all settings.

● [Redo] repeats the previously reverted action, i.e. the most recent action is repeated.

The [Undo] function is not available after a [Preset] or "Recall" operation. Ť When you use these functions, the history of previous actions is deleted.

#### **5.1.5 Keypad**

The keypad is used to enter alphanumeric parameters, including the corresponding units (see also [Chapter 7.4.2, "Entering alphanumeric parameters",](#page-105-0) [on page 106\)](#page-105-0). It contains the following keys:

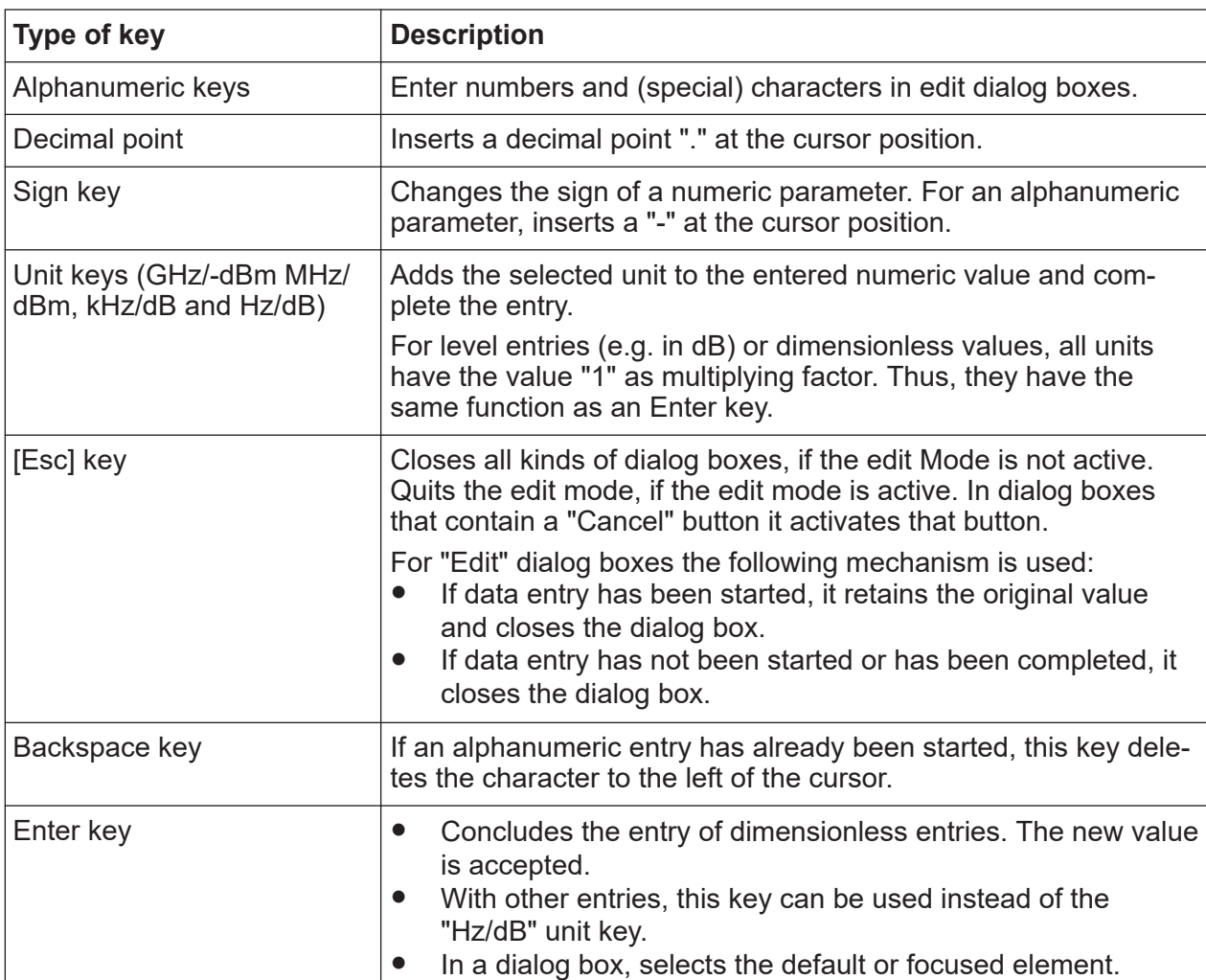

#### *Table 5-2: Keys on the keypad*

# **5.1.6 TRIGGER INPUT / OUTPUT**

Use the female "TRIGGER INPUT" connector to input an external trigger or gate data. Thus, you can control the measurement using an external signal. The voltage levels can range from 0.5 V to 3.5 V. The default value is 1.4 V. The typical input impedance is 10 kΩ.

Use the female BNC "TRIGGER INPUT / OUTPUT" connector to receive a second external signal or to provide a signal to another device. The signal is TTL compatible (0 V / 5 V). You control the connector usage in the "Trigger" settings ([TRIG] key).

The trigger output also controls signals by the frequency mask trigger available in Real-Time mode.

The rear panel provides a third "TRIGGER INPUT / OUTPUT" connector, see [Chapter 5.2.12, "TRIGGER 3 INPUT/ OUTPUT", on page 57](#page-56-0). (Not models 1312.8000Kxx)

For FSW85 models, the second trigger (female BNC "TRIGGER INPUT / OUTPUT" connector) on the front panel is not available due to the second RF input connector (see Chapter 5.1.7, "RF input 50 ohm", on page 46).

# **5.1.7 RF input 50 ohm**

Provides RF input from a connected device under test (DUT) to the FSW, which is then analyzed in an RF measurement. Connect the DUT to the "RF Input" connector on the FSW. Do not overload the input. For maximum allowed values, see the specifications document.

The specific connector type depends on the instrument model:

- **FSW26**: APC 3.5 mm male (compatible with R&S SMA)
- **FSW43**: 2.92 mm male (compatible with R&S SMA)
- **FSW50/67**: 1.85 mm male (compatible with 2.4 mm)
- **FSW85**:
	- Input 1: 1.00 mm RF input connector for frequencies up to 85 GHz (90 GHz with option R&S FSW-B90G)
	- Input 2: 1.85 mm RF input connector for frequencies up to 67 GHz

For models 1312.8000Kxx:

1.00 mm RF input connector for frequencies up to 85 GHz (90 GHz with option R&S FSW-B90G)

# **NOTICE**

### **Risk of instrument damage**

Do not fasten the 1.00 mm "RF Input" connector with a torque larger than 0.23 Nm. Rohde & Schwarz offers an appropriate torque wrench (R&S®ZN-ZTW Torque 0.23 Nm; delivered with the instrument).

The RF input can be coupled to the DUT by alternating current (AC) or direct current (DC). AC coupling blocks any DC voltage from the input signal. This is the default setting to prevent damage to the instrument. However, some specifications require DC coupling. In this case, you must protect the instrument from

damaging DC input voltages manually. For details, refer to the specifications document.

For details on coupling, see the chapter on radio frequency input in the FSW user manual.

See also [Chapter 4.14, "Considerations for test setup", on page 34.](#page-33-0)

For FSW85 models, which have two input connectors, you must define which input source is used for each measurement channel.

# **5.1.8 EXT MIXER connector (optional)**

Connect external mixers to the "EXT MIXER LO OUT/IF IN" and "IF IN" female connectors to increase the available frequency range. These connectors are optional and only available with R&S FSW-B21.

If no external mixers are connected to the FSW, cover the two front connectors "LO OUT / IF IN" and "IF IN" with the supplied SMA caps.

# **5.1.9 (Analog) baseband input 50 ohm connectors (optional)**

The "Analog Baseband" interface option provides four "Baseband input" BNC connectors on the front panel of the FSW for analog I and Q signals.

(FSW85: two connectors)

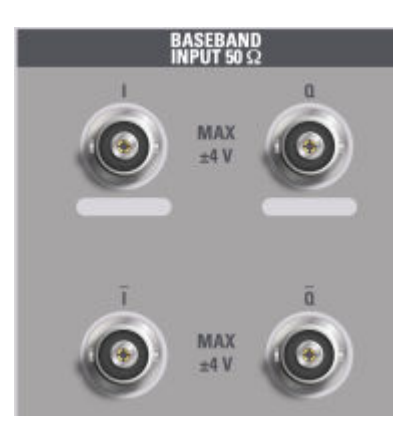

The upper BNC connectors BASEBAND INPUT I and BASEBAND INPUT Q are used to input:

- Single-ended signals
- The positive signal input for differential signals

Input from active Rohde & Schwarz probes (see specifications document)

The lower BNC connectors  $\overline{I}$  and  $\overline{Q}$  are used to input the negative signal for differential signals.

# **FSW85**

The FSW85 provides only two connectors; differential input is not supported.

# **Complex signal input (I+jQ)** For complex signal input ( $I+jQ$ ), always use two identical cables for the I and Q connectors (same length, same type, same manufacturer). Otherwise, time delay or gain imbalance can occur between the different cables, which cannot be calibrated.

All connectors have a fixed impedance of 50  $\Omega$ . Do not overload the input. For maximum allowed values, see the specifications document.

Input via the "Analog Baseband" interface can be enabled in the I/Q Analyzer or in one of the optional applications that process I/Q data (where available).

For more information on the "Analog Baseband" interface, see the FSW I/Q Analyzer and I/Q Input User Manual.

# **5.1.10 Noise source control**

The noise source control female connector is used to provide the supply voltage for an external noise source. For example, use it to measure the noise figure and gain of amplifiers and frequency converting devices.

Conventional noise sources require a voltage of +28 V to be switched on and 0 V to be switched off. The output supports a maximum load of 100 mA.

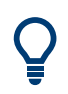

For smart noise sources, use the Lemosa [Power sensor](#page-48-0) connector.

# <span id="page-48-0"></span>**5.1.11 Probe**

The FSW provides a connector for supply voltages of +15 V to -12 V and ground for active probes and preamplifiers. A maximum current of 140 mA is available. This connector is suitable as a power supply for high-impedance probes.

For details on configuring and using power sensors, see the FSW User Manual.

# **5.1.12 Power sensor**

The "Lemosa" female connector is used to connect Rohde & Schwarz power sensors, but also smart noise sources. For a detailed list of supported sensors and smart noise sources, see the specifications document.

For details on configuring and using power sensors, see the User Manual.

A smart noise source (SNS) provides its own ENR and uncertainty tables and a temperature value from an internal measurement. Thus, accuracy is improved and less configuration efforts are required compared to common noise sources.

Connect the smart noise source to the Lemosa "Power Sensor" connector on the FSW. Then connect the SNS output to the DUT or the "RF Input" connector on the FSW.

When you connect a smart noise source, the FSW automatically loads its ENR table and stores it for future measurements. The ENR table remains stored on the instrument even after the noise source is disconnected. If the table already exists on the FSW, the contents are updated, if necessary. The identification and setup procedure after connecting the R&S FS-SNS can take up to 10 seconds.

For details on Rohde & Schwarz smart noise sources, see the product documentation.

# **5.1.13 USB**

The front panel provides three female "USB" connectors ("USB-A") to connect devices like a keyboard or a mouse. In addition, a memory stick can be connected to store and reload instrument settings and measurement data.

The rear panel provides further "USB" connectors, including a male ("USB-B") connector. See [Chapter 5.2.3, "USB", on page 54](#page-53-0).

All USB connectors support standard 2.0.

# **5.1.14 Phones and volume**

You can use headphones to monitor demodulated audio frequencies in time domain measurements acoustically.

Connect headphones equipped with a miniature jack plug to the "PHONES" female connector. Set the output voltage using the "Volume" control to the right of the female connector. The maximum output voltage (volume) is 1 V. If a headphone is plugged into the instrument, the internal loudspeaker is automatically switched off.

The output provided to the "PHONES" connector is the same as the (video) output at the [IF/VIDEO/DEMOD OUTPUT](#page-56-0) connector.

See also ["Using headphones"](#page-11-0) on page 12.

# **5.1.15 SYSTEM keys**

[SYSTEM] keys set the instrument to a predefined state, change basic settings, and provide print and display functions.

A detailed description of the corresponding functions is provided in the User Manual.

| <b>SYSTEM key</b> | <b>Assigned functions</b>                                                                                                    |  |  |  |  |  |
|-------------------|----------------------------------------------------------------------------------------------------|--|--|--|--|--|
| [PRESET]          | Resets the instrument to the default state.                                                                                                    |  |  |  |  |  |
| [MODE]            | Provides the selection between applications                                                                                                    |  |  |  |  |  |
| [SETUP]           | Provides basic instrument configuration functions, e.g.:<br>Reference frequency (external/internal), noise source<br>Date, time, display configuration<br><b>LAN</b> interface<br>Self-alignment<br>Firmware update and enabling of options<br>Information about instrument configuration incl. firmware ver-<br>sion and system error messages<br>Service support functions (self-test etc.) |  |  |  |  |  |

*Table 5-3: SYSTEM keys*

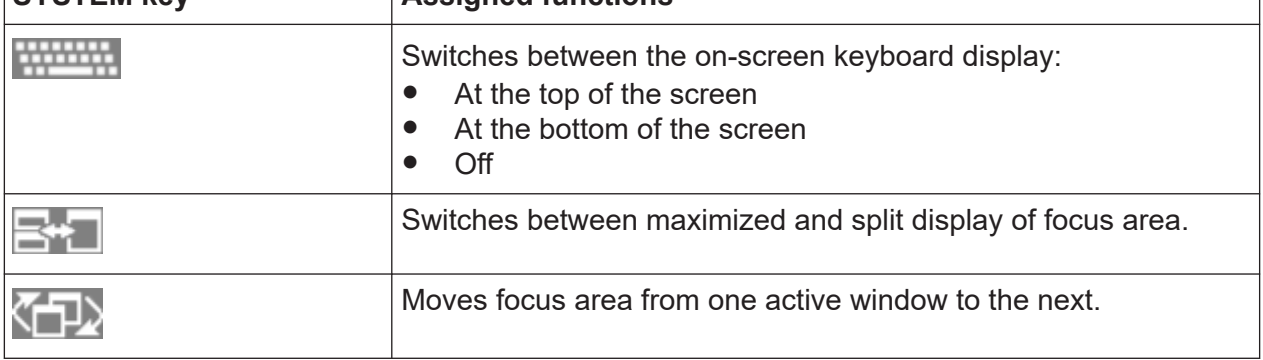

# **5.2 Rear panel view**

This figure shows the rear panel view of the FSW. The individual elements are described in more detail in the subsequent sections.

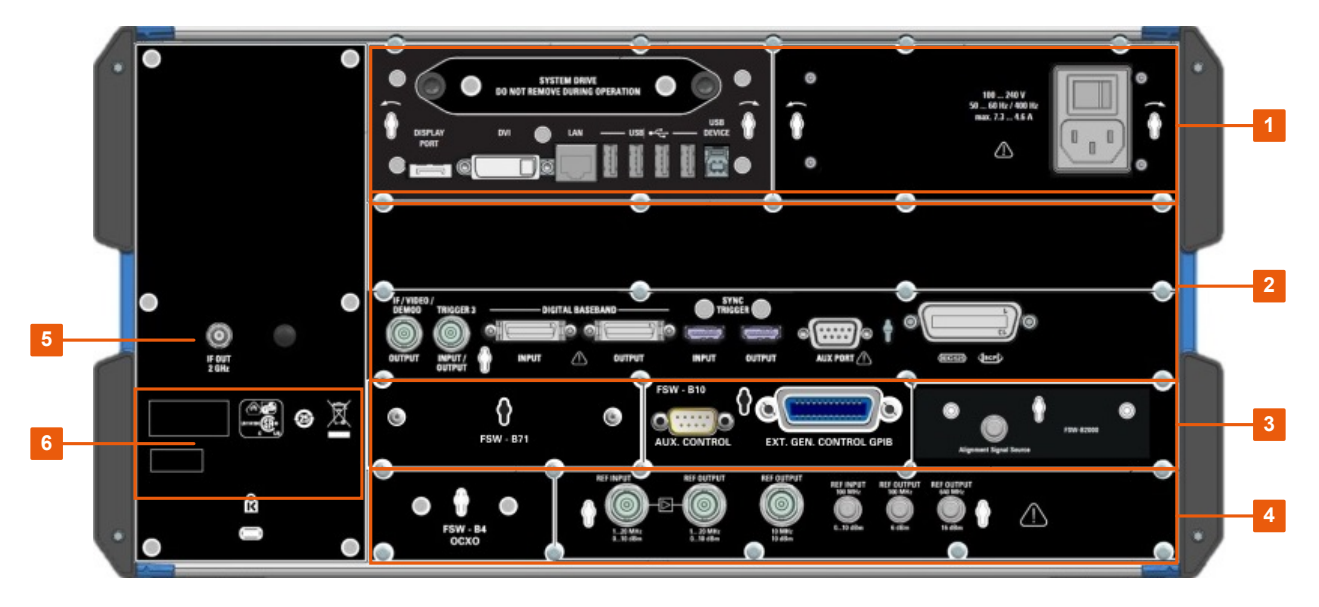

*Figure 5-3: Rear panel view*

- $1 =$  see [Figure 5-4](#page-51-0)
- $2 =$  see [Figure 5-5](#page-51-0)
- $3 =$  see [Figure 5-6](#page-52-0)
- $4 =$  see [Figure 5-7](#page-52-0)
- 5 = IF OUT 2 GHz connector
- 6 = Device ID with serial number and other labels

<span id="page-51-0"></span>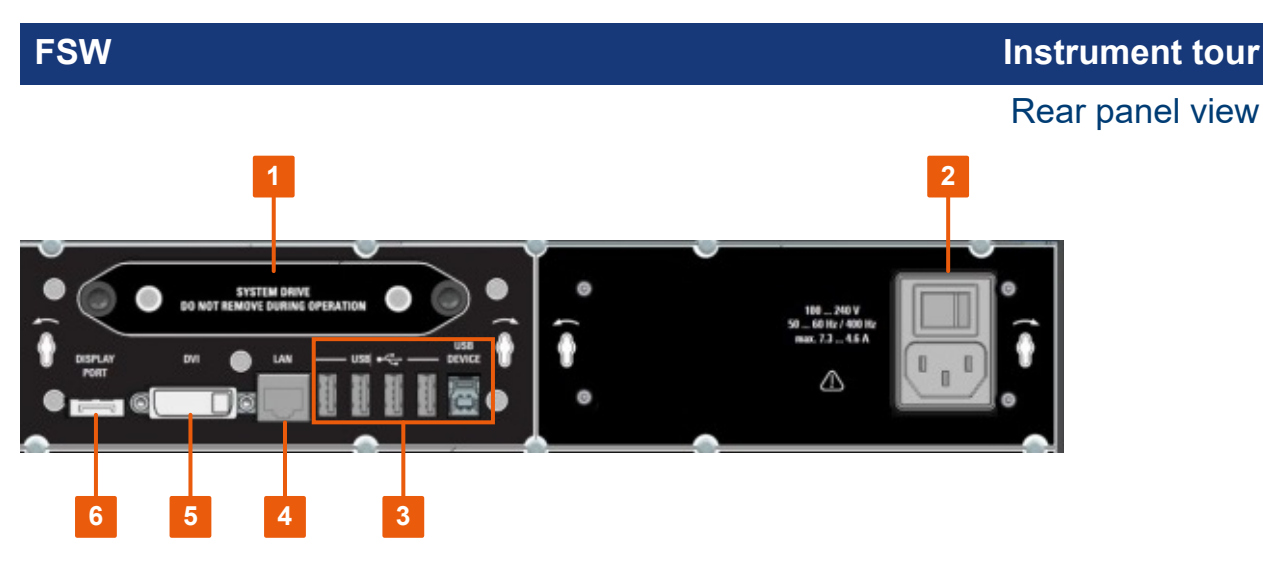

*Figure 5-4: Rear panel view - extract 1*

- = Removable system hard drive
- = AC Power Supply Connection and Main Power Switch
- = USB (DEVICE) connectors
- = LAN connector
- = DVI connector for external display
- = DISPLAY PORT for external display

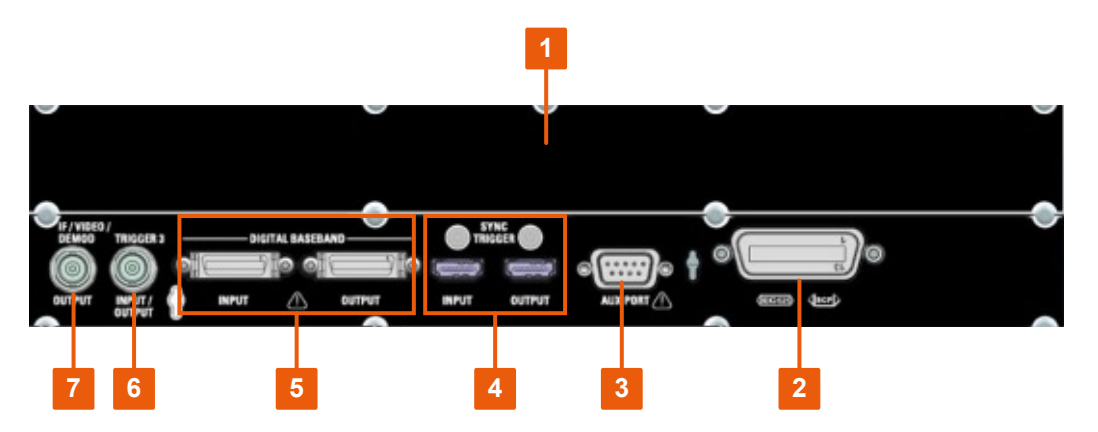

*Figure 5-5: Rear panel view - extract 2*

- = Bandwidth extension options, with "IF WIDE OUTPUT" connector (option -B160/-B320-B512) and Digital I/Q 40G Streaming Output QSFP+ connector (option B517/B1017)
- = GPIB interface
- = AUX PORT
- = SYNC TRIGGER OUTPUT/INPUT
- = DIGITAL BASEBAND INPUT/OUTPUT connectors (option B17)
- = TRIGGER 3 INPUT/OUTPUT connector
- = IF/VIDEO/DEMOD connector

<span id="page-52-0"></span>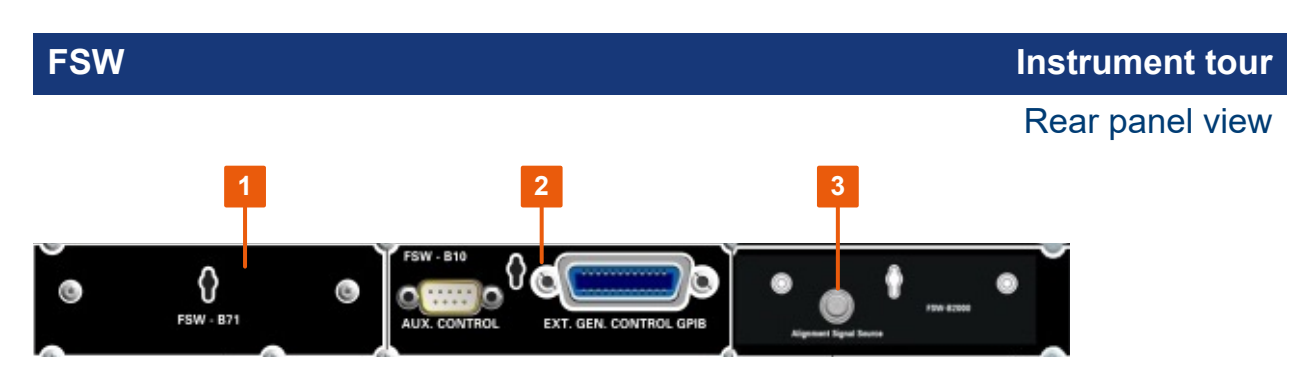

*Figure 5-6: Rear panel view - extract 3*

- 1 = Analog baseband interface (option B71)
- 2 = External generator control (option B10)
- 3 = Alignment Signal Source (option B2000)

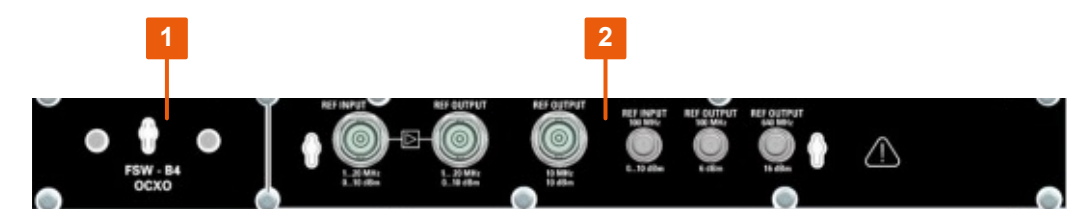

*Figure 5-7: Rear panel view - extract 4*

1 = OCXO external reference (option B4)

2 = REF INPUT/OUTPUT connectors

# **5.2.1 Removable system hard drive**

The removable system hard drive contains all measurement data from the FSW, allowing you to store the data securely in an external location.

# **5.2.2 AC power supply connection and main power switch**

An AC power supply connector and main power switch are located in a unit on the rear panel of the instrument.

Main power switch function:

Position 1: The instrument can be started via the Power key on the front panel.

The (optional) OCXO reference frequency is warmed up.

Position O: The entire instrument is disconnected from the AC power supply.

For details, refer to ["Connecting to power"](#page-10-0) on page 11 and [Chapter 4.5, "Connect](#page-21-0)[ing the AC power", on page 22.](#page-21-0)

# <span id="page-53-0"></span>**5.2.3 USB**

The rear panel provides four additional female "USB (USB-A)" connectors to connect devices like a keyboard, a mouse or a memory stick (see also [Chap](#page-48-0)[ter 5.1.13, "USB", on page 49\)](#page-48-0).

Furthermore, a male "USB DEVICE" connector ("USB-B") is provided, for example to connect the FSW to a PC for remote control. (Not available for instruments with CPU board 1206.3874.00 or higher.)

All USB connectors support standard 2.0.

# **5.2.4 LAN**

The FSW is equipped with a 1 GBit Ethernet IEEE 802.3u network interface with Auto-MDI(X) functionality. The assignment of the RJ-45 connector supports twisted-pair category 5 UTP/STP cables in a star configuration (UTP stands for *unshielded twisted pair*, and STP for *shielded twisted pair*).

For details, see the FSW user manual.

# **5.2.5 Display port and DVI**

You can connect an external monitor or other display device to the FSW to provide an enlarged display. Two different types of connectors are provided for this purpose:

- Display Port
- DVI (digital visual interface)

For details, see [Chapter 4.9, "Connecting an external monitor", on page 27](#page-26-0).

# **5.2.6 Bandwidth extension options and IF WIDE OUTPUT connector**

You can extend the signal analysis bandwidth of the FSW by a hardware option (R&S FSW-B160/-B320/-B512/-B1200/-B2001/-B4001/-B8001 or R&S FSW-Uxxx). The bandwidth extension allows for an output sample rate of up to 10 GHz and a linear bandwidth up to:

● 160 MHz (with option B160/U160)

Rear panel view

- <span id="page-54-0"></span>● 320 MHz (with option B320/U320)
- 512 MHz (with option B512/U512)
- 1200 MHz (with option B1200/U1200)
- 2001 MHz (with option B2001/U2001)
- 4001 MHz (with option B4001/U4001)
- 6001 MHz (with option B6001/U6001)
- 8001 MHz (with option B8001/U8001)

While the extension can be activated or deactivated manually in the FSW base unit (I/Q Analyzer application), it is activated automatically in some applications that also support I/Q data analysis. See the application-specific documentation for details.

### **IF WIDE OUTPUT connector**

Together with the bandwidth extension options B160/B320/B512, an additional IF output connector is provided ("IF WIDE OUTPUT"). As opposed to the default [IF/](#page-56-0) [VIDEO/DEMOD OUTPUT](#page-56-0) connector, the IF output frequency of the optional connector cannot be defined manually, but is determined automatically depending on the center frequency. For details on the used frequencies, see the specifications document. The "IF WIDE OUTPUT" connector is used automatically when the bandwidth extension is activated (i.e. for bandwidths > 80 MHz).

# **5.2.7 Digital I/Q 40G streaming output connector (R&S FSW-B517/-B1017)**

The Digital I/Q 40G Streaming Output (QSFP+) connector is provided by the hardware of any bandwidth extension option for 512 MHz or more.

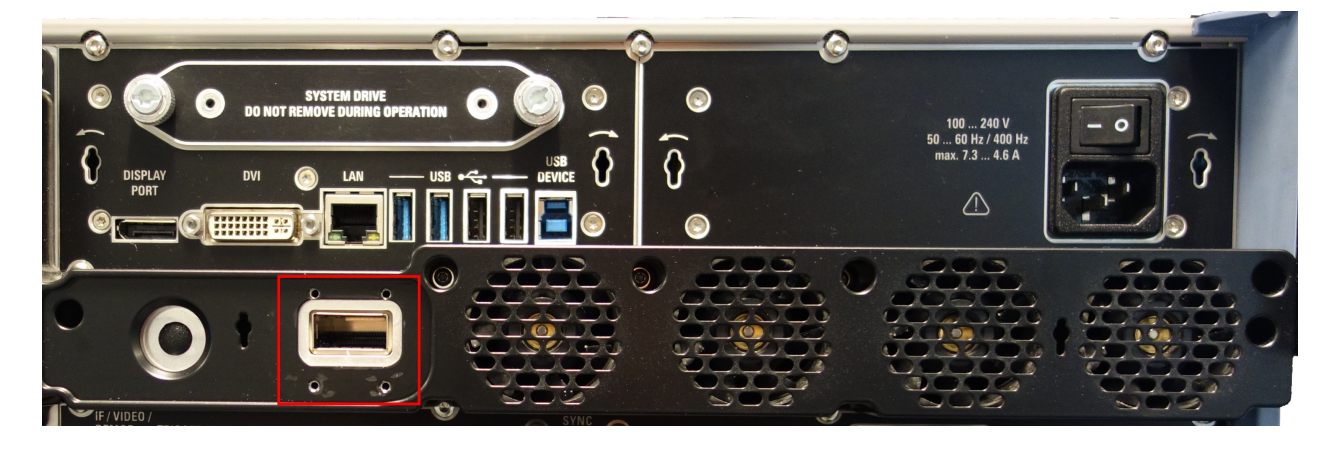

<span id="page-55-0"></span>If necessary, remove the metal cover from the connector on the rear panel of the FSW.

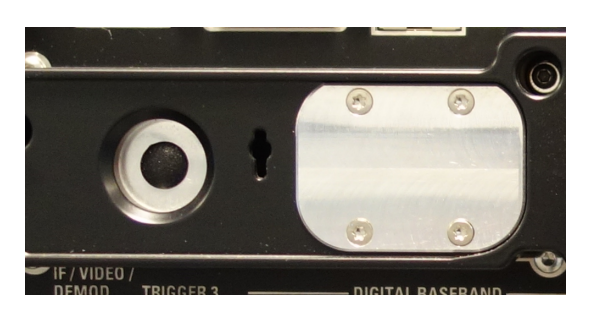

The output connector provides I/Q data streams with a sample rate of up to 600 MHz, if the R&S FSW-B517 option is installed and active. With R&S FSW-B1017 installed, output rates up to 1200 MHz are available.

Output is activated in the software ([INPUT/OUTPUT] key).

See the FSW I/Q Analyzer and I/Q Input User Manual for details.

# **5.2.8 GPIB interface**

The GPIB interface is in compliance with IEEE488 and SCPI. A computer for remote control can be connected via this interface. To set up the connection, a shielded cable is recommended.

For more details, refer to "Setting Up Remote Control" in the FSW user manual.

### **5.2.9 Aux. port**

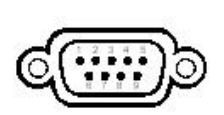

A 9-pole SUB-D male connector used to provide low-voltage TTL control signals (max. 5 V). The output signals can be used to control external devices.

# **5.2.10 SYNC TRIGGER OUTPUT/INPUT**

Use the "SYNC TRIGGER OUTPUT/INPUT" connectors to synchronize several devices (e.g. two FSWs) to a common trigger signal or reference frequency. The FSW can output a 100 MHz signal as a trigger or reference signal to another device. The FSW can also receive an external trigger or reference signal at the input connector.

# <span id="page-56-0"></span>**5.2.11 DIGITAL BASEBAND INPUT / OUTPUT (R&S FSW-B17)**

The optional "DIGITAL BASEBAND" connectors allow you to provide digital I/Q data for measurements with the FSW. Using the output connector you can provide RF input from the FSW to a connected device as digital I/Q data. The digital input and output connectors cannot be used simultaneously.

It is recommended that you use the R&S®SMU-Z6 (1415.0201.02) cable to connect other devices to the Digital Baseband Interface of the FSW.

For high output rates, use the Digital I/Q 40G Streaming Output option (R&S FSW-B517), see [Chapter 5.2.7, "Digital I/Q 40G streaming output con](#page-54-0)nector (R&S [FSW-B517/-B1017\)", on page 55](#page-54-0).

### **5.2.12 TRIGGER 3 INPUT/ OUTPUT**

The additional female BNC "TRIGGER INPUT / OUTPUT" connector can be used to receive a third external signal or to provide a signal to another device. The signal is TTL compatible (0 V / 5 V). You can control the connector usage in the "Trigger" settings ([TRIG] key).

### **5.2.13 IF/VIDEO/DEMOD OUTPUT**

The female BNC connector can be used for various outputs:

- Intermediate frequency (IF) output of approximately 20 MHz
- Video output (1V)

Which output is provided is defined in the software ([INPUT/OUTPUT] key).

For details, see the User Manual.

# **5.2.14 (Analog) baseband input 50 ohm connectors (optional)**

The "Analog Baseband" interface option provides four "Baseband input" BNC connectors on the front panel of the FSW for analog I and Q signals.

(FSW85: two connectors)

Rear panel view

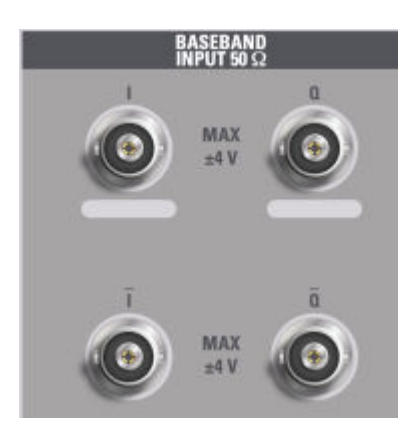

The upper BNC connectors BASEBAND INPUT I and BASEBAND INPUT Q are used to input:

- Single-ended signals
- The positive signal input for differential signals
- Input from active Rohde & Schwarz probes (see specifications document)

The lower BNC connectors  $\overline{I}$  and  $\overline{O}$  are used to input the negative signal for differential signals.

# **FSW85**

The FSW85 provides only two connectors; differential input is not supported.

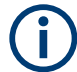

# **Complex signal input (I+jQ)**

For complex signal input  $(I+iQ)$ , always use two identical cables for the I and Q connectors (same length, same type, same manufacturer). Otherwise, time delay or gain imbalance can occur between the different cables, which cannot be calibrated.

All connectors have a fixed impedance of 50  $\Omega$ . Do not overload the input. For maximum allowed values, see the specifications document.

Input via the "Analog Baseband" interface can be enabled in the I/Q Analyzer or in one of the optional applications that process I/Q data (where available).

For more information on the "Analog Baseband" interface, see the FSW I/Q Analyzer and I/Q Input User Manual.

# **5.2.15 External generator control option (R&S FSW-B10)**

The external generator control option provides an additional GPIB and an "AUX control" connector.

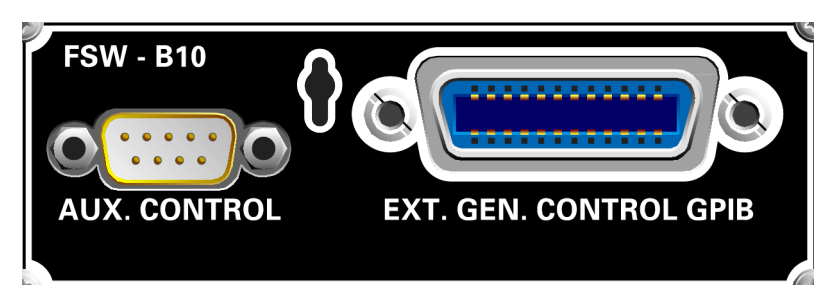

The GPIB connector can be used to connect the external generator to the FSW.

The 9-pole SUB-D female "AUX control" connector is required for TTL synchronization, if supported by the generator.

For details on connecting an external generator, see the "External Generator Control" section of the FSW User Manual.

# **5.2.16 Alignment signal source (option R&S FSW-B2000)**

The alignment signal source is required to align the connected oscilloscope and the oscilloscope ADC for the optional 2 GHz bandwidth extension (R&S FSW-B2000).

For details, see the FSW I/Q Analyzer and I/Q Input User Manual.

# **5.2.17 REF INPUT / REF OUTPUT**

The "REF INPUT" connectors are used to provide an external reference signal to the FSW.

The "REF OUTPUT" connectors can be used to provide an external reference signal (or the optional OCXO reference signal) from the FSW to other devices that are connected to this instrument.

Various connectors are provided for different reference signals:

**FSW Instrument tour**

#### Rear panel view

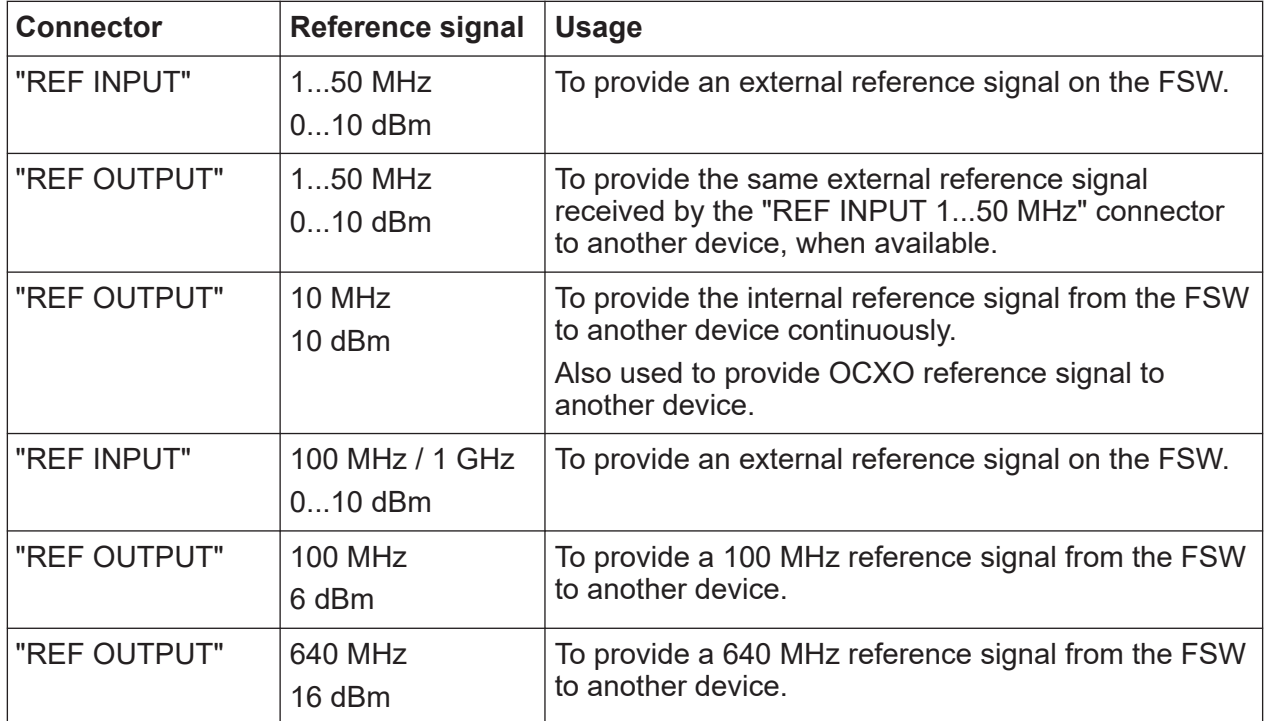

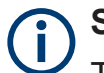

### **SYNC TRIGGER**

The "SYNC TRIGGER" connector can also be used to synchronize the reference frequency on several devices (see [Chapter 5.2.10, "SYNC TRIG-](#page-55-0)[GER OUTPUT/INPUT", on page 56](#page-55-0)).

# **5.2.18 OCXO option (R&S FSW-B4)**

This option generates a 10 MHz reference signal with a very precise frequency. If installed, and if no external signal is used, this signal is used as an internal reference. It can also be used to synchronize other connected devices via the "REF OUTPUT 10 MHz" connector.

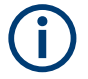

#### **Warm-up time for OCXO**

When the instrument is switched on, the OCXO requires an extended warmup time.

For details, refer to the specifications document.

# **5.2.19 IF OUT 2 GHz / 5 GHz connector**

The female SMA connector is only available for instrument models FSW26/43/50/67/85. It can be used to provide intermediate frequency (IF) output of approximately 2 GHz at a frequency of 2 GHz.

Output is activated in the software ([INPUT/OUTPUT] key).

For details, see the FSW I/Q Analyzer and I/Q Input User Manual.

# **5.2.20 Labels on FSW**

Labels on the casing inform about:

- Personal safety, see ["Meaning of safety labels"](#page-11-0) on page 12
- Product and environment safety, see Table 5-4
- Identification of the product, see Chapter 5.2.21, "Device ID", on page 61

#### *Table 5-4: Labels regarding FSW and environment safety*

Labeling in line with EN 50419 for disposal of electrical and electronic equipment after the product has come to the end of its service life. For more information, see the product user manual, chapter "Disposal".

# **5.2.21 Device ID**

 $\boxtimes$ 

The unique device identifier is provided as a barcode sticker on the rear panel of the FSW.

It consists of the device order number and a serial number.

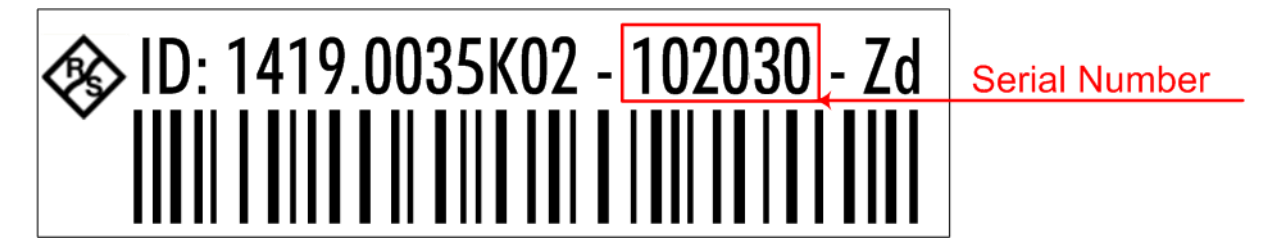

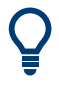

The serial number is used to define the **default instrument name**, which is: <Type><variant>-<serial\_number>

For example, FSW8-123456.

The instrument name is required to establish a connection to the instrument in a LAN.

Measuring a basic signal

# <span id="page-62-0"></span>6 Trying out the instrument

This chapter introduces the most important functions and settings of the FSW step by step. The complete description of the functionality and its usage is given in the FSW User Manual. Basic instrument operation is described in [Chapter 7,](#page-85-0) ["Operating the instrument", on page 86.](#page-85-0)

#### **Prerequisites**

• The instrument is set up, connected to the mains system, and started up as described in [Chapter 4, "Preparing for use", on page 19](#page-18-0).

For these first measurements, you use the internal calibration signal, so you do not need any additional signal source or instruments. Try out the following:

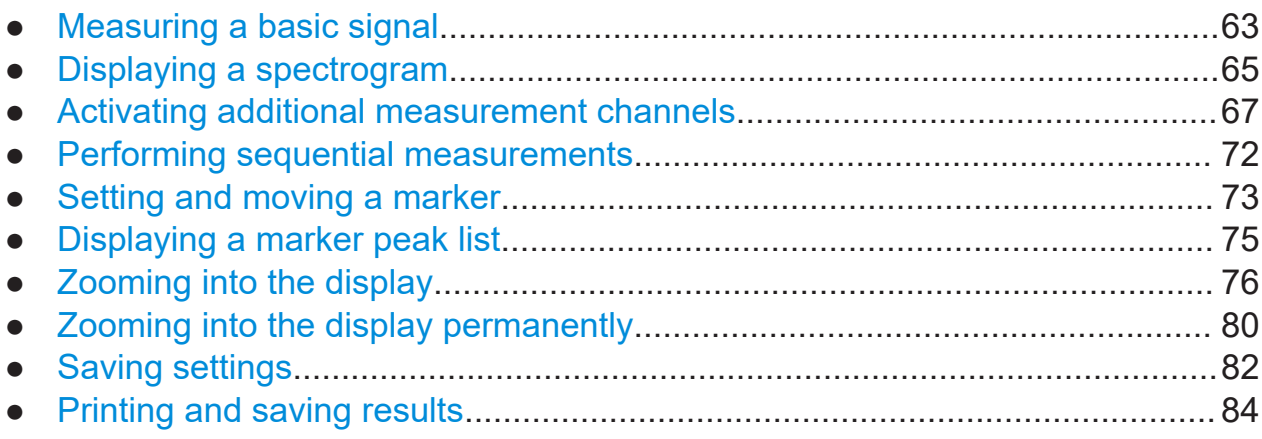

# **6.1 Measuring a basic signal**

We will start out by measuring a basic signal, using the internal calibration signal as the input.

### **To display the internal 64 MHz calibration signal**

- 1. Press [PRESET] to start out in a defined instrument configuration.
- 2. Press [Setup] on the front panel.
- 3. Tap "Service + Support".
- 4. Tap the "Calibration Signal" tab.

Measuring a basic signal

5. Tap the "Calibration Frequency RF" option. Leave the frequency at the default 64 MHz, with a narrowband spectrum.

The calibration signal is now sent to the RF input of the FSW. By default, a continuous frequency sweep is performed, so that the spectrum of the calibration signal is now displayed in the standard level versus frequency diagram.

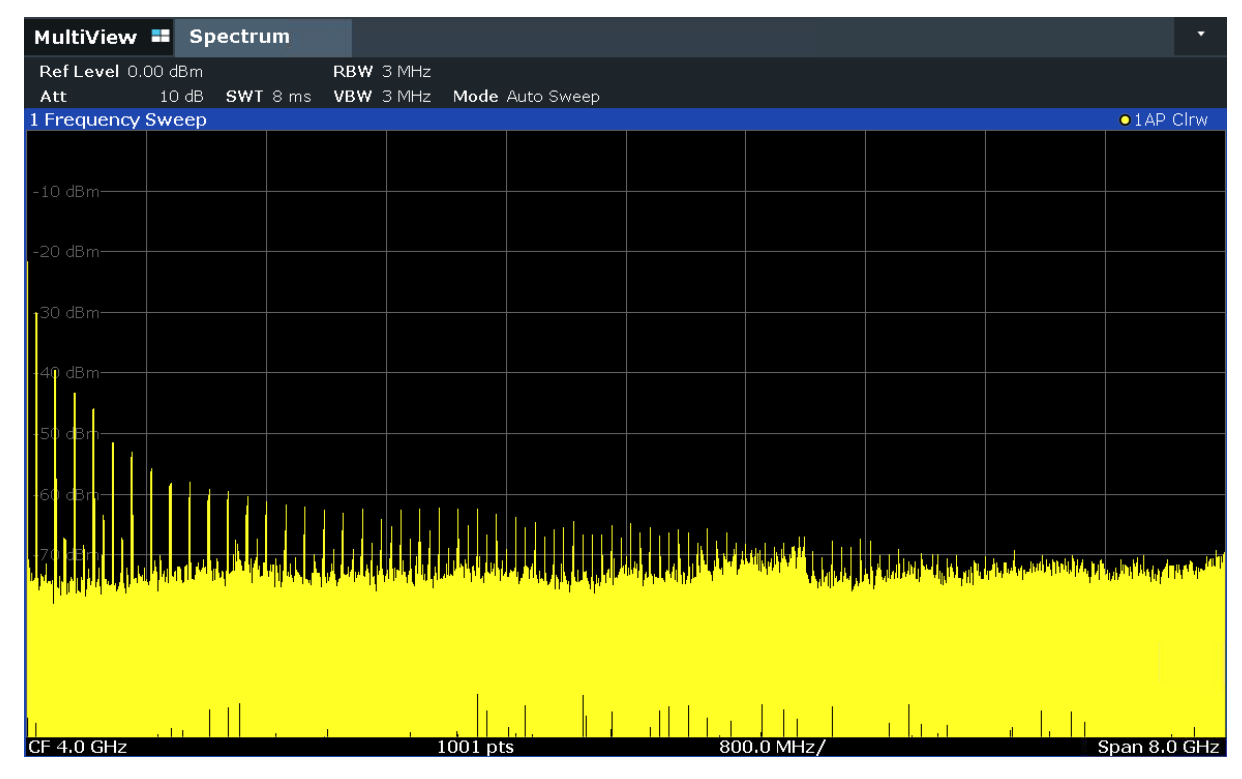

*Figure 6-1: Calibration signal as RF input*

### **Instrument warmup time**

Note that the instrument requires an initial warmup time after switching it on. A message in the status bar ("Instrument warming up...") indicates that the operating temperature has not yet been reached. Wait until this message is no longer displayed before you start a measurement to obtain accurate results.

### **To optimize the display**

To optimize the display for the calibration signal, we will adjust the main measurement settings.

- 1. Set the center frequency to the calibration frequency:
	- a) Tap "Overview" to display the configuration "Overview".

#### Displaying a spectrogram

- <span id="page-64-0"></span>b) Tap "Frequency".
- c) In the "Center" field, enter *64* on the number pad on the front panel.
- d) Press "MHz" next to the number pad.
- 2. Reduce the span to 20 MHz:
	- a) In the "Span" field of the "Frequency" dialog box, enter *20 MHz*.
	- b) Close the "Frequency" dialog box.
- 3. Set the reference level to -25 dBm:
	- a) In the configuration "Overview", tap "Amplitude".
	- b) In the "Value" field of the "Amplitude" dialog box, enter *-25 dBm*.

The display of the calibration signal is now improved. The maximum at the center frequency (=calibration frequency) of 64 MHz becomes visible.

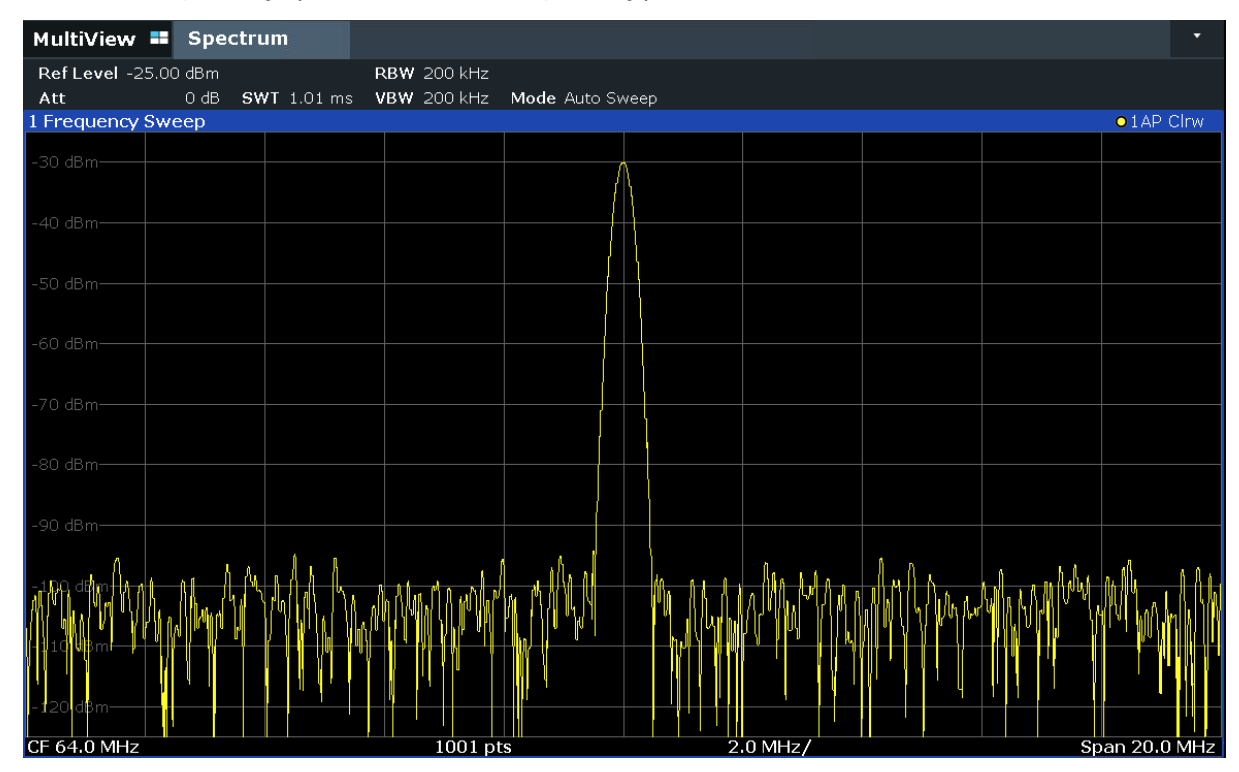

*Figure 6-2: Calibration signal with optimized display settings*

# **6.2 Displaying a spectrogram**

In addition to the standard "level versus frequency" spectrum display, the FSW also provides a spectrogram display of the measured data. A spectrogram shows how the spectral density of a signal varies over time. The x-axis shows the fre-

#### Displaying a spectrogram

quency, the y-axis shows the time. A third dimension, the power level, is indicated by different colors. Thus you can see how the strength of the signal varies over time for different frequencies.

- 1. Tap "Overview" to display the general configuration dialog box.
- 2. Tap "Display Config".

The SmartGrid mode is activated, and the evaluation bar with the available evaluation methods is displayed.

3. ш Spectrogram

> Drag the "Spectrogram" icon from the evaluation bar to the diagram area. The blue area indicates that the new diagram would replace the previous spectrum display. Since we do not want to replace the spectrum, drag the icon to the lower half of the display to add an additional window instead.

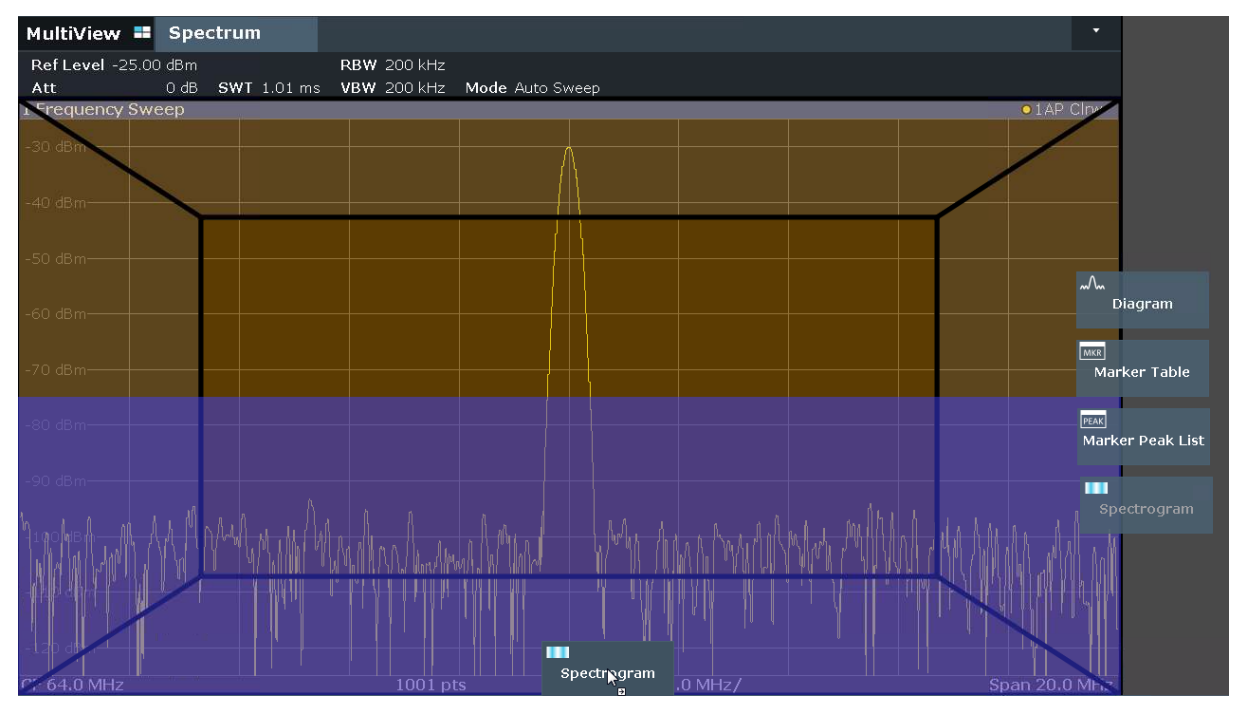

*Figure 6-3: Adding a Spectrogram to the display*

Drop the icon.

4. Close the SmartGrid mode by tapping the "Close" icon at the top right corner of the toolbar.

#### Activating additional measurement channels

<span id="page-66-0"></span>You see the spectrogram compared to the standard spectrum display. Since the calibration signal does not change over time, the color of the frequency levels does not change over time, i.e. vertically. The legend at the top of the spectrogram window describes the power levels the colors represent.

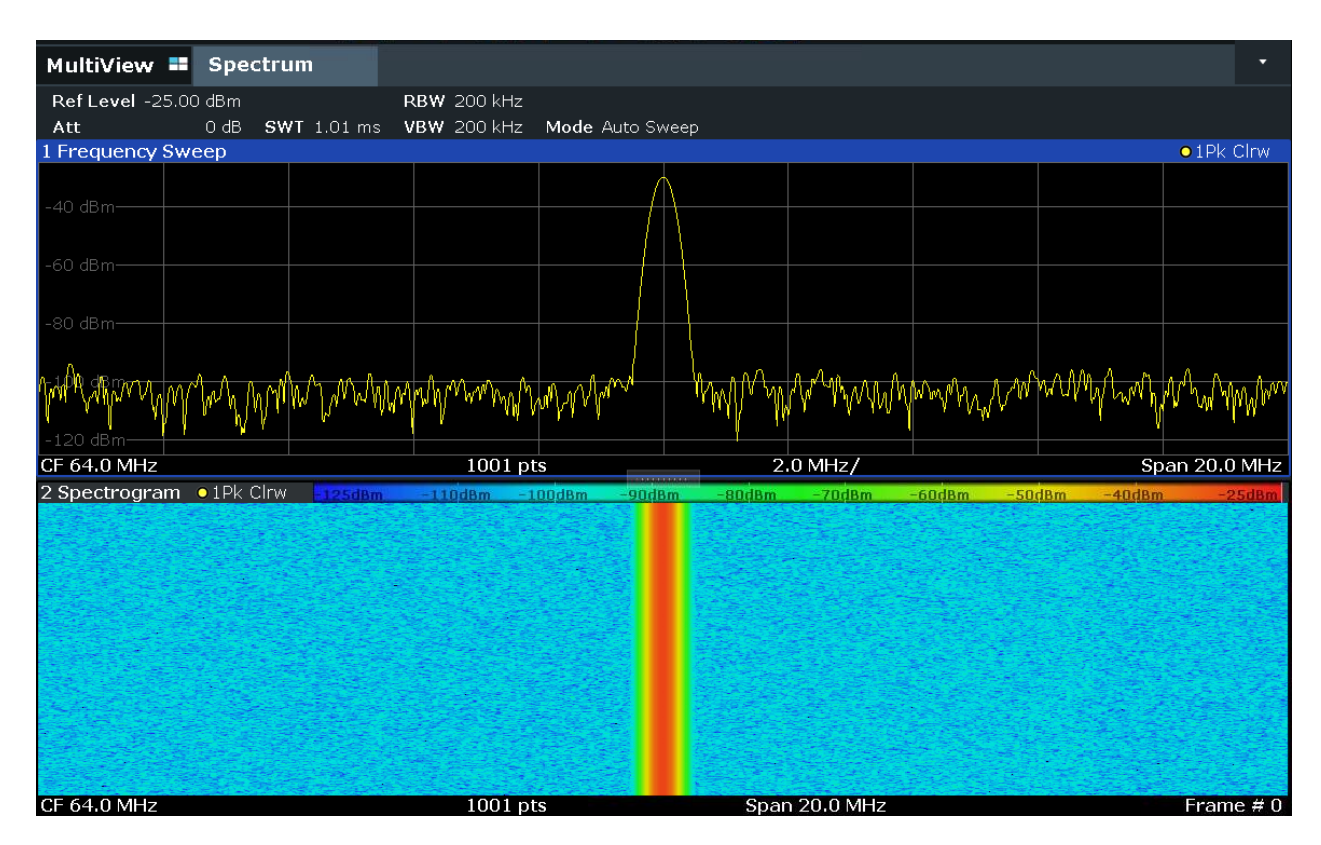

*Figure 6-4: Spectrogram of the calibration signal*

# **6.3 Activating additional measurement channels**

The FSW features multiple measurement channels, i.e. you can define several measurement configurations in parallel and then switch between the channels automatically to perform the measurements sequentially. We will demonstrate this feature by activating additional measurement channels for a different frequency range, a zero span measurement, and an I/Q analysis.

#### **To activate additional measurement channels**

1. Press [Mode] on the front panel.

Getting Started 1338.4102.02 ─ 15 **67**

Activating additional measurement channels

2. On the "New Channel" tab of the "Signal + Spectrum Mode" dialog box, tap "Spectrum".

| MultiView <b>=</b><br>Spectrum        |                                                            |                                                                     |                                               |                                          |                                              | ۰.                 |  |  |
|---------------------------------------|------------------------------------------------------------|---------------------------------------------------------------------|-----------------------------------------------|------------------------------------------|----------------------------------------------|--------------------|--|--|
| Ref Level -25.00 dBm<br>$0$ dB<br>Att | $CMT + 01$ me                                              | <b>RBW 200 kHz</b><br><b>HRIM</b> COOLH-                            | Mode Auto Cwool                               |                                          |                                              |                    |  |  |
| 1 Frequency Sweep                     | Mode                                                       |                                                                     |                                               |                                          |                                              |                    |  |  |
| -40 dBm-                              | Signal + Spectrum Analyzer   Multi-Standard Radio Analyzer |                                                                     |                                               |                                          |                                              |                    |  |  |
| -60 dBm-                              | <b>New</b><br><b>Channel</b>                               | M <sub>w</sub> Spectrum                                             | A <sub>DO BTS</sub>                           | $\sqrt{m}$ 1xEV-DO<br>$\overline{DO}$ MS | A <sub>36</sub> 3G FDD                       | $\frac{12}{36}$ JG |  |  |
| -80 dBm-                              | Replace<br>Current<br><b>Channel</b>                       | $\widehat{\mathcal{P}}$ 802.11ad                                    | $\widehat{\mathcal{P}}$ 802.11ay              | $\rightarrow$ Amplifier                  | M Analog Demod                               | $\rightarrow$ Avi  |  |  |
| 120 dBm<br>CF 64.0 MHz                |                                                            | $\mathbb{A}_{\mathsf{C}\mathbb{A}}^{\mathsf{C}\mathsf{D}}$ GDMA2000 | <b>CDMA2000</b><br>$\boxed{=}$<br>$C_{2k}$ MS | $\leqslant$ DOCSIS 3.1                   | $\frac{A}{GSM}$ GSM                          | $-ig - IO$         |  |  |
| 2 Spectrogram $\bullet$ 1Pk C         |                                                            | Lte LTE                                                             | <b>IIII</b> MC Group                          | $\frac{1}{2}$ NB-IoT                     | www. Noise                                   | ▒ <sub>╩</sub> On  |  |  |
|                                       |                                                            | Phase Noise                                                         | <b>IM</b> Pulse                               | <b>MA</b> Spurious                       | $\mathbb{A}_{\overline{\text{ID}}}$ TD-SCDMA | <b>ED</b> TD       |  |  |
|                                       |                                                            | $\sim$ Transient<br>Analysis                                        | VSGTF V5GTF                                   | $\frac{1}{2}$ vsa                        | ক WLAN                                       |                    |  |  |
| <b>CF 64.0 MHz</b>                    |                                                            | $M_{\rm m}$ $11$ $M_{\rm m}$<br>Duplicate<br><b>Current Channel</b> |                                               | Span 20.0 MHz                            |                                              | Frame $\#0$        |  |  |

*Figure 6-5: Adding a new measurement channel*

3. Change the frequency range for this spectrum display: In the "Frequency" dialog box, set the **center frequency** to *500 MHz* and the **span** to *1 GHz*.

### **FSW Trying out the instrument**

#### Activating additional measurement channels

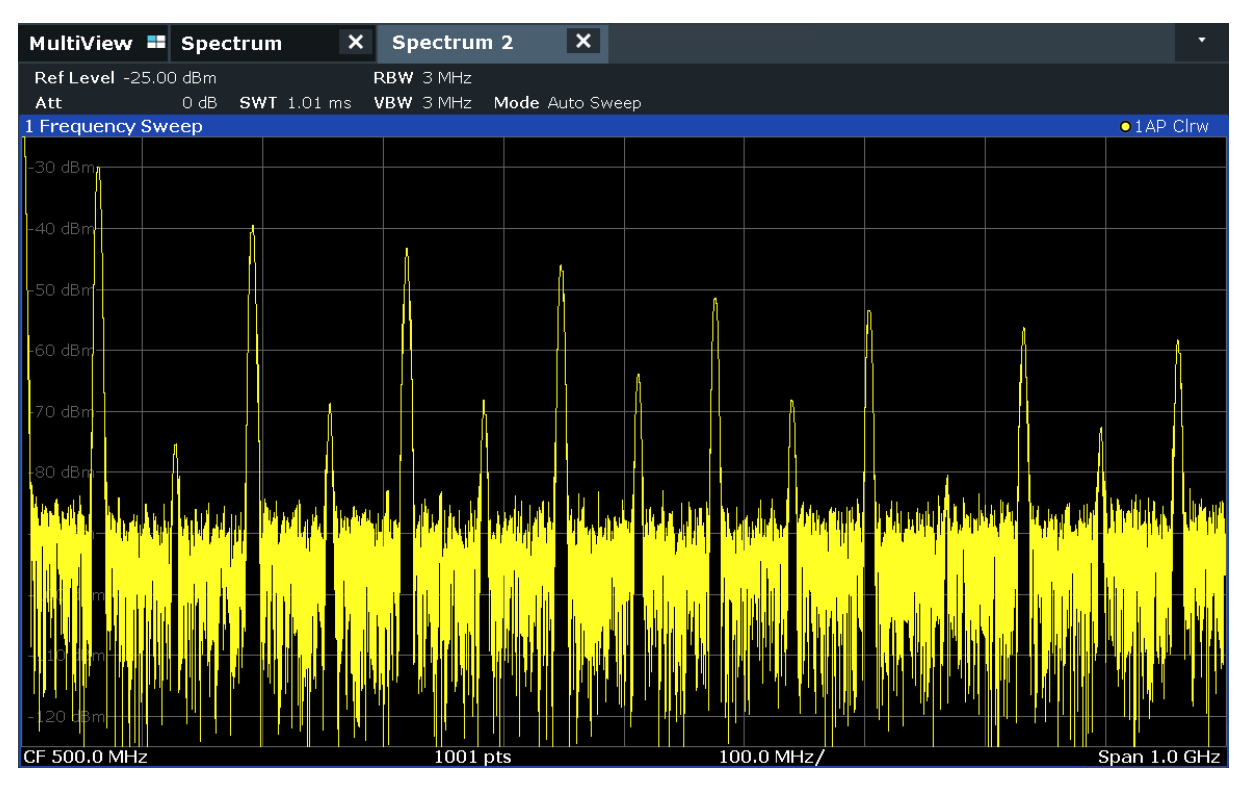

*Figure 6-6: Frequency spectrum of the calibration signal with a larger span*

4. Repeat the previous steps to activate a third Spectrum window. Change the frequency range for this spectrum display: In the "Frequency" dialog box, set the **center frequency** to *64 MHz* and tap "Zero Span".

As the calibration signal does not vary over time, the level versus time diagram displays a straight line.

#### **FSW Trying out the instrument**

#### Activating additional measurement channels

| MultiView $\blacksquare$ Spectrum $\mathbf{H} \times$     |  |  | Spectrum 2 $\star$ $\times$ |  | Spectrum 3 | $\vert x \vert$ |  |  | ▼                   |
|-----------------------------------------------------------|--|--|-----------------------------|--|------------|-----------------|--|--|---------------------|
| Ref Level -25.00 dBm<br>• RBW 3 MHz<br>0 dB = SWT 1.01 ms |  |  |                             |  |            |                 |  |  |                     |
| Att<br>1 Zero Span                                        |  |  | VBW 3 MHz                   |  |            |                 |  |  | $\bullet$ 1 AP Clrw |
|                                                           |  |  |                             |  |            |                 |  |  |                     |
| $-30$ dBm                                                 |  |  |                             |  |            |                 |  |  |                     |
|                                                           |  |  |                             |  |            |                 |  |  |                     |
| -40 dBm-                                                  |  |  |                             |  |            |                 |  |  |                     |
|                                                           |  |  |                             |  |            |                 |  |  |                     |
| -50 dBm-                                                  |  |  |                             |  |            |                 |  |  |                     |
|                                                           |  |  |                             |  |            |                 |  |  |                     |
| -60 dBm-                                                  |  |  |                             |  |            |                 |  |  |                     |
|                                                           |  |  |                             |  |            |                 |  |  |                     |
|                                                           |  |  |                             |  |            |                 |  |  |                     |
| $-70$ dBm $-$                                             |  |  |                             |  |            |                 |  |  |                     |
|                                                           |  |  |                             |  |            |                 |  |  |                     |
| $-80$ dBm $-$                                             |  |  |                             |  |            |                 |  |  |                     |
|                                                           |  |  |                             |  |            |                 |  |  |                     |
| -90 dBm-                                                  |  |  |                             |  |            |                 |  |  |                     |
|                                                           |  |  |                             |  |            |                 |  |  |                     |
| $-100$ dBm-                                               |  |  |                             |  |            |                 |  |  |                     |
|                                                           |  |  |                             |  |            |                 |  |  |                     |
| $-110$ dBm-                                               |  |  |                             |  |            |                 |  |  |                     |
|                                                           |  |  |                             |  |            |                 |  |  |                     |
|                                                           |  |  |                             |  |            |                 |  |  |                     |
| $-120$ dBm-                                               |  |  |                             |  |            |                 |  |  |                     |
| CF 64.0 MHz                                               |  |  |                             |  | 1001 pts   |                 |  |  | $101.0 \,\mu s$     |

*Figure 6-7: Time domain display of the calibration signal*

- 5. Create a new channel for I/Q analysis:
	- a) Press [Mode].
	- b) Tap "IQ Analyzer" to activate a channel for the I/Q Analyzer application.
	- c) Tap "Display Config" to activate the SmartGrid mode.

Activating additional measurement channels

d) Drag the "Real/Imag (I/Q)" icon from the evaluation bar to the SmartGrid.

|                                                                                                    |  |  | MultiView Spectrum * X Spectrum 2 * X Spectrum 3 X IQ Analyzer X |  |  |  |  |                | v                   |
|----------------------------------------------------------------------------------------------------|--|--|------------------------------------------------------------------|--|--|--|--|----------------|---------------------|
| Ref Level -25.00 dBm<br>Meas Time $31.281 \mu s$ SRate 32.0 MHz<br>0 dB Freq 64.0 MHz Rec Length 1001<br>Att<br>and the state of the state of the state of the state of the state of the state of the state of the state of th<br>YIG Bypass |  |  |                                                                  |  |  |  |  |                |                     |
| 1 Real/Imag (I/Q) Real                                                                                                    |  |  |                                                                  |  |  |  |  |                | $\bullet$ 1 AP Clrw |
| $10 mV -$                                                                                                    |  |  |                                                                  |  |  |  |  |                |                     |
| $5 mV -$                                                                                                    |  |  |                                                                  |  |  |  |  |                |                     |
|                                                                                                    |  |  |                                                                  |  |  |  |  |                |                     |
| $0V -$                                                                                                    |  |  |                                                                  |  |  |  |  |                |                     |
| $-5$ m $V-$                                                                                                    |  |  |                                                                  |  |  |  |  |                |                     |
| $-10$ mV $-$                                                                                                    |  |  |                                                                  |  |  |  |  |                |                     |
| 1 Real/Imag (I/Q) Imag                                                                                                    |  |  |                                                                  |  |  |  |  |                | $\bullet$ 1 AP Clrw |
| $10 mV -$                                                                                                    |  |  |                                                                  |  |  |  |  |                |                     |
|                                                                                                    |  |  |                                                                  |  |  |  |  |                |                     |
| $5 mV -$                                                                                                    |  |  |                                                                  |  |  |  |  |                |                     |
| $0V-$                                                                                                    |  |  |                                                                  |  |  |  |  |                |                     |
| $-5$ mV $-$                                                                                                    |  |  |                                                                  |  |  |  |  |                |                     |
|                                                                                                    |  |  |                                                                  |  |  |  |  |                |                     |
| $-10$ mV $-$                                                                                                    |  |  |                                                                  |  |  |  |  |                |                     |
| CF 64.0 MHz<br>1001 pts                                                                                                    |  |  |                                                                  |  |  |  |  | $3.13 \,\mu s$ |                     |

*Figure 6-8: Inserting a Real/Imag diagram for I/Q analysis*

e) Close the SmartGrid mode.

The "IQ Analyzer" channel displays the real and imaginary signal parts in separate windows.

#### **To display the MultiView tab**

An overview of all active channels is provided in the "MultiView" tab. This tab is always displayed and cannot be closed.

► Tap the "MultiView" tab.

#### <span id="page-71-0"></span>**FSW Trying out the instrument**

#### Performing sequential measurements

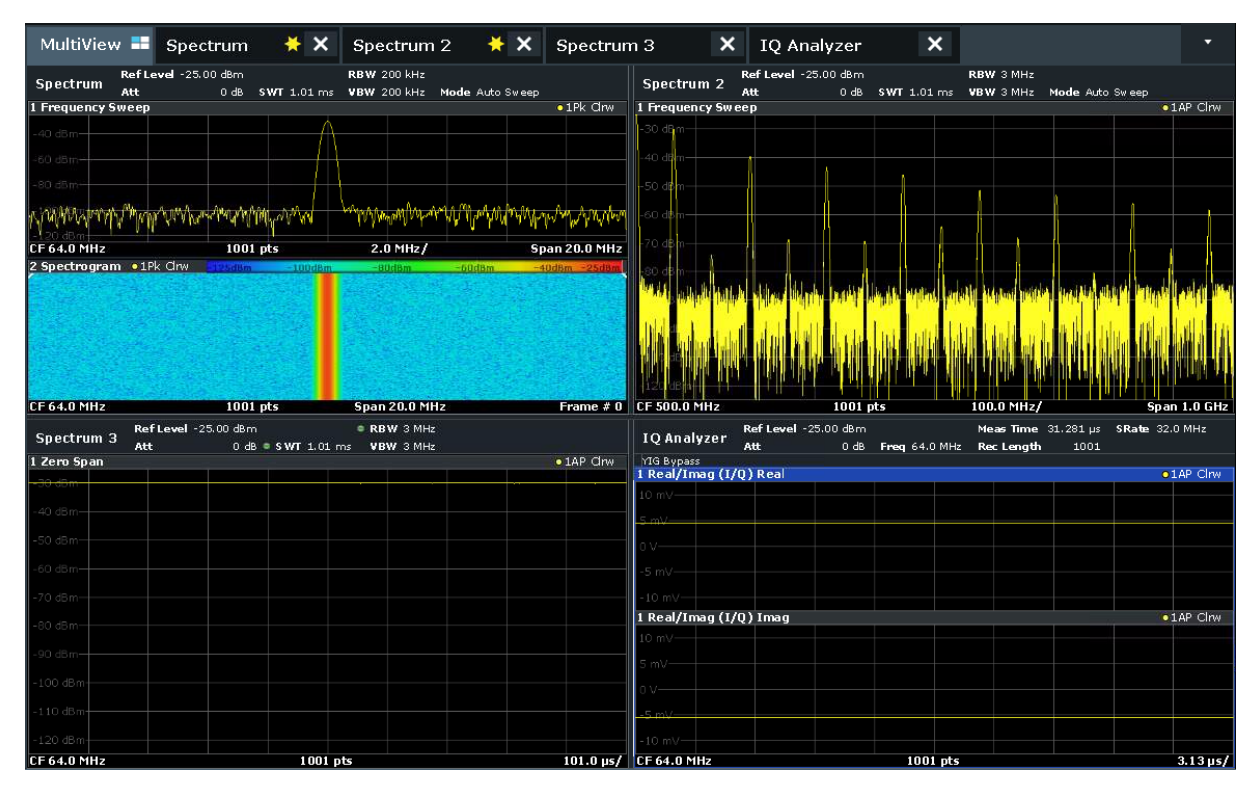

*Figure 6-9: The "MultiView" tab*

# **6.4 Performing sequential measurements**

Although only one measurement can be performed at any one time, the measurements configured in the active channels can be performed sequentially, that means: one after the other, automatically, either once or continuously.

1. Tap the "Sequencer" icon in the toolbar.

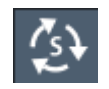

2. Toggle "Sequencer" in the "Sequencer" menu to "On".

A continuous sequence is started, i.e. each channel measurement is performed one after the other until the Sequencer is stopped.
# **FSW Trying out the instrument**

# Setting and moving a marker

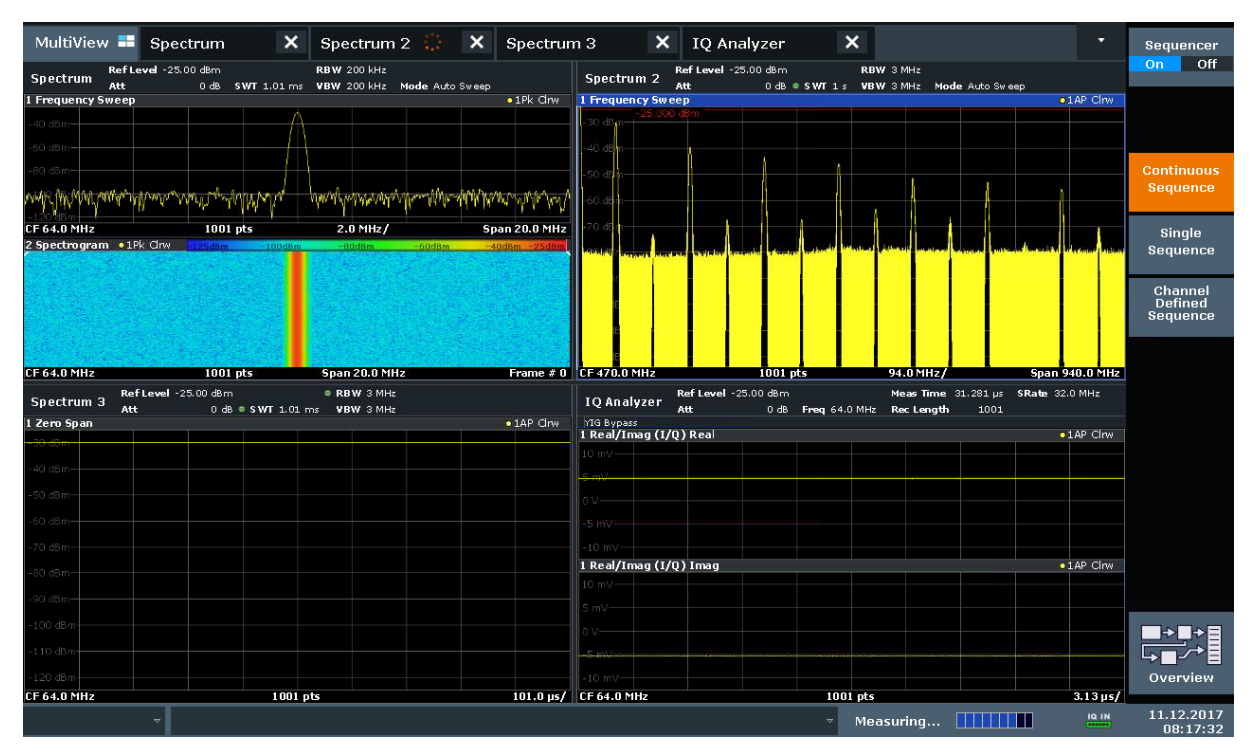

*Figure 6-10: "MultiView" tab with active Sequencer*

88

In Figure 6-10, the "Spectrum 2" measurement is currently active (indicated by the "channel active" icon in the tab label).

3. Stop the Sequencer by tapping "Sequencer" again.

# **6.5 Setting and moving a marker**

Markers are useful to determine the position of particular effects in the trace. The most common use is to determine a peak, which is the default setting when you activate a marker. We will set a marker on the peak in our first Spectrum measurement.

- 1. In the "MultiView" tab, double-tap the "Spectrum" window (frequency sweep with spectrogram display) to return to the "Spectrum" channel.
- 2. Tap the spectrum display to set the focus on that window.

#### Setting and moving a marker

3. Press "Split/Maximize" on the front panel to maximize the spectrum window, as we currently do not need the spectrogram display.

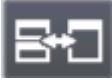

- 4. Press "RUN SINGLE" on the front panel to perform a single sweep so we have a fixed trace to set a marker on.
- 5. Press [MKR] on the front panel to display the "Marker" menu.

Marker 1 is activated and automatically set to the maximum of trace 1. The marker position and value is indicated in the diagram area as M1[1].

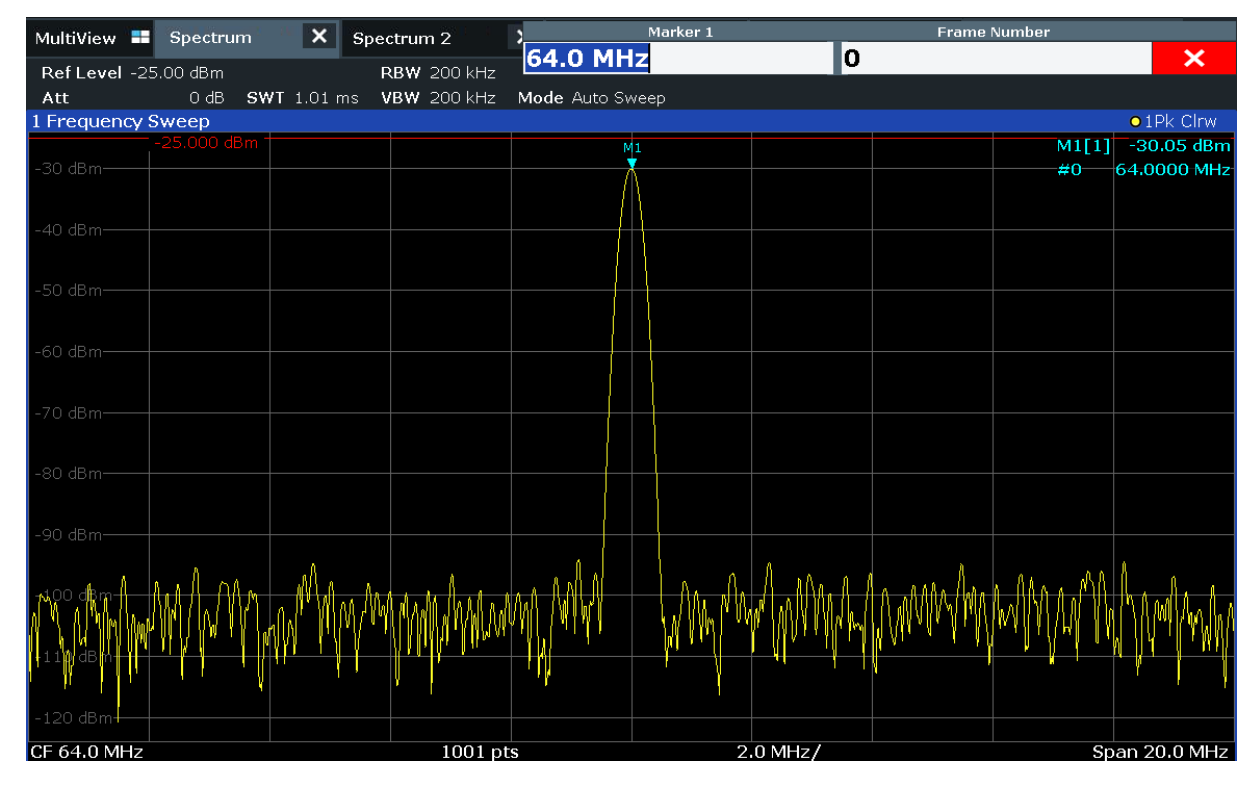

6. Now you can move the marker by tapping and dragging it to a different position. The current position is indicated by a dotted blue line. Notice how the position and value change in the marker area of the diagram.

#### Displaying a marker peak list

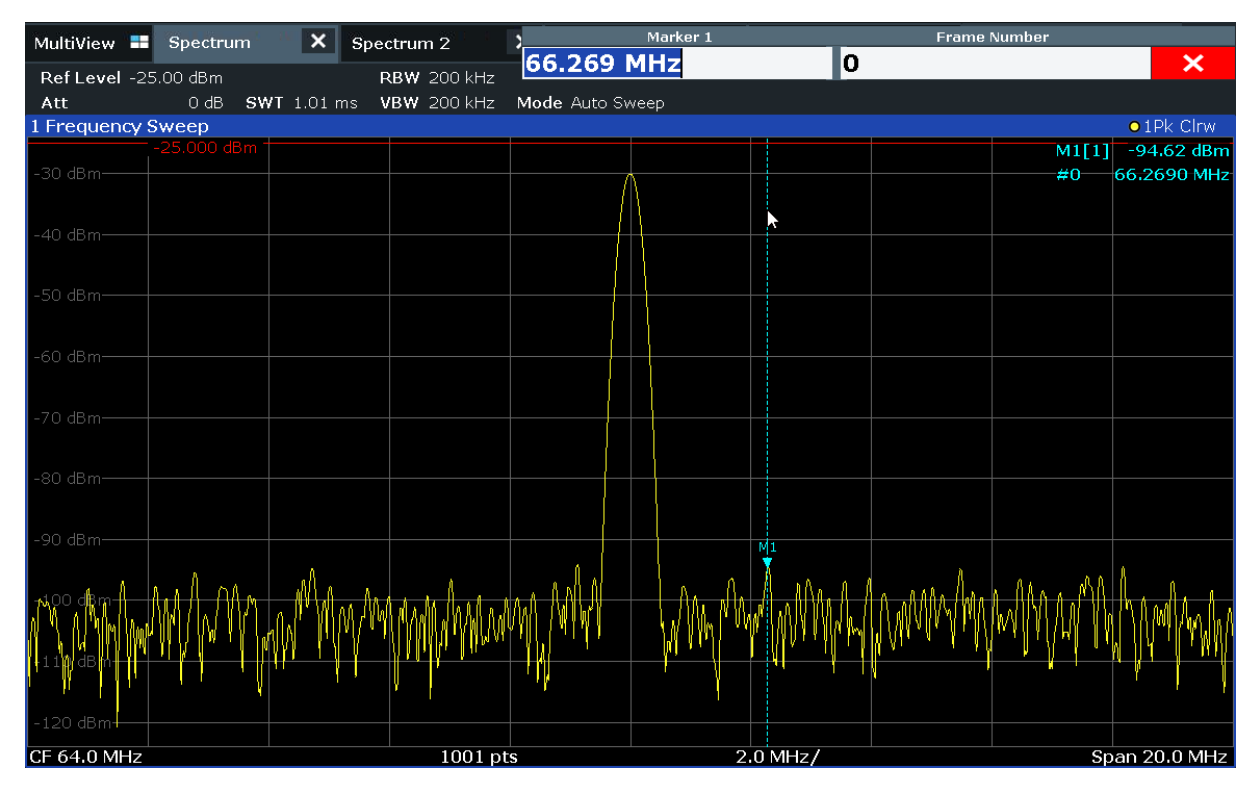

# **6.6 Displaying a marker peak list**

The marker peak list determines the frequencies and levels of peaks in the spectrum automatically. We will display a marker peak list for the Spectrum 2 channel.

- 1. Tap the "Spectrum 2" tab.
- 2. Press "RUN SINGLE" on the front panel to perform a single sweep for which we will determine the peaks.
- 3. Tap the "SmartGrid" icon in the toolbar to activate SmartGrid mode.

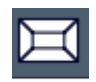

- 4. Drag the "Marker Peak List" icon from the evaluation bar to the lower half of the display to add a new window for the peak list.
- 5. Close the SmartGrid mode.
- 6. To obtain a more conclusive peak list that does not contain noise peaks, for example, define a threshold that is higher than the noise floor:
	- a) Press [MKR] on the front panel.

#### Zooming into the display

- <span id="page-75-0"></span>b) Tap "Marker Config" in the "Marker" menu.
- c) Tap the "Search" tab in the "Marker" dialog box.
- d) In the "Threshold" field, enter *-68 dBm*.
- e) Tap the "State" box for "Threshold" to activate its use. Only peaks that are larger than -68 dBm will be included in the peak list.

The marker peak list displays the determined peaks that are above the defined threshold.

| MultiView <b>B</b> Spectrum                    | $\boldsymbol{\mathsf{x}}$        | Spectrum 2                   | $\vert x \vert$ | Spectrum 3          | $\times$ | IQ Analyzer                      | $\boldsymbol{\mathsf{x}}$ |                                |                     |  |
|------------------------------------------------|----------------------------------|------------------------------|-----------------|---------------------|----------|----------------------------------|---------------------------|--------------------------------|---------------------|--|
| Ref Level -25.00 dBm                           |                                  | RBW 3 MHz                    |                 |                     |          |                                  |                           |                                |                     |  |
| Att                                            | $0 dB = SWT 1 s$ VBW $3 MHz$     |                              | Mode Auto Sweep |                     |          |                                  |                           |                                |                     |  |
| 1 Frequency Sweep                              |                                  |                              |                 |                     |          |                                  |                           |                                | $\bullet$ 1 AP Clrw |  |
| M1                                             | $-25,000$ dBm                    |                              |                 |                     |          |                                  |                           |                                | M1[1] -30.01 dBm    |  |
| $-30\,\mathrm{dBm}$                            |                                  |                              |                 |                     |          |                                  |                           |                                | 64.330 MHz          |  |
| -40 dBm-                                       |                                  |                              |                 |                     |          |                                  |                           |                                |                     |  |
|                                                |                                  |                              |                 |                     |          |                                  |                           |                                |                     |  |
| -50 dBm·                                       |                                  |                              |                 |                     |          |                                  |                           |                                |                     |  |
|                                                |                                  |                              |                 |                     |          |                                  |                           |                                |                     |  |
| 60 dBm;                                        |                                  |                              |                 |                     |          |                                  |                           |                                |                     |  |
|                                                | TH -68.000 dBm                   |                              |                 |                     |          |                                  |                           |                                |                     |  |
| 70 dBm                                         |                                  |                              |                 |                     |          |                                  |                           |                                |                     |  |
|                                                |                                  |                              |                 |                     |          |                                  |                           |                                |                     |  |
| <b><u> Party College Barbara (Barbara)</u></b> | <b>Reference Line</b>            |                              |                 |                     |          |                                  |                           |                                |                     |  |
|                                                |                                  |                              |                 |                     |          |                                  |                           |                                |                     |  |
|                                                |                                  |                              |                 |                     |          |                                  |                           |                                |                     |  |
|                                                |                                  |                              |                 |                     |          |                                  |                           |                                |                     |  |
|                                                |                                  |                              |                 |                     |          |                                  |                           |                                |                     |  |
|                                                |                                  |                              |                 |                     |          |                                  |                           |                                |                     |  |
|                                                |                                  |                              |                 |                     |          |                                  |                           |                                |                     |  |
|                                                |                                  |                              |                 |                     |          |                                  |                           |                                |                     |  |
| CF 470.0 MHz                                   |                                  | $1001$ pts                   |                 |                     |          | 94.0 MHz/                        |                           |                                | Span 940.0 MHz      |  |
| 2 Marker Peak List                             |                                  |                              |                 |                     |          |                                  |                           |                                |                     |  |
| <b>No</b>                                      | X-Value                          | Y-Value                      |                 | <b>No</b>           |          | X-Value                          |                           | Y-Value                        |                     |  |
| 1                                              | 64.330000 MHz                    | $-30,006$ dBm                |                 | 7                   |          | 512.260000 MHz                   |                           | $-63.334$ dBm                  |                     |  |
| $\frac{2}{3}$                                  | 192.040000 MHz<br>255.890000 MHz | -39.474 dBm<br>$-67.215$ dBm |                 | 8<br>$\overline{9}$ |          | 576 110000 MHz<br>639.970000 MHz |                           | $-51.359$ dBm<br>$-66.615$ dBm |                     |  |
| $\overline{4}$                                 | 319.750000 MHz                   | -43.257 dBm                  |                 | 10                  |          | 703.830000 MHz                   |                           | -53.006 dBm                    |                     |  |
| 5                                              | 384.550000 MHz                   | $-67.401$ dBm                |                 | 11                  |          | 831.540000 MHz                   |                           | -55.763 dBm                    |                     |  |
| 6                                              | 448.400000 MHz                   | -45.979 dBm                  |                 |                     |          |                                  |                           |                                |                     |  |
|                                                |                                  |                              |                 |                     |          |                                  |                           |                                |                     |  |

*Figure 6-11: Marker Peak List*

# **6.7 Zooming into the display**

To analyze the areas around the peak levels in more detail, we will zoom into the top 3 peaks.

1. Tap the "Multiple Zoom" icon in the toolbar.

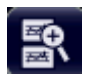

The icon is highlighted orange to indicate that multiple zoom mode is active.

# Zooming into the display

2. Tap the diagram near the first peak and drag your finger to the opposite corner of the zoom area. A white rectangle is displayed from the point where you tapped to the current position.

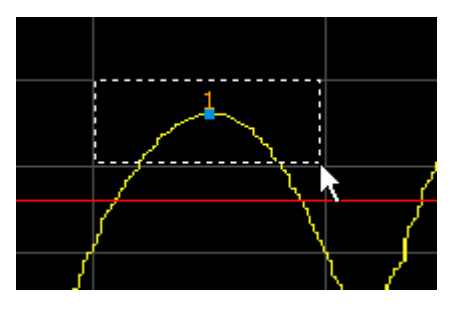

*Figure 6-12: Defining the zoom area*

When you remove your finger, the zoom area is enlarged in a second (sub-)window.

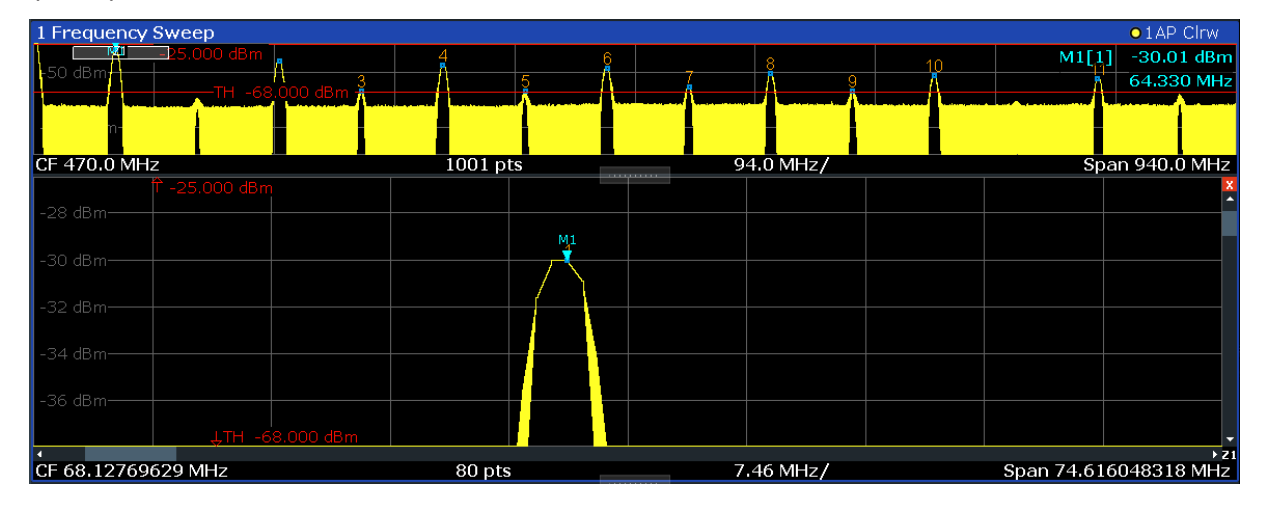

*Figure 6-13: Zoomed display around a peak*

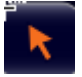

- 3. In Figure 6-13, the enlarged peak is represented by a very thick trace. This is due to the insufficient number of sweep points. The missing sweep points for the zoomed display are interpolated, which provides poor results. To optimize the results, we will increase the number of sweep points from the default 1001 to 32001.
	- a) Press [Sweep] on the front panel.
	- b) Tap "Sweep Config" in the "Sweep" menu.
	- c) In the "Sweep Points" field, enter *32001*.
	- d) Press RUN SINGLE on the front panel to perform a new sweep with the increased number of sweep points.

# **FSW Trying out the instrument**

Zooming into the display

| 1 Frequency Sweep                     |                         |             |           |                |    |               | $\bullet$ 1 AP Clrw   |
|---------------------------------------|-------------------------|-------------|-----------|----------------|----|---------------|-----------------------|
| 动                                     | $\frac{1}{2}$ 5.000 dBm |             |           | 8              | 10 | $M1$ [1]      | $-30.14$ dBm          |
| $\left  \cdot \right $ 50 dBm $\cdot$ |                         | 5           |           |                |    |               | 64.3260 MHz           |
|                                       | -TH -68.000 dBm -       |             |           |                |    |               |                       |
|                                       |                         |             |           |                |    |               |                       |
| CF 470.0 MHz                          |                         |             |           |                |    |               |                       |
|                                       |                         | 32001 pts   |           | 94.0 MHz/      |    |               | Span 940.0 MHz        |
|                                       | $-25.000$ dBm           |             |           |                |    |               |                       |
| $-28$ dBm-                            |                         |             |           |                |    |               |                       |
|                                       |                         | M1          |           |                |    |               |                       |
| -30 dBm-                              |                         |             |           |                |    |               |                       |
|                                       |                         |             |           |                |    |               |                       |
| -32 dBm·                              |                         |             |           |                |    |               |                       |
|                                       |                         |             |           |                |    |               |                       |
| $-34$ dBm $-$                         |                         |             |           |                |    |               |                       |
|                                       |                         |             |           |                |    |               |                       |
| -36 dBm·                              |                         |             |           |                |    |               |                       |
|                                       |                         |             |           |                |    |               |                       |
|                                       | LTH -68,000 dBm         |             |           |                |    |               | $\rightarrow$ 21      |
| CF 68.12769629 MHz                    |                         | 2541 pts    |           | 7.46 MHz/      |    |               | Span 74.616048318 MHz |
| 2 Marker Peak List                    |                         |             |           |                |    |               |                       |
| <b>No</b>                             | X-Value                 | Y-Value     | <b>No</b> | X-Value        |    | Y-Value       |                       |
| 1                                     | 63.933000 MHz           | -29.998 dBm | 7         | 512.181000 MHz |    | $-63.149$ dBm |                       |
| $\overline{2}$                        | 191.974000 MHz          | -39.488 dBm | 8         | 575.982000 MHz |    | $-51.411$ dBm |                       |
| 3                                     | 255.657000 MHz          | -67.004 dBm | 9         | 639.841000 MHz |    | -66.747 dBm   |                       |
| $\overline{4}$                        | 319.987000 MHz          | -43.283 dBm | 10        | 704.111000 MHz |    | -53.003 dBm   |                       |
| 5                                     | 383.728000 MHz          | -67.340 dBm | 11        | 832.036000 MHz |    | -55.799 dBm   |                       |
| 6                                     | 447.911000 MHz          | -46.000 dBm |           |                |    |               |                       |
|                                       |                         |             |           |                |    |               |                       |
|                                       |                         |             |           |                |    |               |                       |

*Figure 6-14: Zoomed peak with increased number of sweep points*

Note that the trace becomes much more precise.

4. Tap the "Multiple Zoom" icon in the toolbar again and define a zoom area around markers M4, M5 and M6.

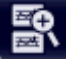

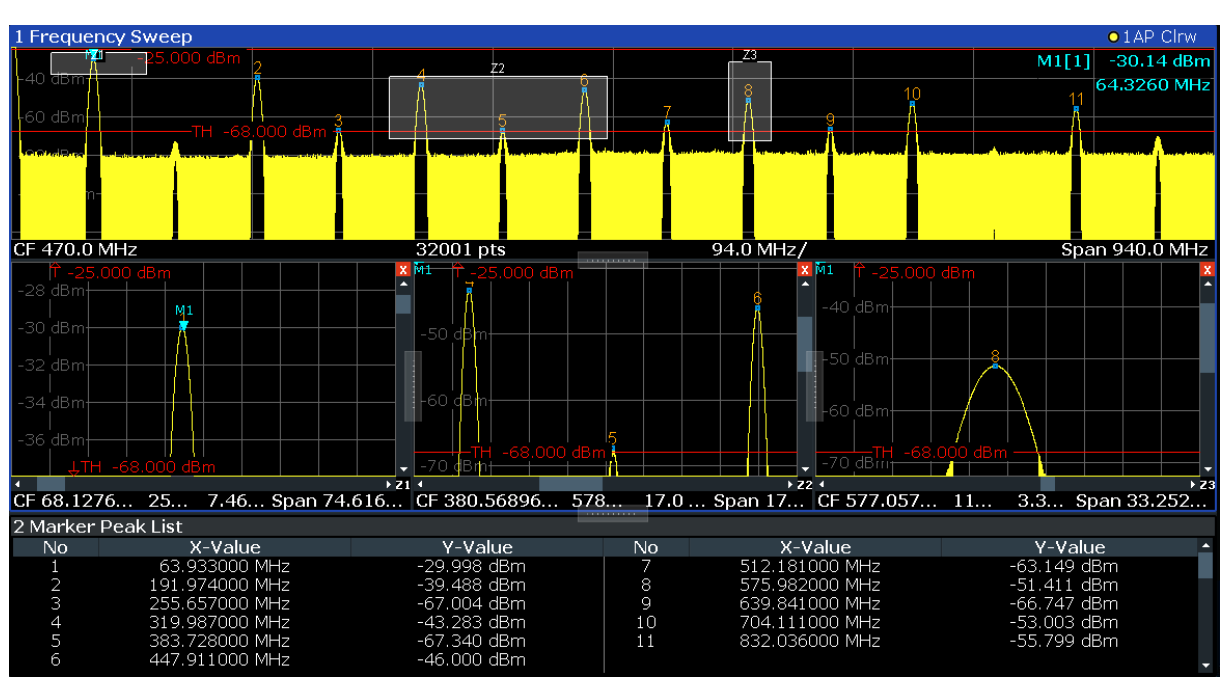

*Figure 6-15: Multiple zoom windows*

Getting Started 1338.4102.02 ─ 15 **78**

Zooming into the display

<span id="page-78-0"></span>5. Tap the "Multiple Zoom" icon in the toolbar again and define a zoom area around marker M8.

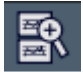

6. To increase the size of the third zoom window, drag the "splitter" between the windows to the left or right or up or down.

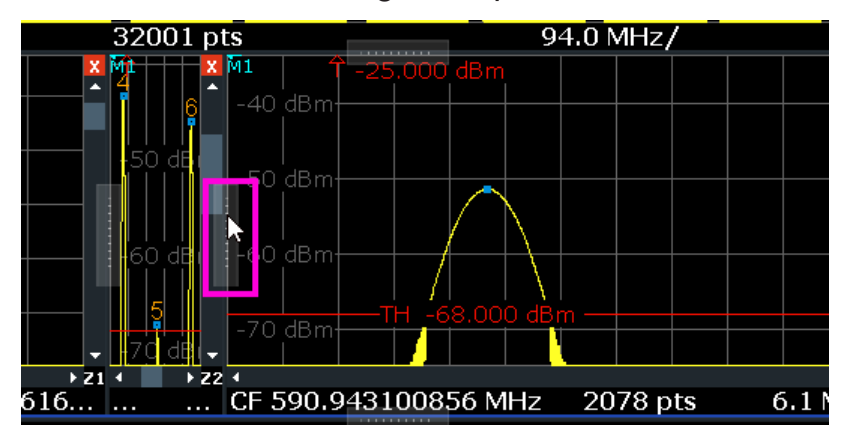

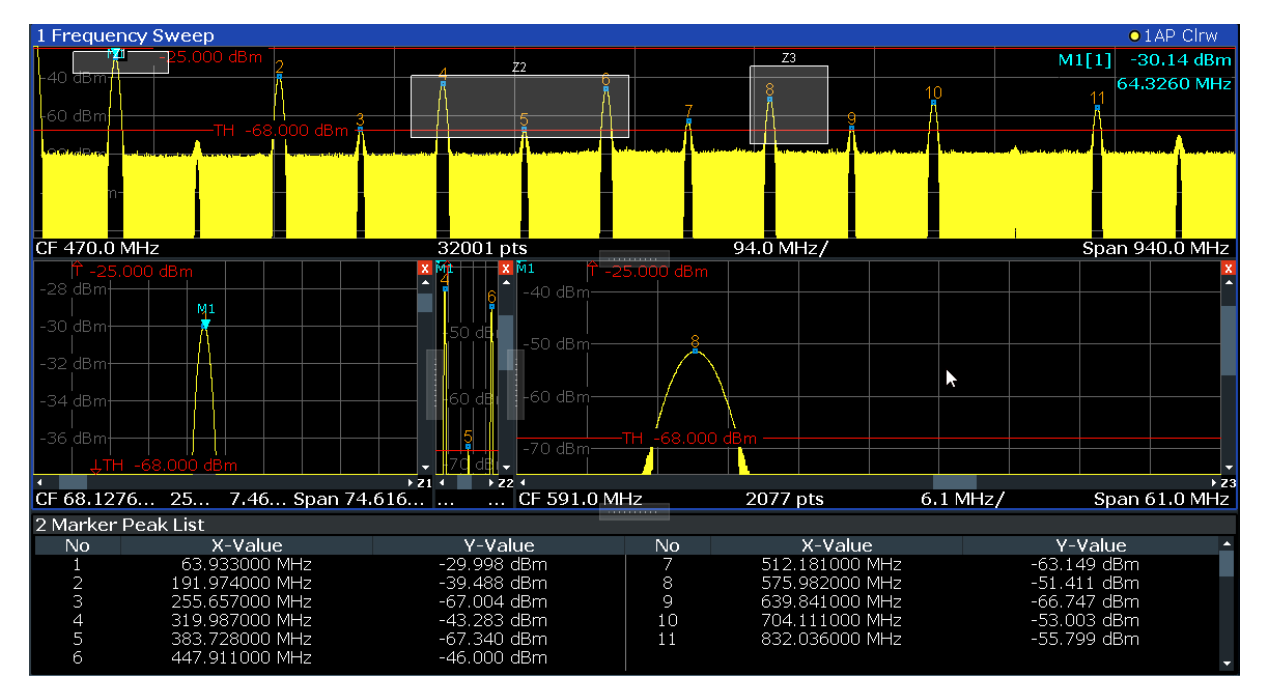

*Figure 6-16: Enlarged zoom window*

Zooming into the display permanently

# **6.8 Zooming into the display permanently**

The zoomed results from [Chapter 6.7, "Zooming into the display", on page 76](#page-75-0) were only graphical changes to the display. Now we would like to change the measurement settings such that the zoomed result is maintained permanently. We will demonstrate this in the Spectrum channel.

- 1. Tap the "Spectrum" tab.
- 2. Double-tap the diagram close to the peak of the measurement.

MultiView **II** Spectrum  $\overline{\mathsf{X}}$  Spectrum 2  $\mathsf{\times}\ \vert$  Spectrum 3  $\mathsf{X}$  IQ Analyzer  $\mathsf{x}$ Ref Level -25.00 dBm **RBW** 200 kHz OdB SWT 1.01 ms VBW 200 kHz Mode Auto Sweep Aff 1 Frequency Sweep o 1 AP Clrv  $M1[1]$  -30.06 dBm 64.0000 MHz

A peak marker (M1) is inserted at the detected peak.

3. Select the (graphical) zoom icon on the toolbar.

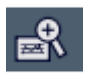

Any subsequent touch gestures define the zoom area for the zoom display.

4. Place two fingers on the diagram, to the left and right of the marker, and stretch them apart.

Zooming into the display permanently

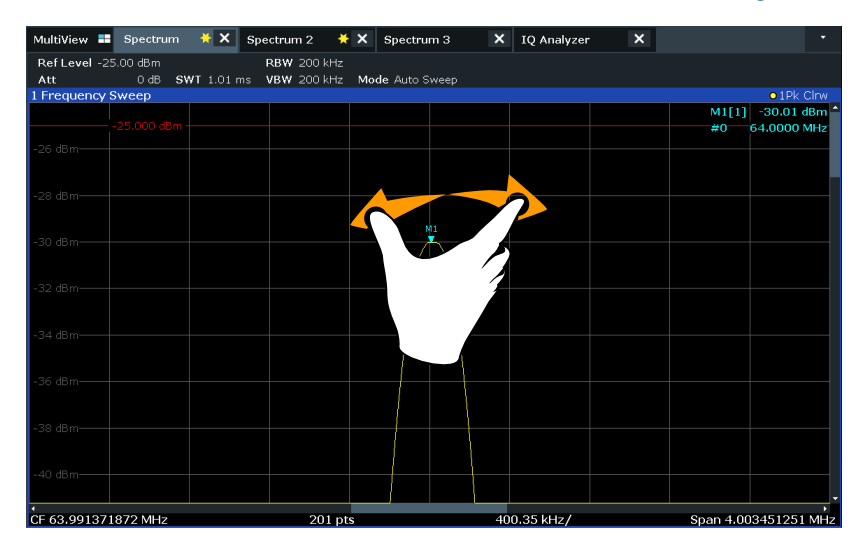

The area around the marker is enlarged in the result display.

5. When the area has the size you require, remove your fingers from the display. The displayed span and the number of displayed sweep points is smaller than before, all other measurement settings remain unchanged.

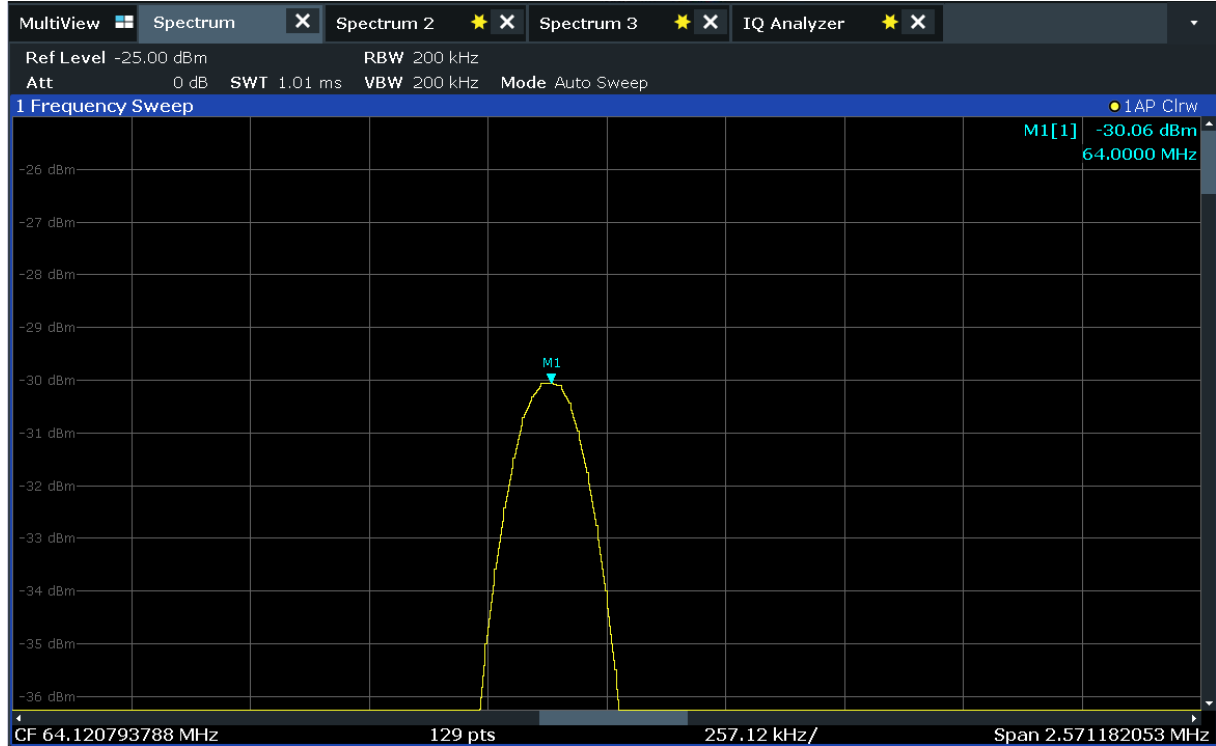

6. Tap the "Measurement Zoom" icon on the toolbar for a second or so.

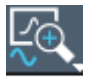

A context menu with further options is displayed.

7. Select "Adapt Hardware to Zoom (selected diagram)".

The span of the measurement is changed, and due to the automatic coupling of the span to the sweep time, RBW and VBW, those values are also changed. The number of sweep points is restored to the default 1001. The range of the trace is the same as in the graphical zoom. However, due to the smaller RBW filter, the peak is narrower.

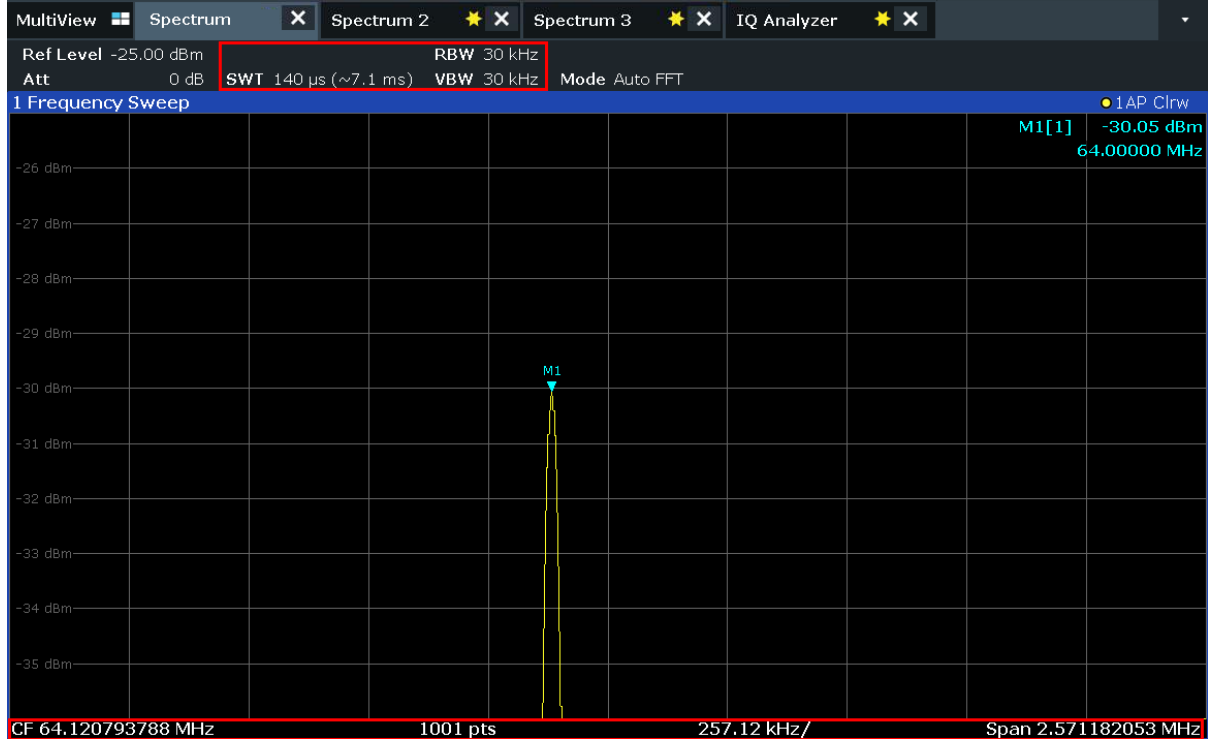

# **6.9 Saving settings**

To restore the results of our measurements later, we will store the instrument settings to a file.

# **To save the instrument settings to a file**

1. Tap the "Save" icon in the toolbar.

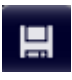

2. Press the keyboard key on the front panel to display the on-screen keyboard, as you will have to enter text in the next step.

**William** 

Getting Started 1338.4102.02 — 15 **82** 

Saving settings

3. In the "Save" dialog box, tap the "File Name" field and enter *MyMultiView-Setup* using the external or onscreen keyboard.

Keep the default "File Type" setting "Instrument with all Channels" to store the configuration of all channels.

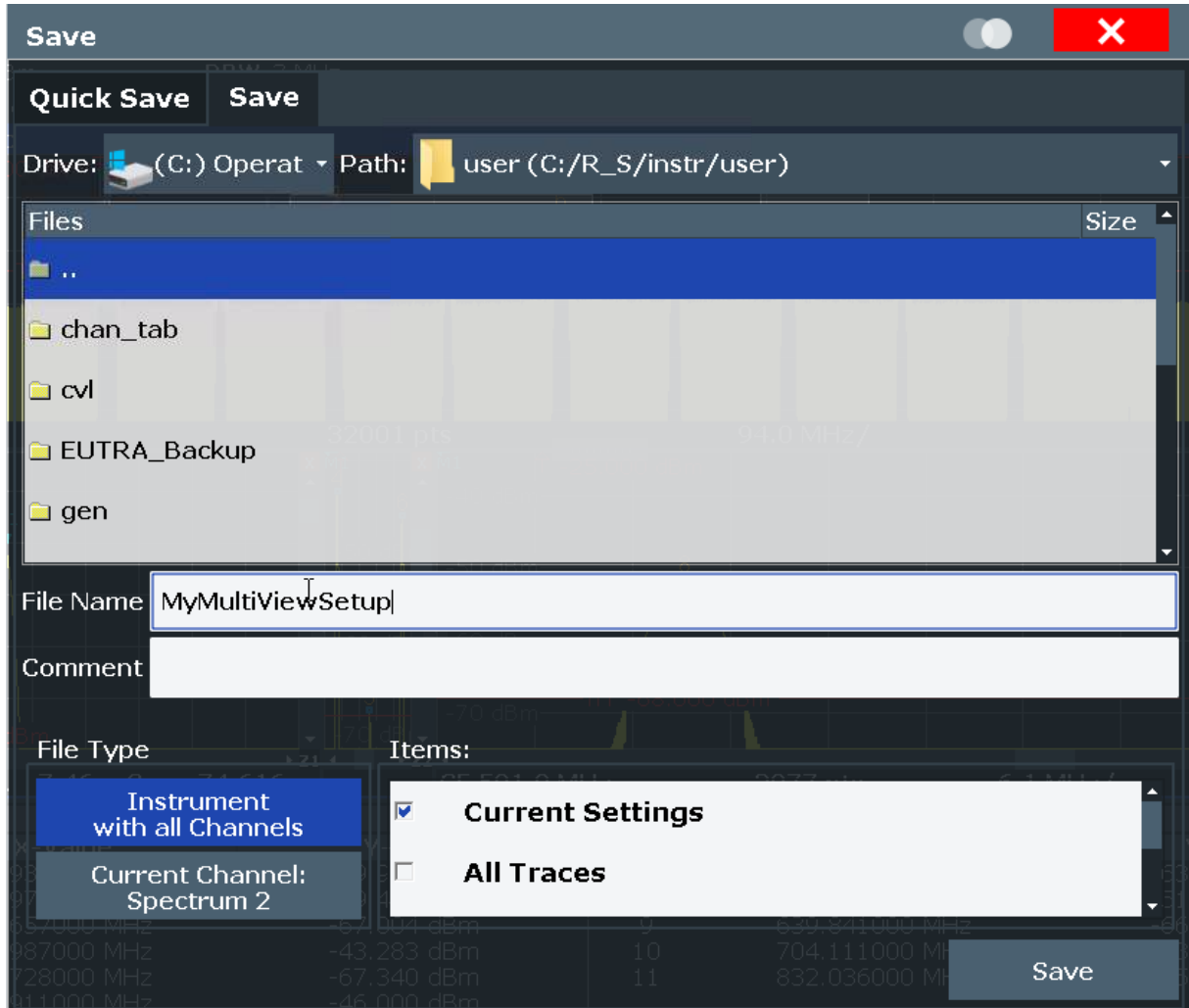

*Figure 6-17: Saving the instrument settings to a file*

4. Tap "Save".

The file MyMultiViewSetup.dfl is stored in the default directory  $C:/R$  S/ instr/user.

# **To load stored instrument settings**

You can restore the settings to the instrument at any time using the settings file.

1. Press [PRESET] to restore the default instrument settings so you can check that the stored user settings are actually restored afterwards.

2. Tap the "Load" icon in the toolbar.

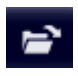

- 3. In the "Load" dialog box, select the MyMultiViewSetup.dfl file in the default directory C:/R S/instr/user.
- 4. Tap the "Load" button.

All instrument settings are restored and the display should resemble [Fig](#page-78-0)[ure 6-16,](#page-78-0) which shows the instrument display right before the settings were stored.

# **6.10 Printing and saving results**

Finally, after a successful measurement, we will document our results. First we will export the numeric trace data, then we will create a screenshot of the graphical display.

# **To export the trace data**

- 1. Press [TRACE] on the front panel.
- 2. Tap "Trace Config".
- 3. Tap the "Trace Export" tab.
- 4. Tap "Export Trace to ASCII File".
- 5. Enter the file name *MyPeakResults* using the external or onscreen keyboard.

The trace data is stored to MyPeakResults. DAT

#### **To create a screenshot of the display**

1. Tap the "Print immediately" icon in the toolbar.

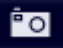

A screenshot of the current display is created. Note that the colors on the screen are inverted in the screenshot to improve printout results.

2. In the "Save Hardcopy as Portable Network Graphics (PNG)" dialog box, enter a file name, e.g. *MyPeakDisplay*.

**FSW Trying out the instrument**

#### Printing and saving results

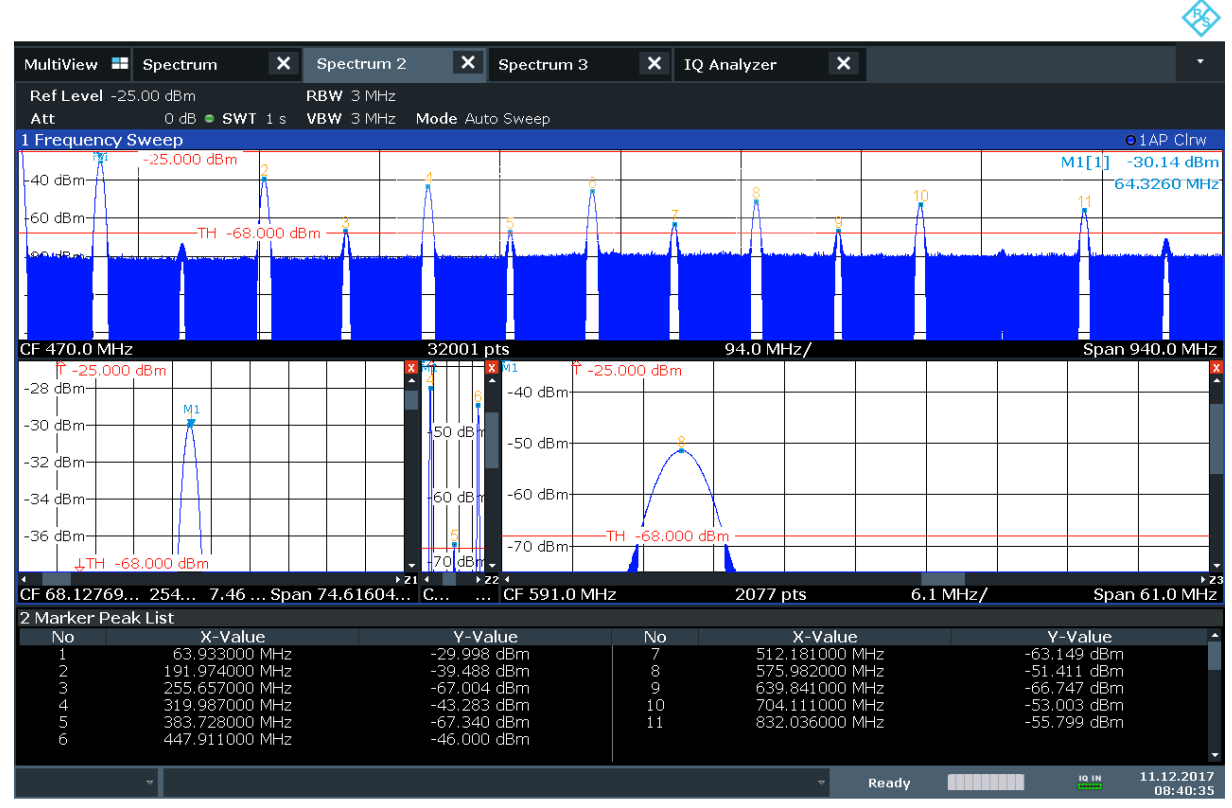

The screenshot is stored to MyPeakDisplay.png.

08:40:36 11.12.2017

*Figure 6-18: Screenshot of the current display*

# 7 Operating the instrument

This chapter provides an overview on how to work with the FSW.

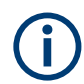

# **Remote control**

In addition to working with the FSW interactively, located directly at the instrument, it is also possible to operate and control it from a remote PC. Various methods for remote control are supported:

- Connecting the instrument to a (LAN) network
- Using the web browser interface in a LAN network
- Using the Windows Remote Desktop application in a LAN network
- Connecting a PC via the GPIB interface

How to configure the remote control interfaces is described in the FSW user manual.

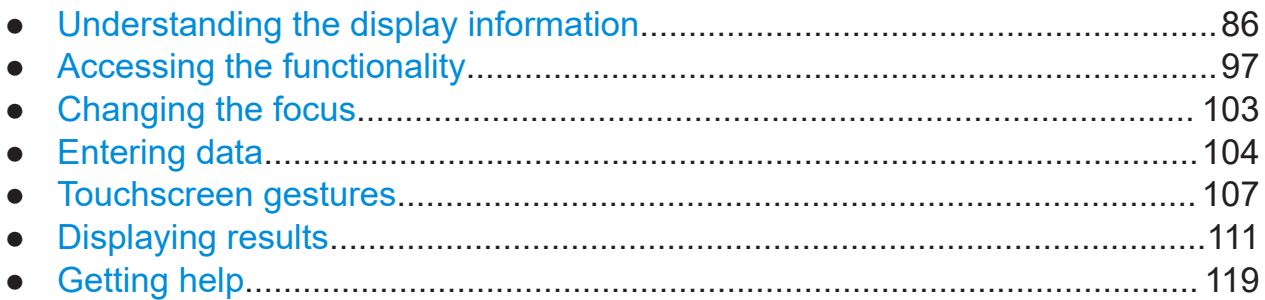

# **7.1 Understanding the display information**

The following figure shows a measurement diagram in Spectrum mode. All different information areas are labeled. They are explained in more detail in the following sections.

**FSW CONSUMER SW Operating the instrument** 

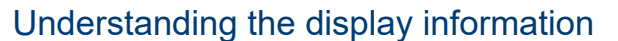

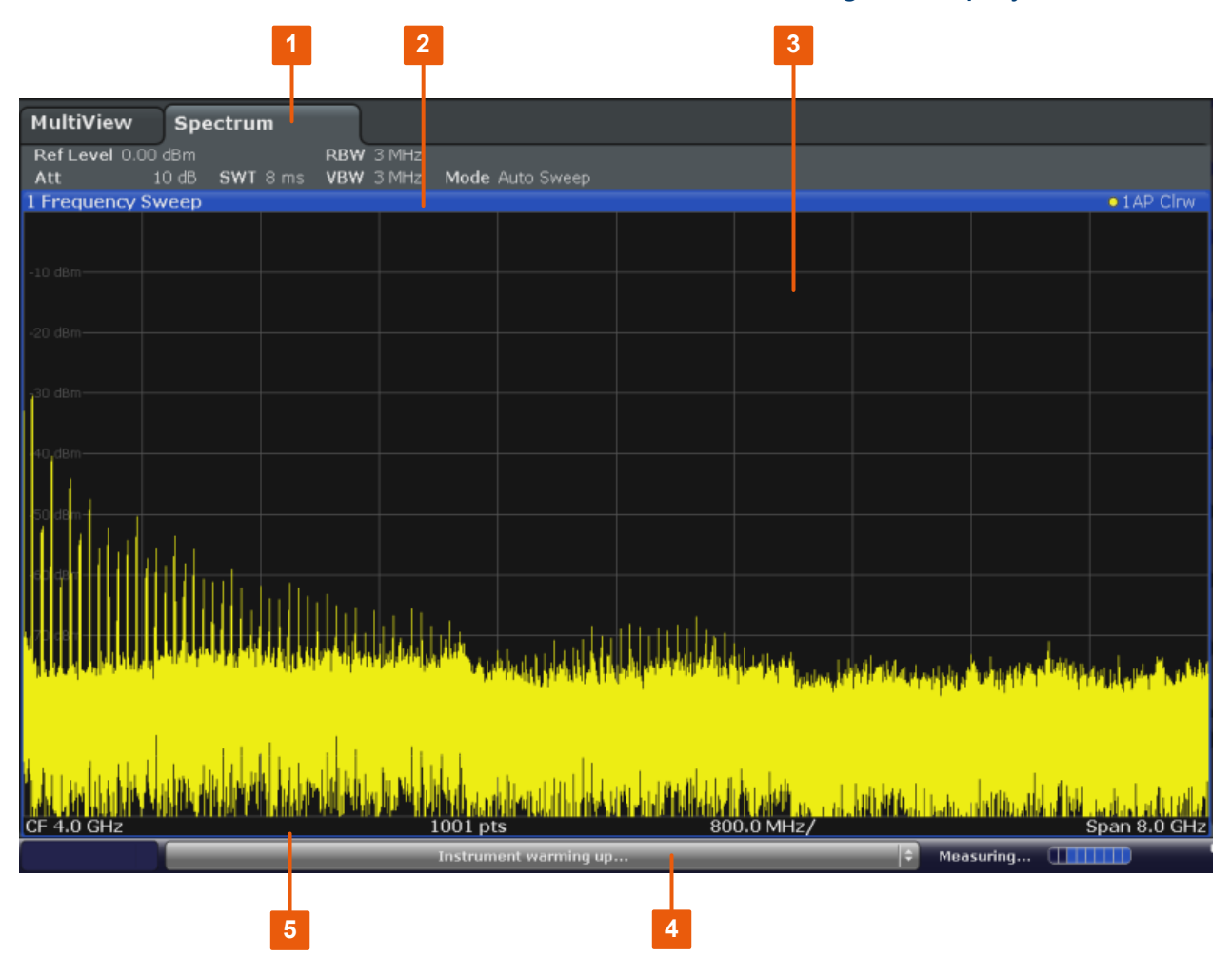

- 1 = Channel bar for firmware and measurement settings
- 2 = Window title bar with diagram-specific (trace) information
- 3 = Diagram area with marker information
- 4 = Instrument status bar with error messages, progress bar and date/time display
- 5 = Diagram footer with diagram-specific information, depending on measurement application

# **Hiding elements in the display**

You can hide some of the elements in the display, for example the status bar or channel bar, to enlarge the display area for the measurement results. ("Setup > Display > Displayed Items")

For details, see the FSW User Manual.

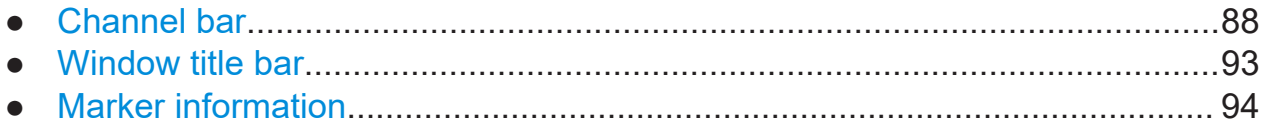

<span id="page-87-0"></span>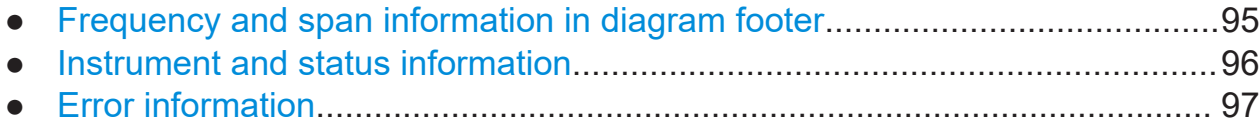

# **7.1.1 Channel bar**

Using the FSW you can handle several different measurement tasks (channels) at the same time, although they can only be performed asynchronously. For each channel, a separate tab is displayed on the screen. To switch from one channel display to another, simply select the corresponding tab.

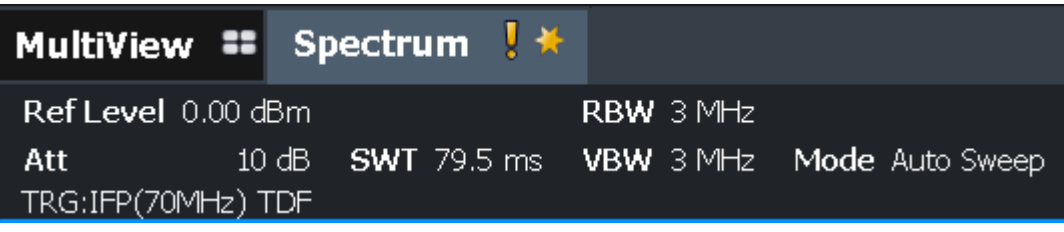

If many tabs are displayed, select the tab selection list icon at the right end of the channel bar. Select the channel you want to switch to from the list.

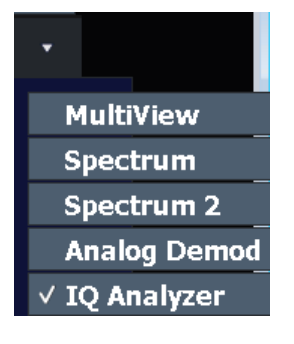

# **MultiView tab**

An additional tab labeled "MultiView" provides an overview of all active channels at a glance. In the "MultiView" tab, each individual window contains its own channel bar with an additional button. Tap this button, or double-tap in any window, to switch to the corresponding channel display quickly.

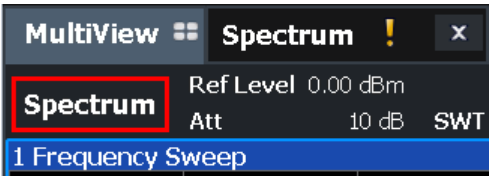

# **Icons in the channel bar**

The  $\star$  yellow star icon on the tab label (sometimes referred to as a "dirty flag") indicates that invalid or inconsistent data is displayed, that is: the trace no longer matches the displayed instrument settings. For example, after you change the measurement bandwidth, the displayed trace is still based on the old bandwidth. As soon as a new measurement is performed or the display is updated, the icon disappears.

The  $\blacksquare$  icon indicates that an error or warning is available for that measurement channel. This is particularly useful if the MultiView tab is displayed.

"IQ" in the channel tab indicates that the results for the channel no longer match the data currently in the capture buffer.

In MSRA mode, the results in an MSRA secondary application no longer match the data captured by the MSRA primary application. The "IQ" disappears after you refresh the results in the outdated application.

For applications using a long capture buffer, this icon appears if you switch channels. The icon disappears after you switch back to the application and perform a new measurement.

The  $\clubsuit$  icon indicates the currently active channel during an automatic measurement sequence ("Sequencer" functionality).

# **Channel-specific settings**

Beneath the channel name, information on channel-specific settings for the measurement is displayed in the "channel bar". Channel information varies depending on the active application.

In the Spectrum application, the FSW shows the following settings:

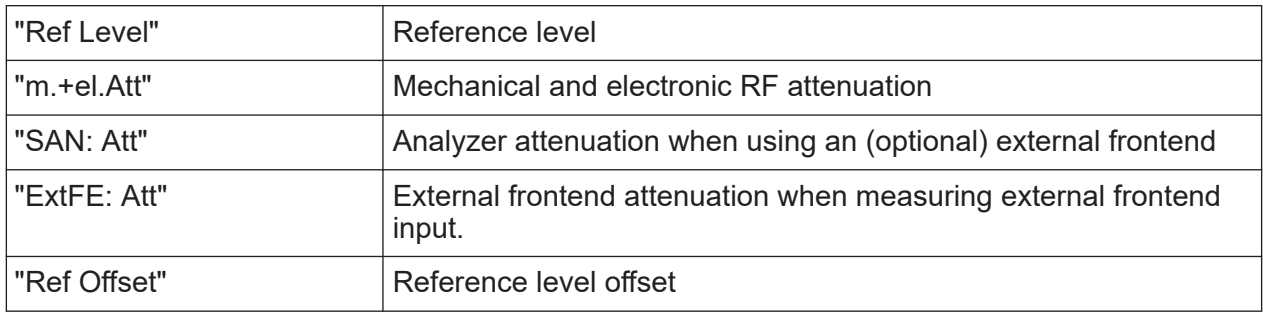

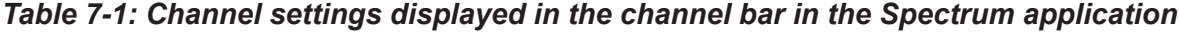

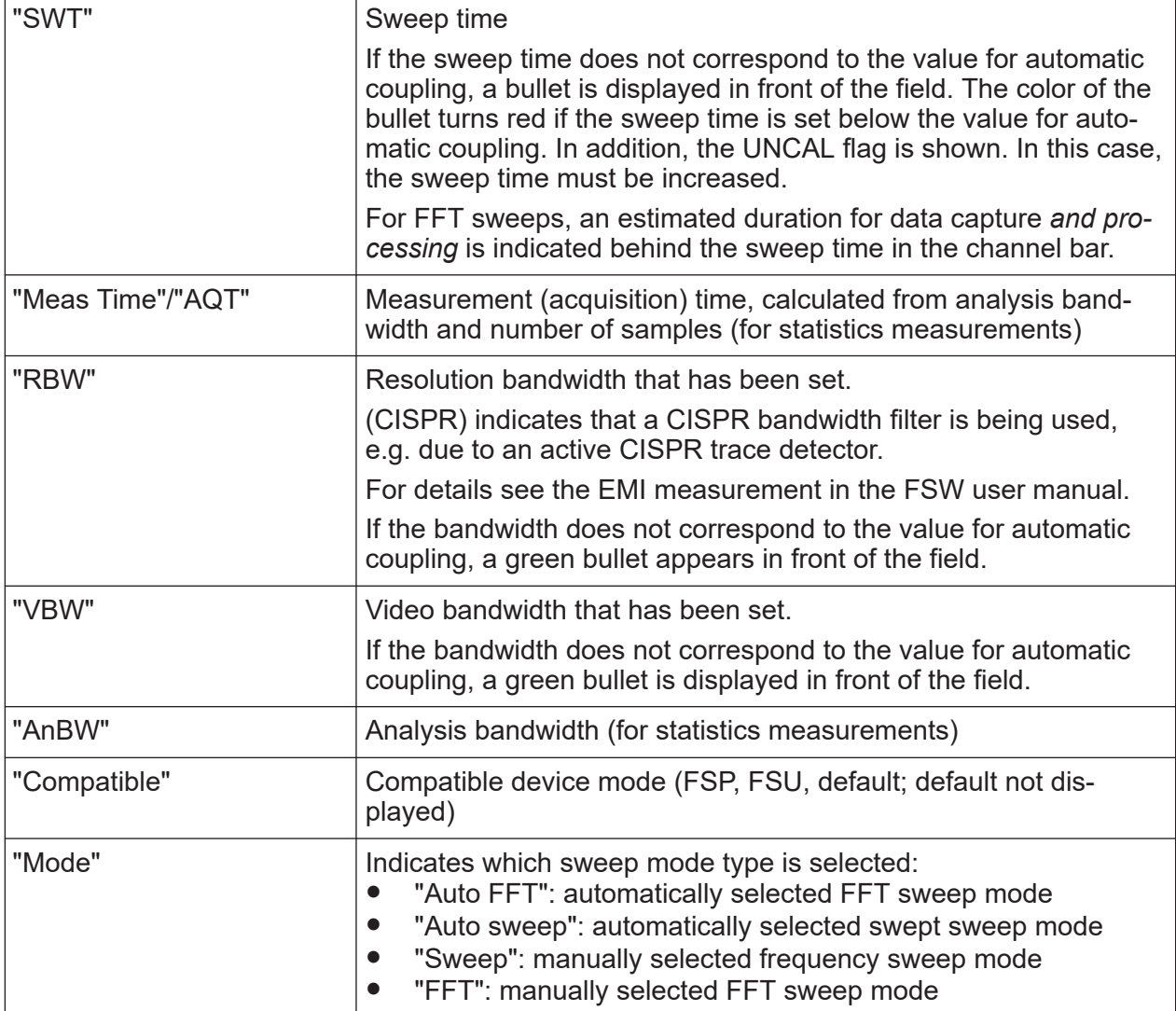

# **Icons for individual settings**

A bullet next to the setting indicates that user-defined settings are used, not automatic settings. A green bullet indicates this setting is valid and the measurement is correct. A red bullet indicates an invalid setting that does not provide useful results.

# **Common settings**

The channel bar above the diagram not only displays the channel-specific settings. It also displays information on instrument settings that affect the measurement results even though it is not immediately apparent from the display of the measured values. This information is displayed in gray font and only when applicable for the current measurement, as opposed to the channel-specific settings that are always displayed.

# **FSW CONSUMER TERM Operating the instrument**

# Understanding the display information

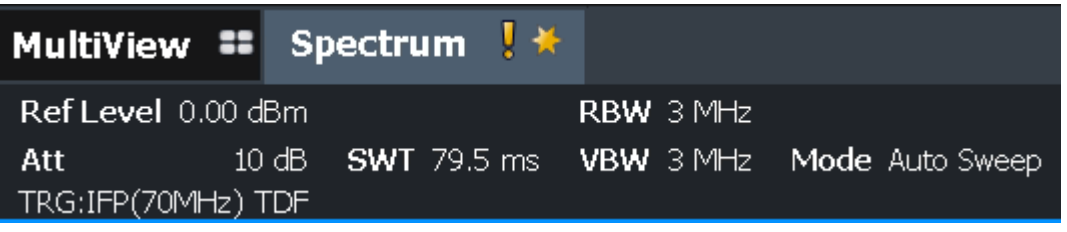

The following types of information are displayed, if applicable.

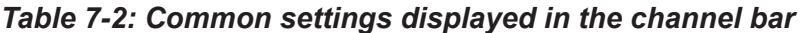

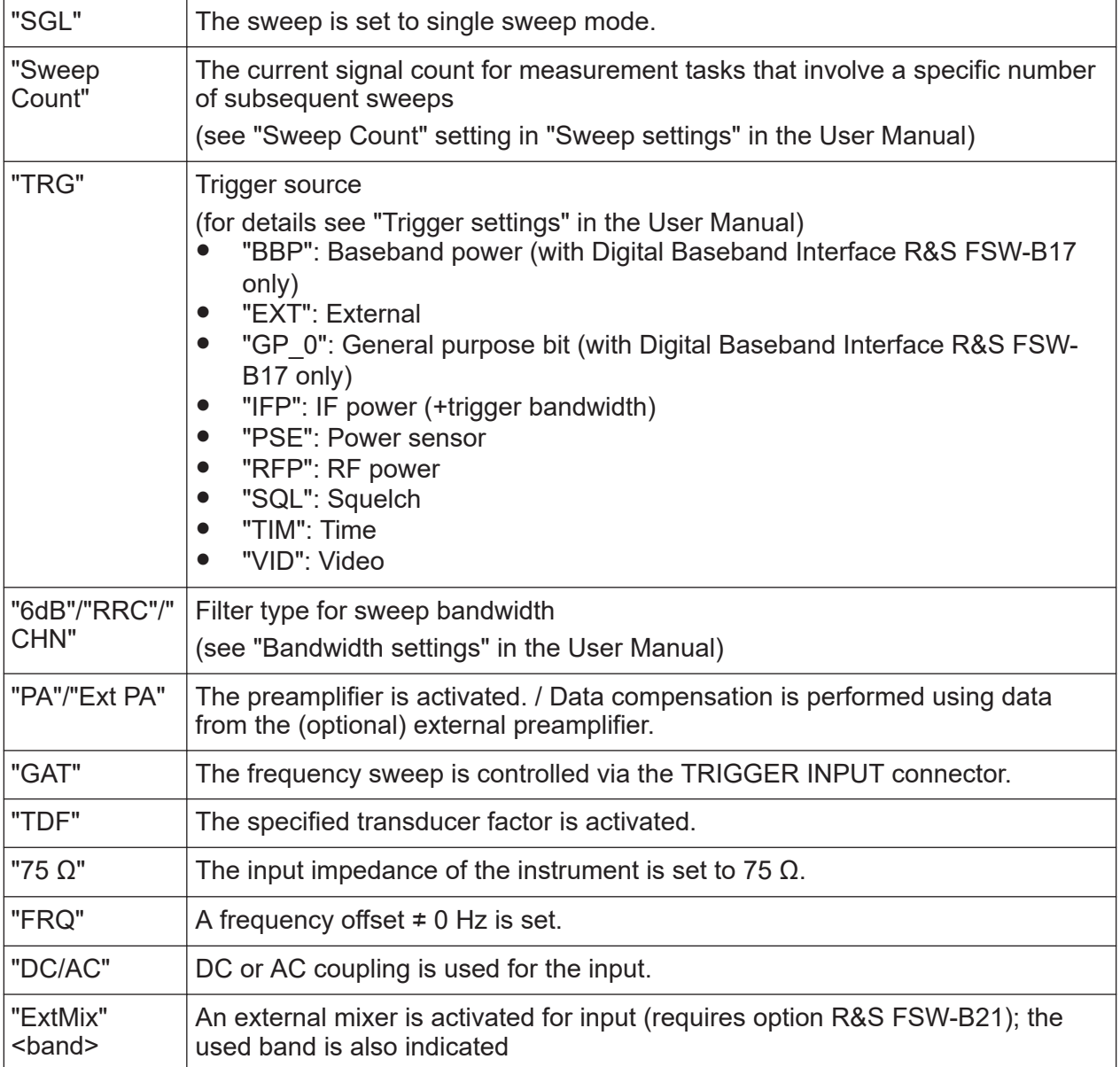

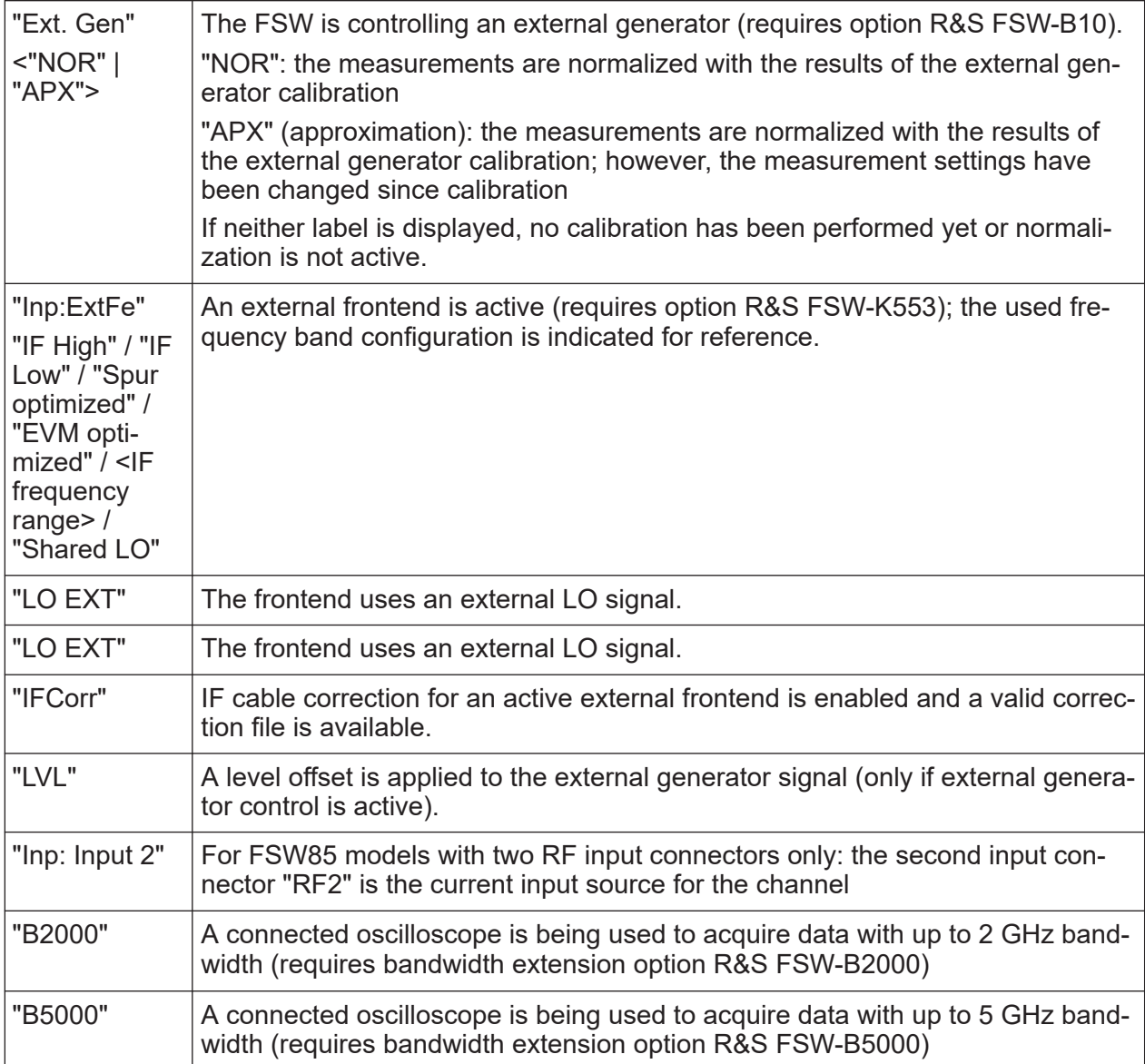

# **Changing the Channel Name**

The measurement channels are labeled with their default name. If that name already exists, a sequential number is added. You can change the name of the measurement channel by double-tapping the name in the channel bar and entering a new name.

**Note:** Channel name restrictions. Channel names can have a maximum of 31 characters, and must be compatible with the Windows conventions for file names. In particular, they must not contain special characters such as ":", "\*", "?".

# <span id="page-92-0"></span>**7.1.2 Window title bar**

Each channel in the FSW display can contain several windows. Each window can display either a graph or a table as a result of the channel measurement. Which type of result evaluation is displayed in which window is defined in the display configuration (see [Chapter 7.6, "Displaying results", on page 111](#page-110-0)). The window title bar indicates which type of evaluation is displayed.

Double-tap the window title bar to enlarge the window temporarily. Doubletap it again to restore the original size.

See also [Chapter 7.6.4, "Switching between a split and maximized window](#page-117-0) [display", on page 118](#page-117-0).

#### **Trace information in window title bar**

Information on the displayed traces is indicated in the window title bar.

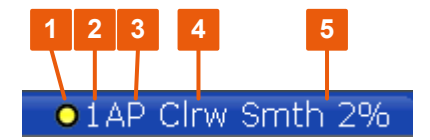

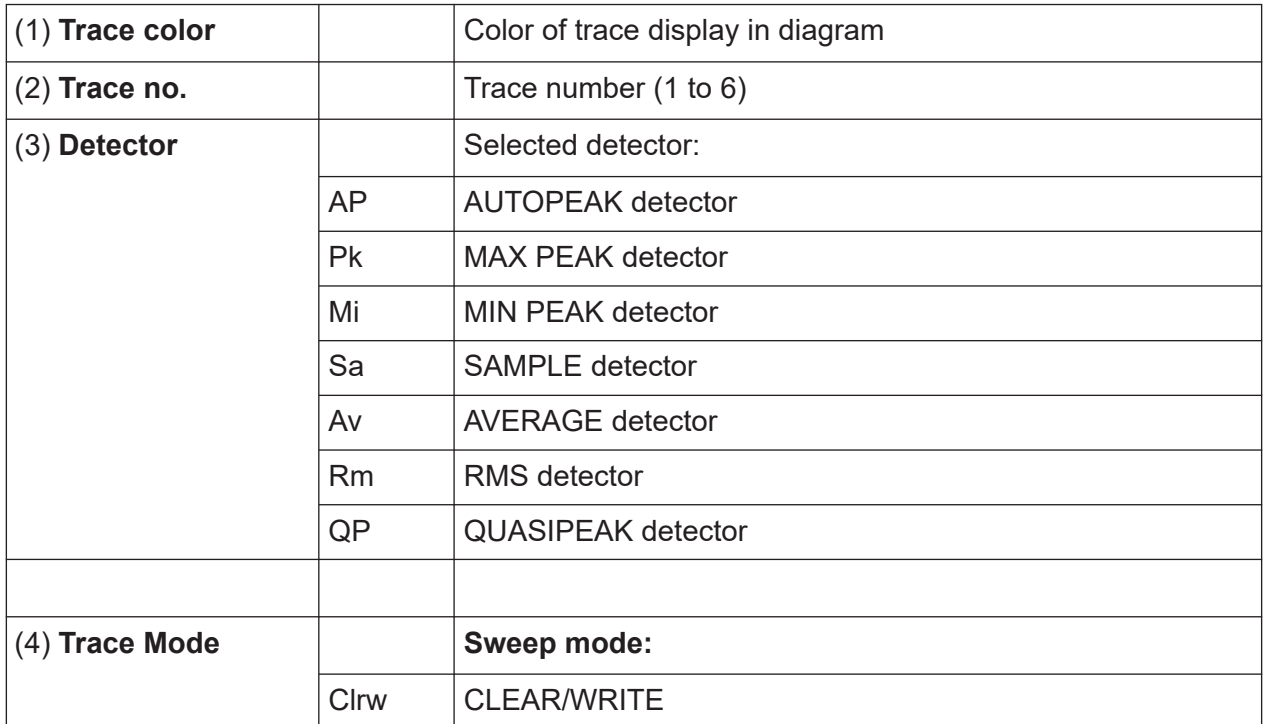

<span id="page-93-0"></span>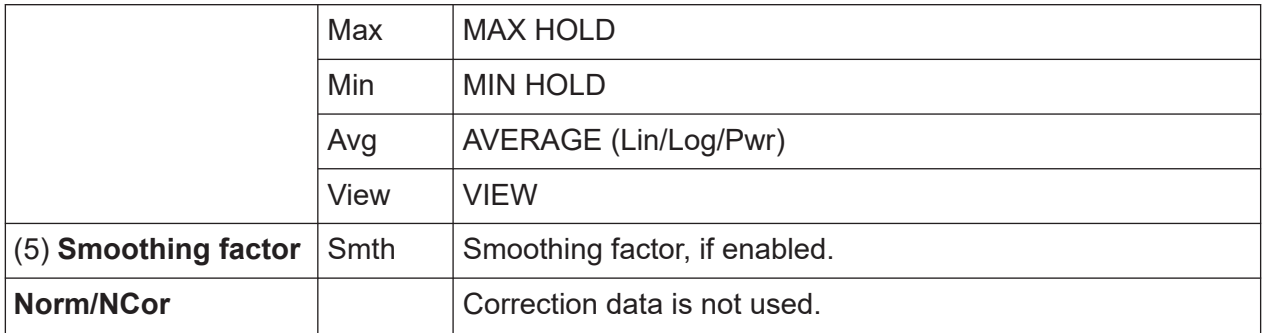

# **7.1.3 Marker information**

Marker information is provided either in the diagram grid or in a separate marker table, depending on the configuration.

# **Marker information in diagram grid**

Within the diagram grid, the x-axis and y-axis positions of the last two markers or delta markers that were set are displayed, if available, as well as their index. The value in the square brackets after the index indicates the trace to which the marker is assigned. (Example: M2[1] defines marker 2 on trace 1.) For more than two markers, a separate marker table is displayed beneath the diagram by default.

# **Marker information in marker table**

In addition to the marker information displayed within the diagram grid, a separate marker table may be displayed beneath the diagram. This table provides the following information for all active markers:

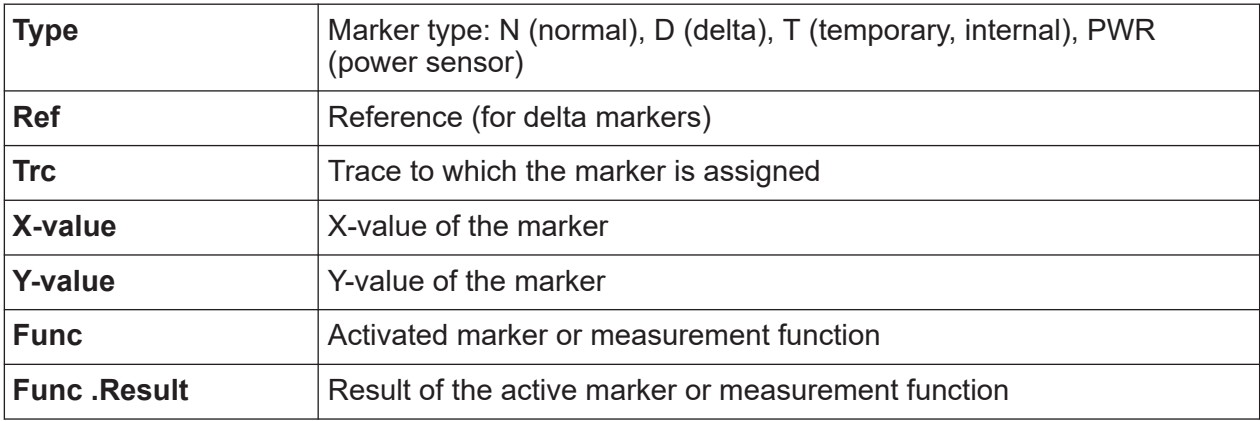

The functions are indicated with the following abbreviations:

<span id="page-94-0"></span>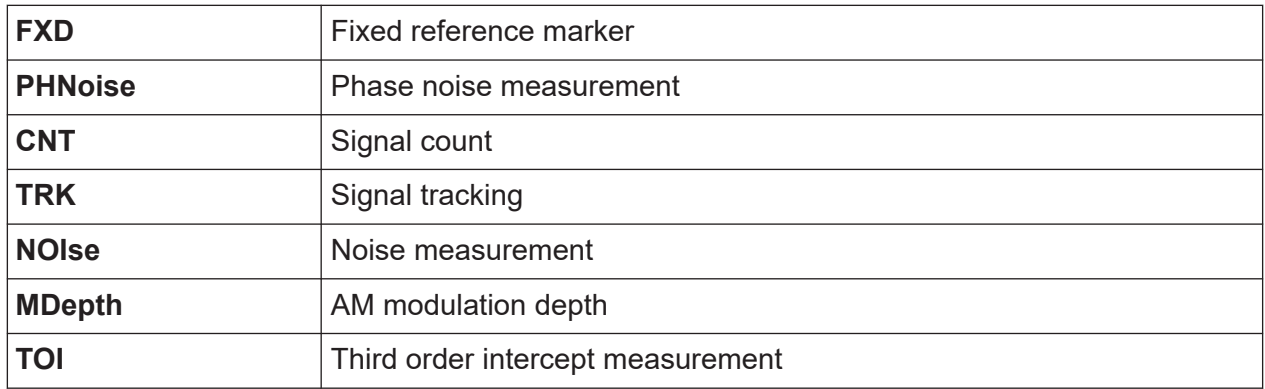

# **7.1.4 Frequency and span information in diagram footer**

The information in the diagram footer (beneath the diagram) depends on the current application, measurement, and result display.

For a default measurement in the "Spectrum" mode, the "Diagram" result display contains the following information, for example:

| Label                        | <b>Information</b>                                                                       |  |
|------------------------------|------------------------------------------------------------------------------------------|--|
| CF / Span                    | Center frequency / Frequency span                                                        |  |
| or                           | or                                                                                       |  |
| none (first / last<br>value) | Start frequency / Stop frequency                                                         |  |
|                              | (Depending on how the range was defined)                                                 |  |
| Pts                          | Number of sweep points or (rounded) number of currently displayed points<br>in zoom mode |  |
| MHz/                         | Span per division                                                                        |  |

*Table 7-3: Frequency domain display*

#### *Table 7-4: Time domain display*

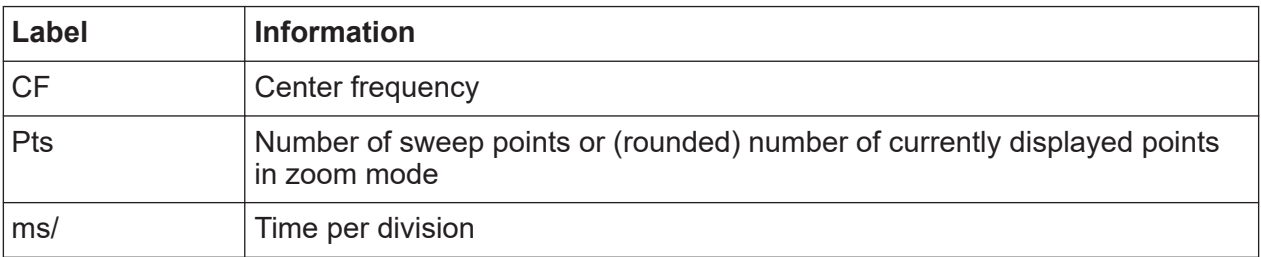

# <span id="page-95-0"></span>**7.1.5 Instrument and status information**

Global instrument settings and functions, the instrument status and any irregularities are indicated in the status bar beneath the diagram.

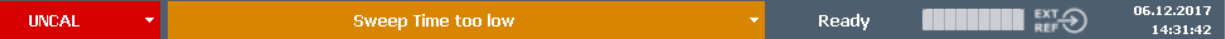

In the MultiView tab, the status bar always displays the information for the currently selected measurement.

The following information is displayed:

#### **Instrument status**

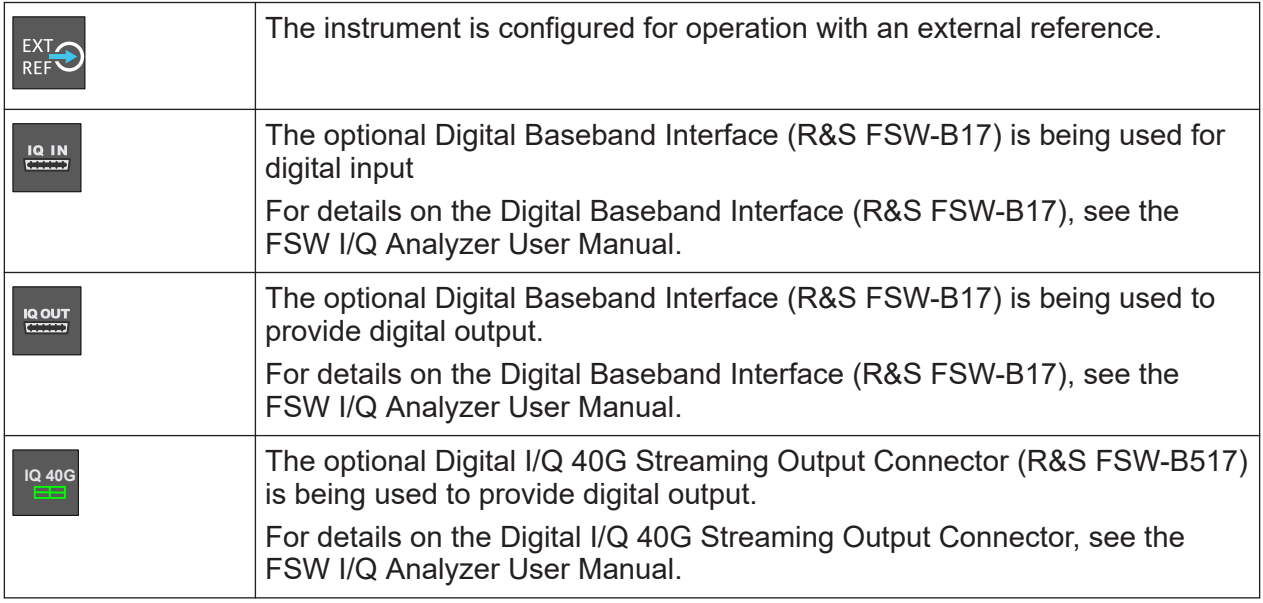

#### **Progress**

The progress of the current operation is displayed in the status bar.

Measuring... **THEFFER** 

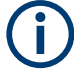

In the MultiView tab, the progress bar indicates the status of the currently selected measurement, not the measurement a Sequencer is currently performing, for example.

#### **Date and time**

The date and time settings of the instrument are displayed in the status bar.

```
Getting Started 1338.4102.02 ─ 15 96
```
Accessing the functionality

<span id="page-96-0"></span>10:39:44

# **7.1.6 Error information**

If errors or irregularities are detected, a keyword and an error message, if available, are displayed in the status bar.

UNCAL

**Sync Failed** 

Depending on the type of message, the status message is indicated in varying colors.

*Table 7-5: Status bar information - color coding*

| Color    | <b>Type</b>               | <b>Description</b>                                                                                                    |
|----------|---------------------------|----------------------------------------------------------------------------------------------------|
| Red      | Error                     | An error occurred at the start or during a measurement, e.g. due to<br>missing data or wrong settings, so that the measurement cannot be<br>started or completed correctly.               |
| Orange   | Warning                   | An irregular situation occurred during measurement, e.g. the set-<br>tings no longer match the displayed results, or the connection to an<br>external device was interrupted temporarily. |
| Gray     | Information               | Information on the status of individual processing steps.                                                                                                    |
| No color | No errors                 | No message displayed - normal operation.                                                                                                    |
| Green    | Measurement<br>successful | Some applications visualize that the measurement was successful<br>by showing a message.                                                                                                  |

If any error information is available for a channel, an exclamation mark is O. displayed next to the channel name  $(\blacksquare)$ . This is particularly useful when the MultiView tab is displayed, as the status bar in the MultiView tab always displays the information for the currently selected channel only.

For a description of possible errors, see the FSW user manual.

# **7.2 Accessing the functionality**

You can operate all instrument functions using this user interface.

For most tasks, there are at least 2 alternative methods to perform them:

Using the touchscreen

#### Accessing the functionality

● Using other elements provided by the front panel, e.g. the keypad, rotary knob, or arrow and position keys.

The measurement and instrument functions and settings can be accessed by selecting one of the following elements:

- System and function keys on the front panel of the instrument
- Softkeys on the touchscreen
- Context menus for specific elements on the touchscreen
- Icons on the tool bar in the touchscreen
- Displayed setting on the touchscreen

# **7.2.1 Toolbar**

Standard functions can be performed via the icons in the toolbar at thetop of the screen.

You can hide the toolbar display, e.g. when using remote control, to enlarge the display area for the measurement results ("Setup > Display > Displayed Items"). See the FSW User Manual for details.

#### F1 고 區 區 扇 画的 骗 Гo-

The following functions are available by default:

*Table 7-6: Standard Application Functions in the Toolbar*

| <b>Icon</b> | <b>Description</b>                                          |
|-------------|-------------------------------------------------------------|
|             | Windows: displays the Windows "Start" menu and task bar     |
|             | Open: opens a file from the instrument ("Save/Recall" menu) |
| Н           | Store: stores data on the instrument ("Save/Recall" menu)   |
|             | Print: defines print settings ("Print" menu)                |

# **FSW CONSUMER TERM Operating the instrument**

# Accessing the functionality

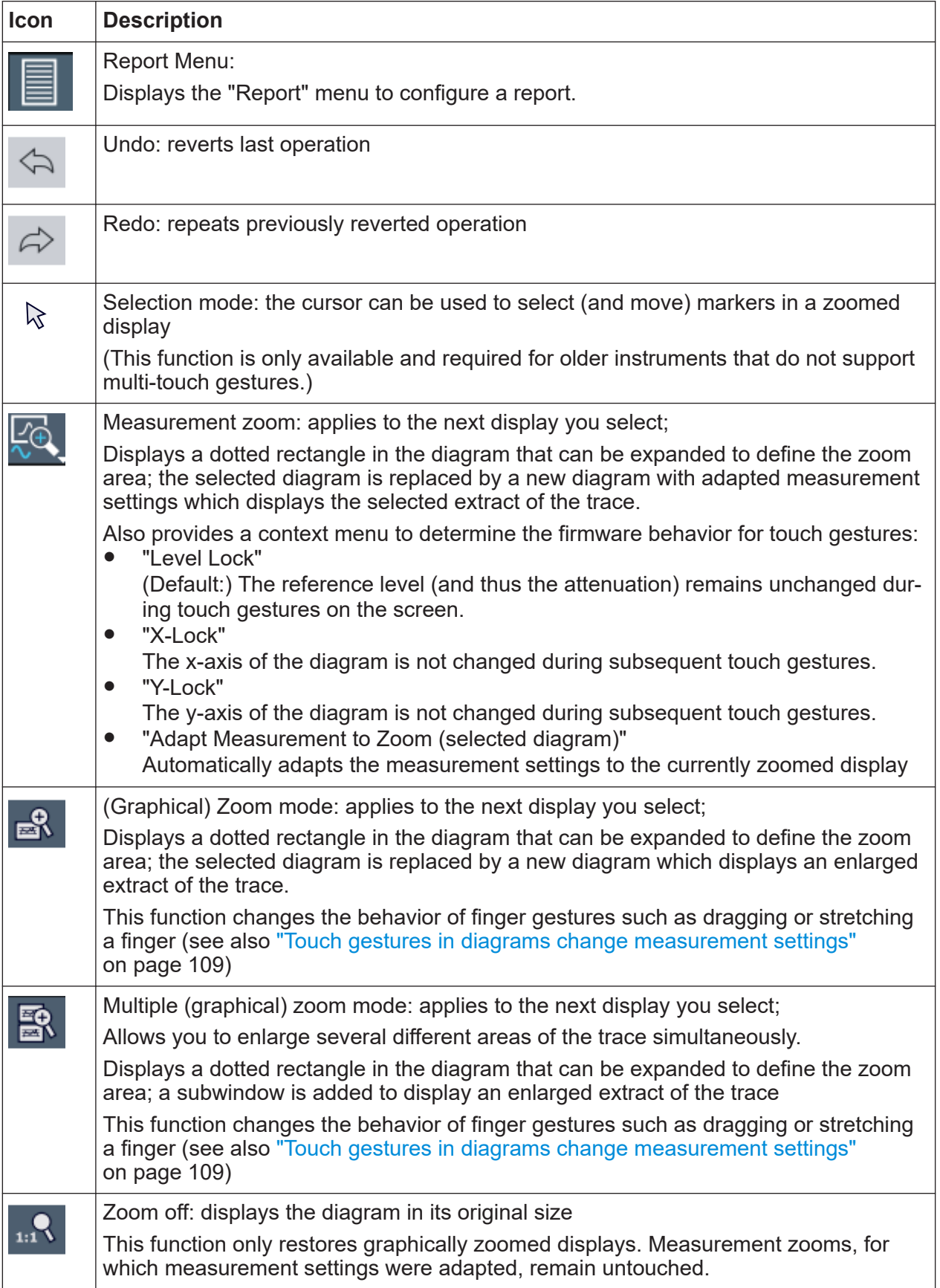

# **FSW CONSUMER TERM Operating the instrument**

# Accessing the functionality

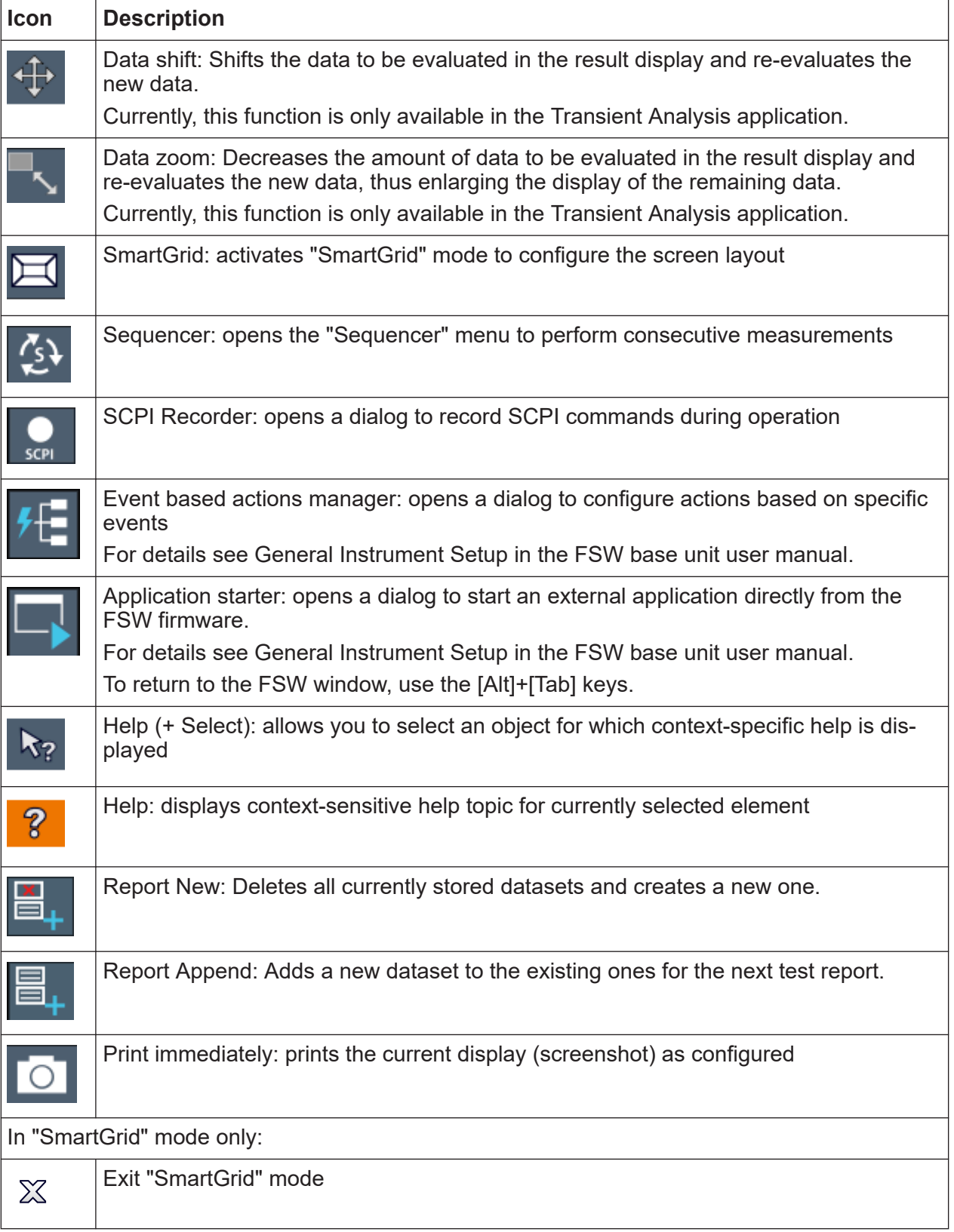

# **7.2.2 Softkeys**

Softkeys are virtual keys provided by the software. Thus, more functions can be provided than those that can be accessed directly via the function keys on the instrument. Softkeys are dynamic, i.e. depending on the selected function key, a different list of softkeys is displayed on the right side of the screen.

A list of softkeys for a certain function key is also called a menu. Softkeys can either perform a specific function or open a dialog box.

The "More" softkey indicates that the menu contains more softkeys than can be displayed at once on the screen. When pressed, it displays the next set of softkeys.

# **Recognizing the softkey status by color**

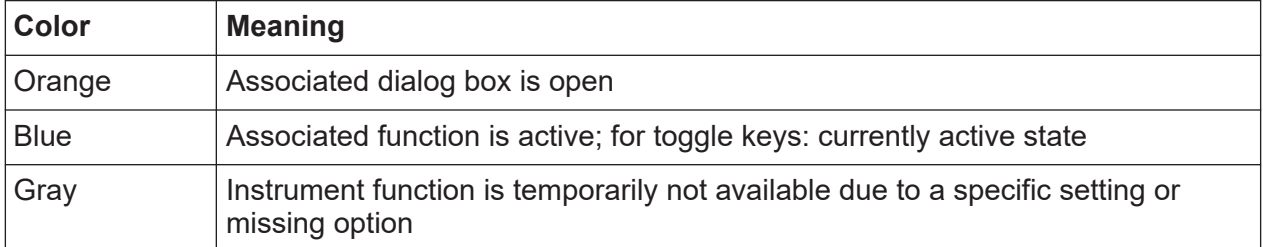

You can hide the softkey display, e.g. when using remote control, to enlarge the display area for the measurement results ("Setup > Display > Displayed Items"). See the User Manual for details.

# **7.2.3 Context menus**

Several items in the diagram area have context menus, such as traces, markers, softkeys, or settings in the channel bar. If you right-click on one of these items (or tap it for about 1 second), a menu is displayed with context-specific menu items for the selected item.

If SCPI Recording is available, the context menu contains a link to the SCPI recorder functions and a link to a help topic for the specific item.

For details, see the FSW User Manual.

# Accessing the functionality

<span id="page-101-0"></span>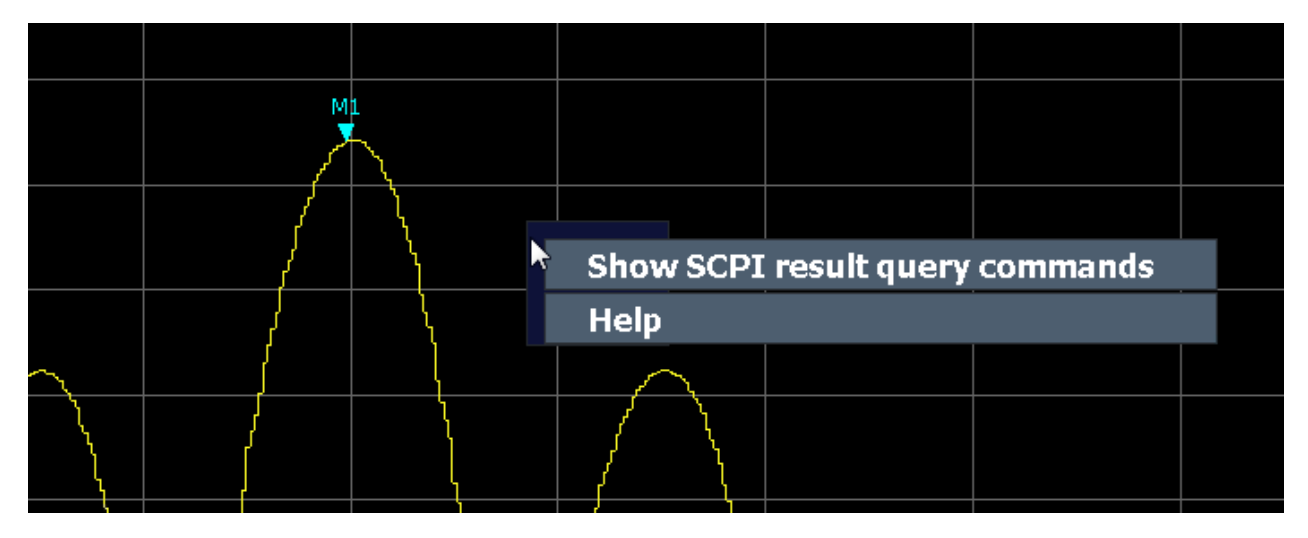

*Figure 7-1: Context menu for a result display with SCPI Recorder functions*

If SCPI Recorder functions are not available, for example for channel bar settings or in some applications, the context menu contains functions for the selected item. These functions correspond to the functions also provided for the item in softkey menus. This is useful, for example, when the softkey display is hidden.

|                    | MultiView : Spectrum        |                                |
|--------------------|-----------------------------|--------------------------------|
| Ref Level 0.00 dBm |                             | <b>RBW 3 MHz</b>               |
| Att                | <b>SWT</b> 79.5 ms<br>10 dB | VBW 3N<br><b>Res BW Manual</b> |
| 1 Frequency Sweep  |                             | $\vee$ Res BW Auto             |
|                    |                             | <b>Video BW Manual</b>         |
| dBm                |                             | $\vee$ Video BW Auto           |
|                    |                             | <b>Sweep Time Manual</b>       |
|                    |                             | $\vee$ Sweep Time Auto         |
|                    |                             | <b>Bandwidth Config</b>        |

*Figure 7-2: Context menu for channel bar setting*

# **7.2.4 On-screen keyboard**

The on-screen keyboard is an additional means of interacting with the instrument without having to connect an external keyboard.

<span id="page-102-0"></span>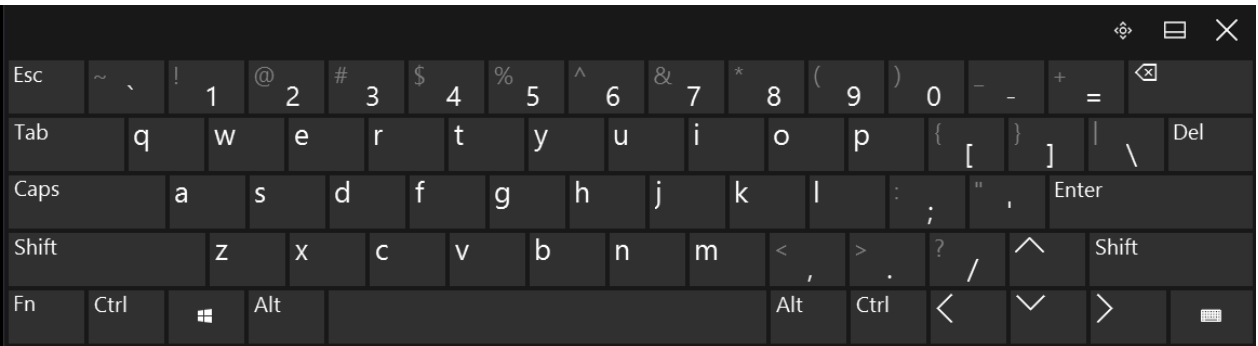

The on-screen keyboard display can be switched on and off as desired using the "On-Screen Keyboard" function key beneath the screen.

**WANTED** 

When you press this key, the display switches between the following options:

- Keyboard displayed at the top of the screen
- Keyboard displayed at the bottom of the screen
- No keyboard displayed

You can use the TAB key on the on-screen keyboard to move the focus from one field to another in dialog boxes.

# **7.3 Changing the focus**

Any interaction using the keypad, scrollbar or knobs always affects the currently focused element in the display, e.g. a dialog field, diagram, or table row. The currently focused element is indicated by a blue frame (diagram, window, table) or is otherwise highlighted (softkey, marker etc.). To move the focus, select the element on the touchscreen.

To move the focus between any displayed diagrams or tables in a window, 他 press "Change focus" on the front panel. The focus moves from the diagram to the first table to the next table etc. and then back to the diagram, within the same window.

In fullscreen mode, where a single window is displayed in full size on the screen, this key switches the focus (and the display) from one active window to the next.

# <span id="page-103-0"></span>**7.4 Entering data**

You can enter data in dialog boxes using any of the following methods:

- Using the touchscreen, via the on-screen keyboard
- Using other elements provided by the front panel, e.g. the keypad, rotary knob, or navigation keys

The rotary knob acts like the [ENTER] key when it is pressed.

● Using a connected external keyboard

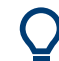

# **Transparent dialog boxes**

You can change the transparency of the dialog boxes to see the results in the windows behind the dialog box. Thus, you can see the effects that the changes you make to the settings have on the results immediately.

To change the transparency, select the transparency icon at the top of the dialog box. A slider is displayed. To hide the slider, select the transparency icon again.

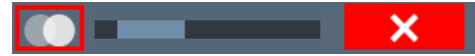

(The title bar of the dialog box is always slightly transparent and is not affected by the slider.)

# **Particularities in Windows dialog boxes**

In some cases, e.g. if you want to install a printer, original Windows dialog boxes are used. In these dialog boxes, the rotary knob and function keys do not work. Use the touchscreen instead.

# **7.4.1 Entering numeric parameters**

If a field requires numeric input, the keypad provides only numbers.

- 1. Enter the parameter value using the keypad, or change the currently used parameter value by using the rotary knob (small steps) or the [UP] or [DOWN] keys (large steps).
- 2. After entering the numeric value via keypad, press the corresponding unit key. The unit is added to the entry.

3. If the parameter does not require a unit, confirm the entered value by pressing [ENTER] or any of the unit keys. The editing line is highlighted to confirm the entry.

# **Digit-based data entry**

By default, when you enter a numeric value in an input field, you overwrite the existing value. If you edit the value using the arrow keys or rotary knob, the value is increased or decreased linearly. An extended digit-based data entry mode allows you to edit individual digits and change the unit quickly.

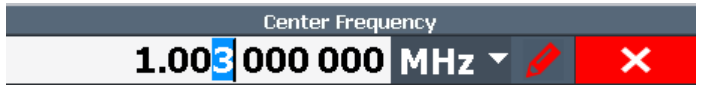

1. In the input field for a numeric value, select the pencil icon to switch to extended data entry mode.

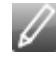

- 2. Use the left and right arrow keys to scroll through the individual digits of the indicated value.
- 3. Change the required digit using the up and down arrow keys or the rotary knob to scroll through the values 0 to 9.

The new value is applied immediately, without further confirmation.

**Note:**

- If you enter a digit using the keypad, the entire value is overwritten, as in normal data entry mode.
- To add a digit to the existing value, you must return to normal data entry mode. Select the pencil icon to toggle between entry modes.
- 4. To change the unit:
	- a) Press the right arrow key and scroll past the last digit to select the unit list.
	- b) Use the up and down arrow keys to scroll through the available units.
	- c) Press the left arrow key to return to the last digit of the numeric value.

The new unit is applied immediately, without further confirmation.

5. Select the "X" to close the input field.

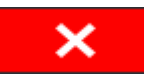

# **7.4.2 Entering alphanumeric parameters**

If a field requires alphanumeric input, you can use the on-screen keyboard to enter numbers and (special) characters (see [Chapter 7.2.4, "On-screen key](#page-101-0)[board", on page 102\)](#page-101-0).

Alternatively, you can use the keypad. Every alphanumeric key represents several characters and one number. The decimal point key (.) represents special characters, and the sign key (-) toggles between capital and small letters. For the assignment, refer to [Table 7-7](#page-106-0).

You can change the default behavior of the keypad for text input. This is useful if you frequently enter numeric values in text fields, for example to define file names consisting of numbers.

For details, see "System Configuration Setttings" in the FSW base unit user manual.

# **To enter numbers and (special) characters via the keypad**

- 1. Press the key once to enter the first possible value.
- 2. All characters available via this key are displayed.
- 3. To choose another value provided by this key, press the key again, until your desired value is displayed.
- 4. With every key stroke, the next possible value of this key is displayed. If all possible values have been displayed, the series starts with the first value again. For information on the series, refer to [Table 7-7](#page-106-0).
- 5. To change from capital to small letters and vice versa, press the sign key (-).
- 6. When you have chosen the desired value, wait for 2 seconds (to use the same key again), or start the next entry by pressing another key.

# **To enter a blank**

► Press the "Space" bar, or press "0" and wait 2 seconds.

# **To correct an entry**

1. Using the arrow keys, move the cursor to the right of the entry you want to delete.

# <span id="page-106-0"></span>**FSW CONSUMER SW Operating the instrument**

#### Touchscreen gestures

2. Press [BACKSPACE].

The entry to the left of the cursor is deleted.

3. Enter your correction.

# **To complete the entry**

► Press [ENTER] or the rotary knob.

# **To abort the entry**

► Press [ESC]. The dialog box is closed without changing the settings.

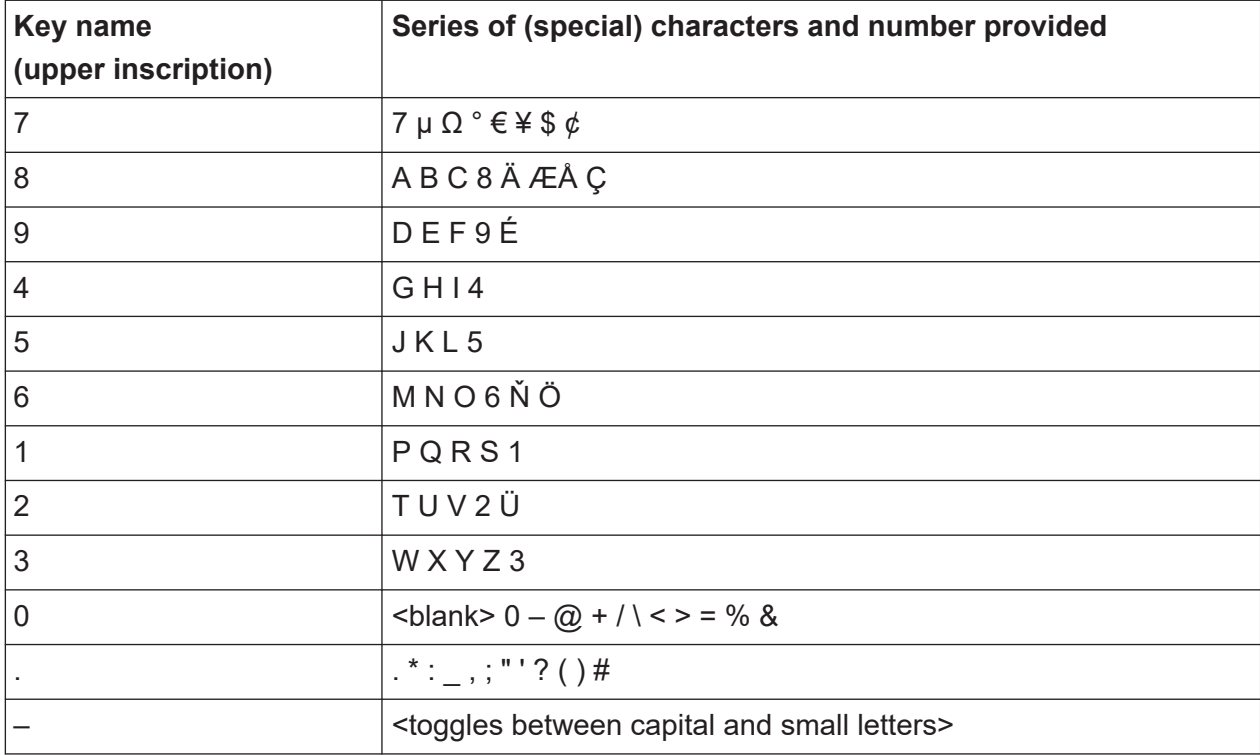

#### *Table 7-7: Keys for alphanumeric parameters*

# **7.5 Touchscreen gestures**

A touchscreen allows you to interact with the software using various finger gestures on the screen. The basic gestures supported by the software and most applications are described here. Further actions using the same gestures may be possible.

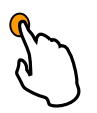

# **Tapping**

Touch the screen quickly, usually on a specific element.

You can tap most elements on the screen; in particular, any elements you can also click on with a mouse pointer.

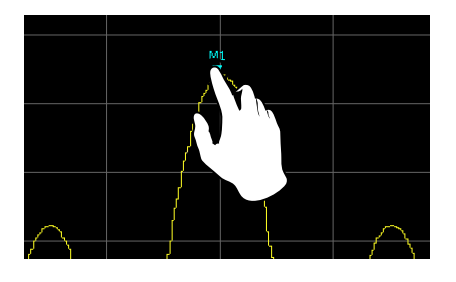

*Figure 7-3: Tapping*

# **Double-tapping**

Tap the screen twice, in quick succession.

Double-tap a diagram or the window title bar to maximize a window in the display, or to restore the original size.

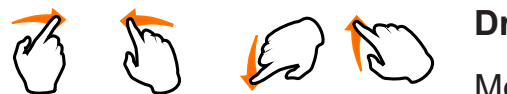

# **Dragging**

Move your finger from one position to another on the display, keeping your finger on the display the whole time.

By dragging your finger over a table or diagram you can pan the displayed area of the table or diagram to show results that were previously out of view.

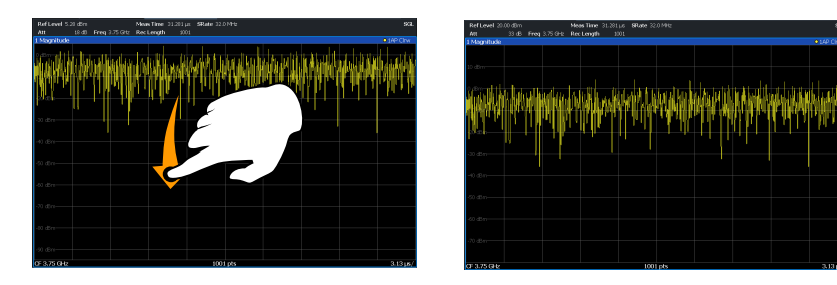

*Figure 7-4: Dragging*

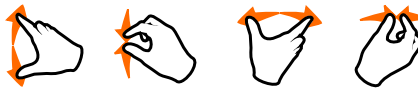

# **Pinching and spreading two fingers**

Move two fingers together on the display (pinch) or move two fingers apart on the display (spread).
## Touchscreen gestures

<span id="page-108-0"></span>When you pinch two fingers in the display, you decrease the size of the currently displayed area, showing the surrounding areas previously out of view.

When you spread two fingers in the display, you increase the size of the currently displayed area, showing more details.

You can pinch or spread your fingers vertically, horizontally, or diagonally. The direction in which you move your fingers determines which dimension of the display is changed.

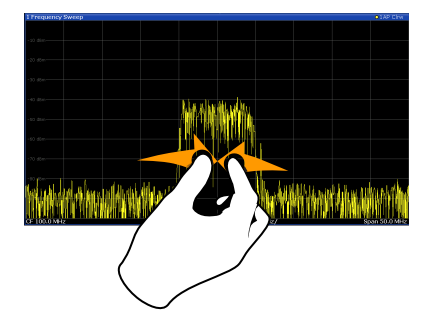

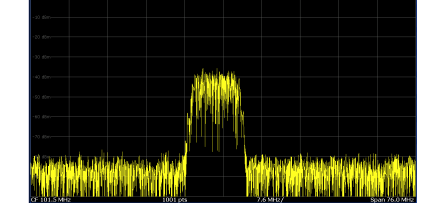

*Figure 7-5: Pinching*

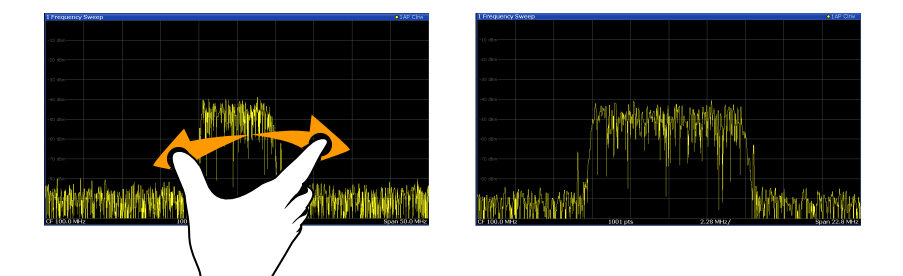

*Figure 7-6: Spreading*

**Touch gestures in diagrams change measurement settings**

When you change the display using touch gestures, the corresponding measurement settings are adapted. This is different to selecting an area on the screen in zoom mode, where merely the resolution of the displayed trace points is changed temporarily (graphical zoom).

You can prevent the firmware from changing specific settings using the options in the context menu for the measurement zoom icon. By default, the reference level is locked and thus not changed automatically due to touch gestures.

(See [Chapter 7.2.1, "Toolbar", on page 98](#page-97-0) and the FSW User Manual).

Touchscreen gestures

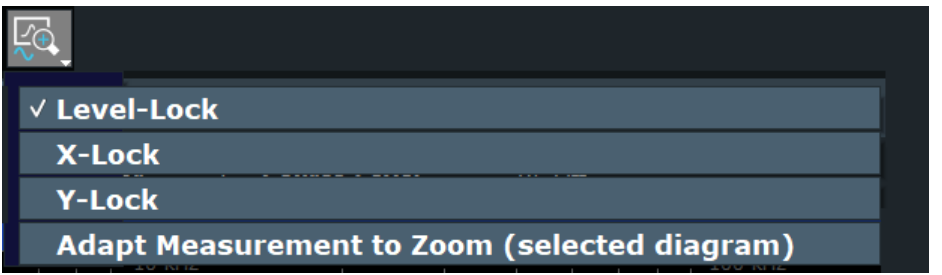

# **Mouse vs. touch actions**

Any user interface elements that react to actions by a mouse pointer also react to finger gestures on the screen, and vice versa. The following touch actions correspond to mouse actions:

*Table 7-8: Correlation of mouse and touch actions*

| <b>Mouse operation</b>                                     | <b>Touch operation</b>               |
|------------------------------------------------------------|--------------------------------------|
| <b>Click</b>                                               | Tap                                  |
| Double-click                                               | Double-tap                           |
| Click and hold                                             | Touch and hold                       |
| Right-click                                                | Touch, hold for 1 second and release |
| Drag-&-drop (= click and hold, then drag and<br>release)   | Touch, then drag and release         |
| n.a. (Change hardware settings)                            | Spread and pinch two fingers         |
| Mouse wheel to scroll up or down                           | Swipe                                |
| Dragging scrollbars to scroll up or down, left or<br>right | Swipe                                |

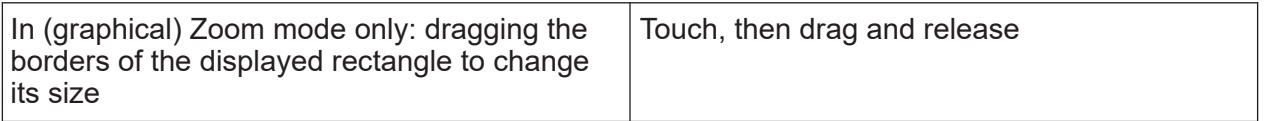

# **Example:**

You can scroll through a long table in conventional mouse operation by clicking in the table's scrollbar repeatedly. In touch operation, you would scroll through the table by dragging the table up and down with your finger.

# <span id="page-110-0"></span>**7.6 Displaying results**

The FSW provides several instrument applications for different analysis tasks and different types of signals, e.g. 3G FDD, I/Q analysis or basic spectrum analysis. For each application, a new measurement channel is created and displayed in a separate tab on the screen.

The results of a measurement channel can be evaluated in many different ways, both graphically and numerically. For each evaluation method the results are displayed in a separate window in the tab.

The FSW allows you to configure the display to suit your specific requirements and optimize analysis.

# **7.6.1 Activating and deactivating channels**

When you activate an application, a new measurement channel is created which determines the measurement settings for that application. The same application can be activated with different measurement settings by creating several channels for the same application. Whenever you switch channels, the corresponding measurement settings are restored. Each channel is displayed in a separate tab on the screen.

An additional tab ("MultiView") provides an overview of all currently active channels at once.

Only one measurement can be performed at any time, namely the one in the currently active channel. However, in order to perform the configured measurements consecutively, a Sequencer function is provided.

# <span id="page-111-0"></span>**FSW CONSUMER SW Operating the instrument**

# Displaying results

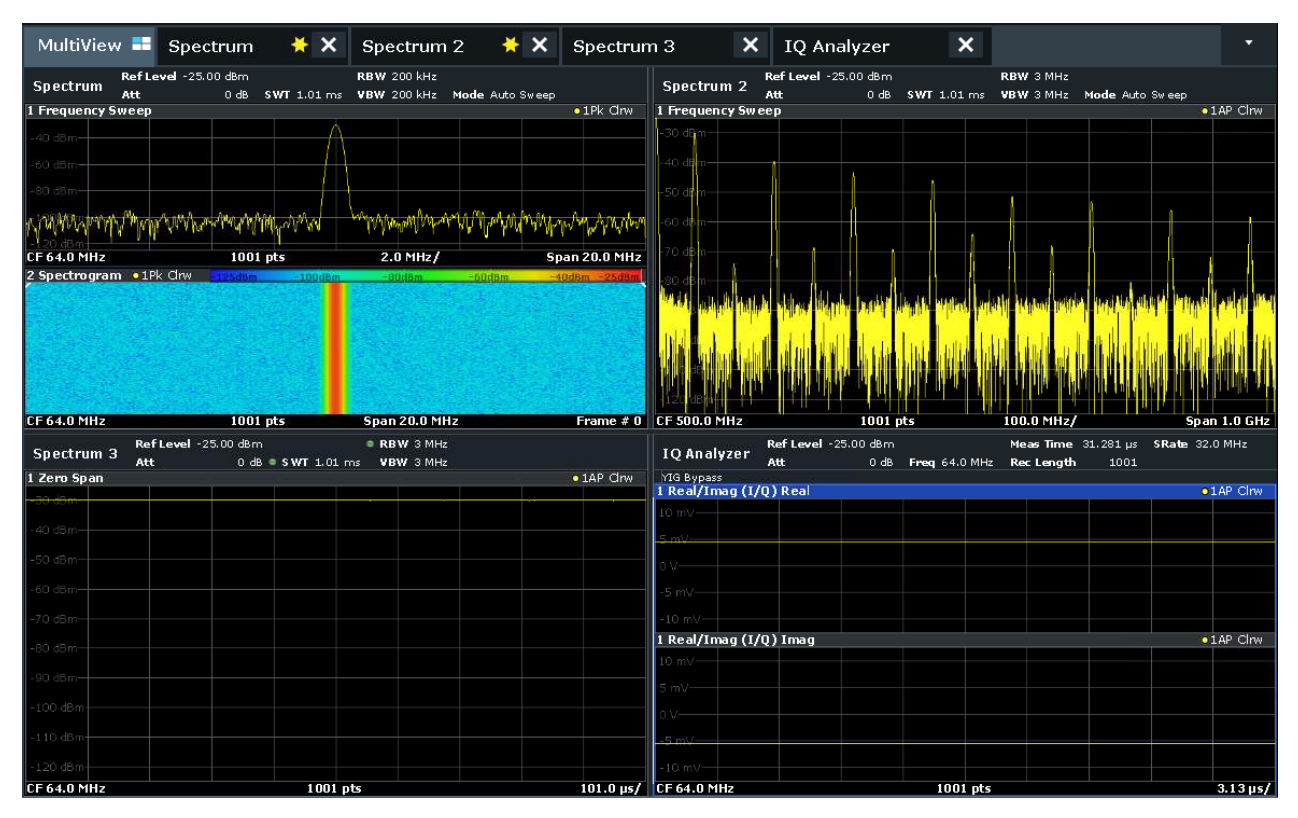

# **To start a new channel**

- 1. Select [Mode].
- 2. In the "Mode" dialog box, select the required application on the "New Channel" tab.

A new tab is displayed for the new channel.

# **To change the application in an active channel**

- 1. Select the tab of the channel you want to change.
- 2. Select [Mode].
- 3. In the "Mode" dialog box, select the new application to be displayed on the "Replace Current Channel" tab. The selected application is displayed in the current channel.

## **To close a measurement channel**

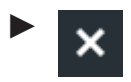

<span id="page-112-0"></span>Select the "Close" icon on the tab of the measurement channel.

The tab is closed, any running measurements are aborted, and all results for that channel are deleted.

# **7.6.2 Laying out the result display with the smartgrid**

Measurement results can be evaluated in many different ways, for example graphically, as summary tables, statistical evaluations etc. Each type of evaluation is displayed in a separate window in the channel tab. Up to 16 individual windows can be displayed per channel (i.e. per tab). To arrange the diagrams and tables on the screen, the Rohde & Schwarz SmartGrid function helps you find the target position simply and quickly.

(For details on evaluation methods see the User Manual.)

Principally, the layout of the windows on the screen is based on an underlying grid, the SmartGrid. However, the SmartGrid is dynamic and flexible, allowing for many different layout possibilities. The SmartGrid functionality provides the following basic features:

- Windows can be arranged in columns or in rows, or in a combination of both.
- Windows can be arranged in up to four rows and four columns.
- Windows are moved simply by dragging them to a new position on the screen, possibly changing the layout of the other windows, as well.
- All evaluation methods available for the currently selected measurement are displayed as icons in the evaluation bar. If the evaluation bar contains more icons than can be displayed at once on the screen, it can be scrolled vertically. The same evaluation method can be displayed in multiple windows simultaneously.
- New windows are added by dragging an evaluation icon from the evaluation bar to the screen. The position of each new window depends on where you drop the evaluation icon in relation to the existing windows.
- All display configuration actions are only possible in SmartGrid mode. When SmartGrid mode is activated, the evaluation bar replaces the current softkey menu display. When the SmartGrid mode is deactivated again, the previous softkey menu display is restored.

# **FSW CONSUMER SW Operating the instrument**

### Displaying results

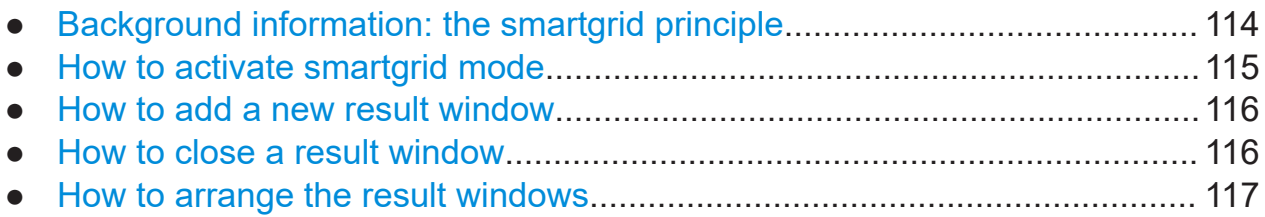

# **7.6.2.1 Background information: the smartgrid principle**

# **SmartGrid display**

During any positioning action, the underlying SmartGrid is displayed. Different colors and frames indicate the possible new positions. The position in the Smart-Grid where you drop the window determines its position on the screen.

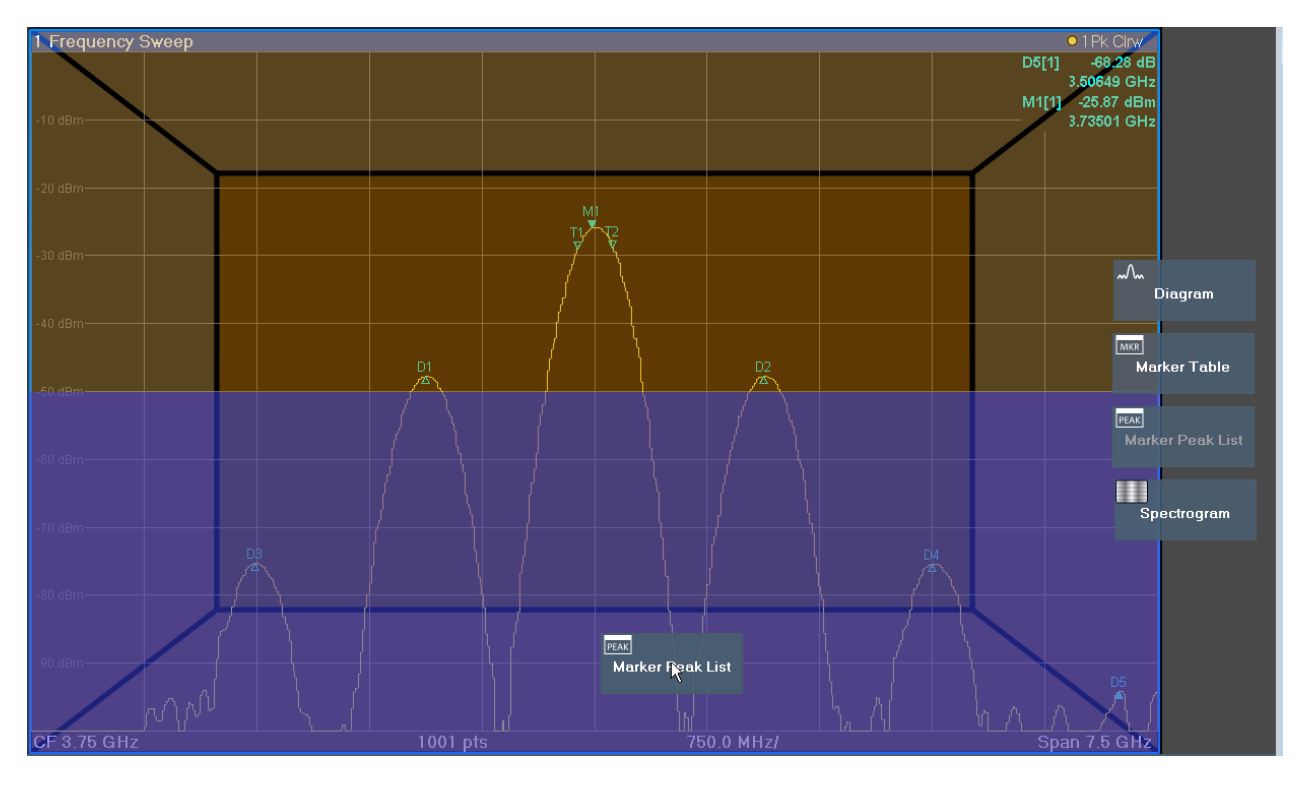

*Figure 7-7: Moving a window in SmartGrid mode*

The brown area indicates the possible "drop area" for the window, i.e. the area in which the window can be placed. A blue area indicates the (approximate) layout of the window as it would be if the icon were dropped at the current position. The frames indicate the possible destinations of the new window with respect to the existing windows: above/below, right/left or replacement (as illustrated in [Fig-](#page-114-0)

<span id="page-114-0"></span>ure 7-8). If an existing window would be replaced, the drop area is highlighted in a darker color shade.

# **Positioning the window**

The screen can be divided into up to four rows. Each row can be split into up to four columns, where each row can have a different number of columns. However, rows always span the entire width of the screen and may not be interrupted by a column. A single row is available as the drop area for the window in the Smart-Grid. The row can be split into columns, or a new row can be inserted above or below the existing row (if the maximum of 4 has not yet been reached).

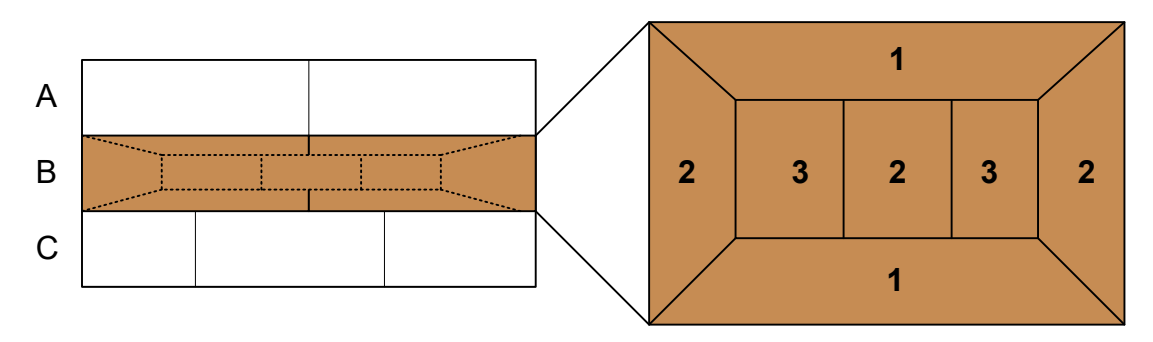

*Figure 7-8: SmartGrid window positions*

- 1 = Insert row above or below the existing row
- 2 = Create a new column in the existing row
- 3 = Replace a window in the existing row

# **SmartGrid functions**

Once the evaluation icon has been dropped, icons in each window provide delete and move functions.

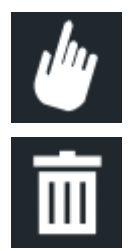

The "Move" icon allows you to move the position of the window, possibly changing the size and position of the other displayed windows.

The "Delete" icon allows you to close the window, enlarging the display of the remaining windows.

# **7.6.2.2 How to activate smartgrid mode**

All display configuration actions are only possible in SmartGrid mode. In Smart-Grid mode the evaluation bar replaces the current softkey menu display. When

Displaying results

<span id="page-115-0"></span>the SmartGrid mode is deactivated again, the previous softkey menu display is restored.

► To activate SmartGrid mode, do one of the following:

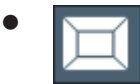

Select the "SmartGrid" icon from the toolbar.

- Select "Display Config" in the configuration "Overview".
- Select "Display Config" from the [Meas Config] menu.

The SmartGrid functions and the evaluation bar are displayed.

x

To close the SmartGrid mode and restore the previous softkey menu, select the "Close" icon, or press any key.

# **7.6.2.3 How to add a new result window**

Each type of evaluation is displayed in a separate window. Up to 16 individual windows can be displayed per channel (i.e. per tab).

1. Activate SmartGrid mode.

All evaluation methods available for the currently selected measurement are displayed as icons in the evaluation bar.

- 2. Select the icon for the required evaluation method from the evaluation bar. If the evaluation bar contains more icons than can be displayed at once on the screen, it can be scrolled vertically. Touch the evaluation bar between the icons and move it up or down until the required icon appears.
- 3. Drag the required icon from the evaluation bar to the SmartGrid, which is displayed in the diagram area, and drop it at the required position. (See [Chap](#page-116-0)[ter 7.6.2.5, "How to arrange the result windows", on page 117](#page-116-0) for more information on positioning the window).

# **7.6.2.4 How to close a result window**

► To close a window, activate SmartGrid mode and select the "Delete" icon for the window.

<span id="page-116-0"></span>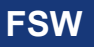

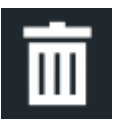

# **7.6.2.5 How to arrange the result windows**

1. Select an icon from the evaluation bar or the "Move" icon for an existing evaluation window.

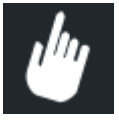

- 2. Drag the evaluation over the SmartGrid. A blue area shows where the window will be placed.
- 3. Move the window until a suitable area is indicated in blue.
- 4. Drop the window in the target area.

The windows are rearranged to the selected layout, and "Delete" and "Move" icons are displayed in each window.

5. To close a window, select the corresponding "Delete" icon.

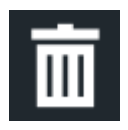

# **7.6.3 Changing the size of windows**

Each channel tab may contain several windows to evaluate the measurement results using different methods. A "splitter" allows you to change the size of neighboring windows.

# <span id="page-117-0"></span>**FSW CONSUMER SW CONSUMER SW Operating the instrument**

# Displaying results

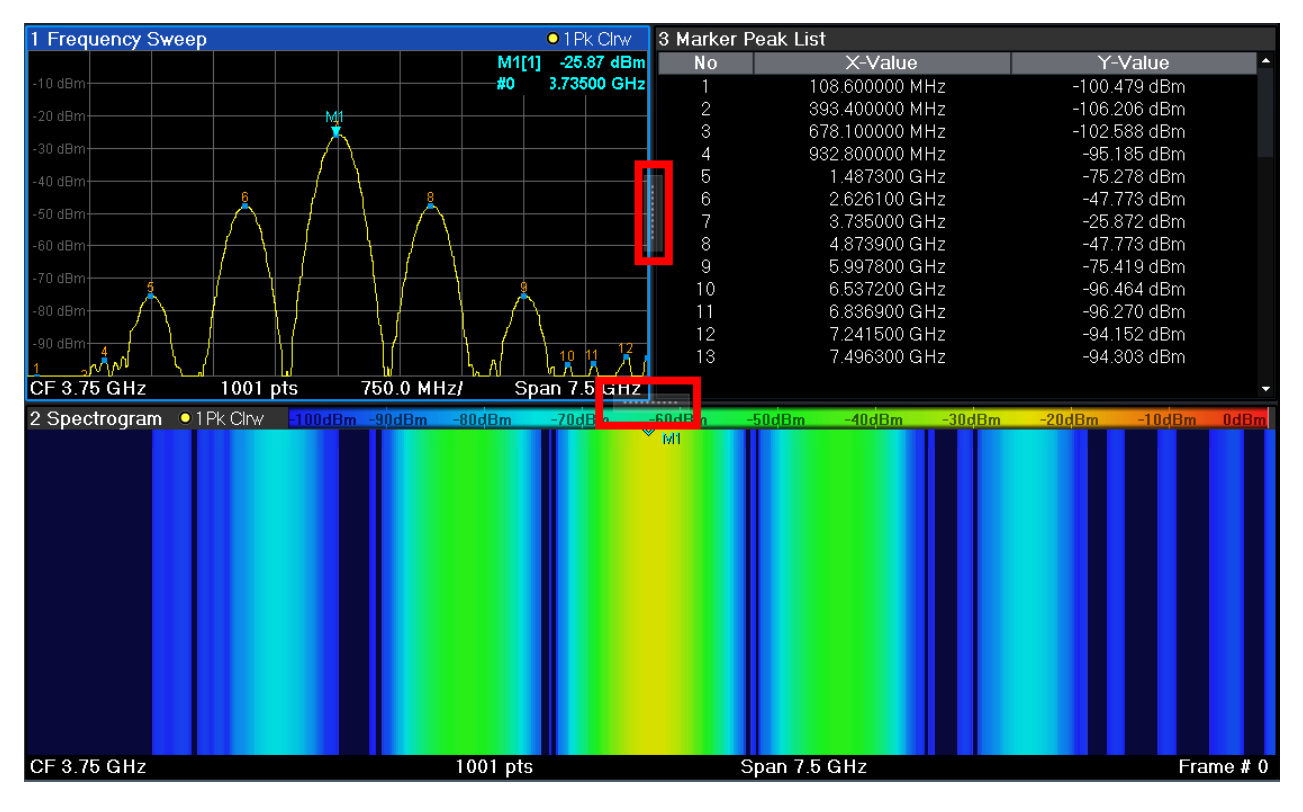

- The splitters are not available in SmartGrid mode.
- ► To change the size of two neighboring windows, drag the splitter between the windows in either direction.

# **7.6.4 Switching between a split and maximized window display**

To get an overview of the results, displaying several windows at the same time may be helpful. However, the individual windows may become rather small. In this case it is useful to maximize an individual window to the entire screen temporarily in order to analyze the results in more detail.

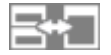

To switch between a split and a maximized display without having to close and reopen windows, press [SPLIT/MAXIMIZE] on the front panel. In maximized display, the currently focused window is maximized. In split display, all active windows are displayed.

Alternatively, double-tap the title bar of a window to maximize it.

# <span id="page-118-0"></span>**7.6.5 Changing the display**

The display can be optimized for your individual needs. The following display functions are available and are described in detail in the User Manual.

- Displaying a simulation of the entire front panel of the instrument on the screen ("Front Panel")
- Displaying the main function hardkeys in a separate window on the screen ("Mini Front Panel")
- Hiding or showing various screen elements
- Selecting a display theme and colors
- Changing the display update rate
- Activating or deactivating the touch-sensitivity of the screen
- Zooming into the diagram

# **7.7 Getting help**

If any questions or problems concerning the FSW arise, an extensive online help system is provided on the instrument and can be consulted at any time. The help system is context-sensitive and provides information specifically for the current operation or setting to be performed. In addition, general topics provide an overview on complete tasks or function groups as well as background information.

The online help can be opened at any time by selecting one of the "Help" icons on the toolbar or by pressing [F1] on an external or the on-screen keyboard.

# **To call context-sensitive help**

► To display the "Help" dialog box for the currently focused screen element, e.g. a softkey or a setting in an opened dialog box, select the "Help" icon on the toolbar.

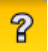

The "Help" dialog box "View" tab is displayed. A topic containing information about the focused screen element is displayed.

If no context-specific help topic is available, a more general topic or the "Content" tab is displayed.

Getting help

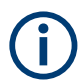

For standard Windows dialog boxes (e.g. File Properties, Print dialog etc.), no context-sensitive help is available.

# **To display a help topic for a screen element not currently focused**

1. Select the "Help pointer" icon on the toolbar.

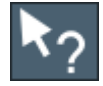

The pointer changes its shape to a "?" and an arrow.

2. Select the screen element to change the focus.

A topic containing information about the selected (now focused) screen element is displayed.

# <span id="page-120-0"></span>8 Contacting customer support

# **Technical support – where and when you need it**

For quick, expert help with any Rohde & Schwarz product, contact our customer support center. A team of highly qualified engineers provides support and works with you to find a solution to your query on any aspect of the operation, programming or applications of Rohde & Schwarz products.

# **Contact information**

Contact our customer support center at [www.rohde-schwarz.com/support,](https://www.rohde-schwarz.com/support) or follow this QR code:

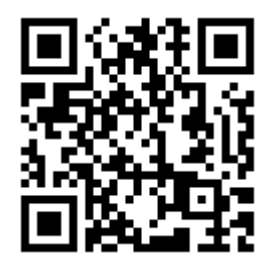

*Figure 8-1: QR code to the Rohde & Schwarz support page*

# Index

# **Symbols**

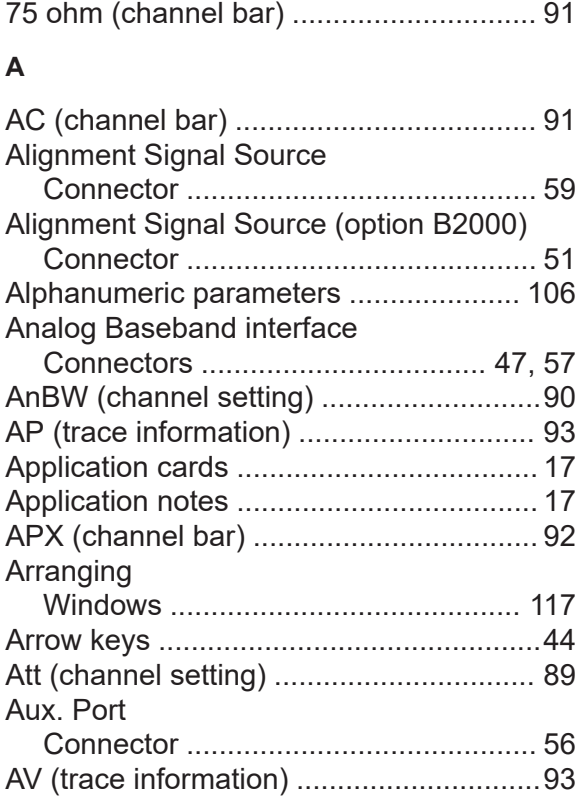

# **B**

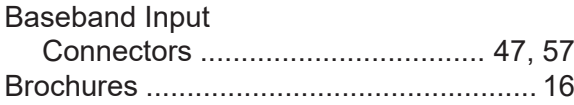

# **C**

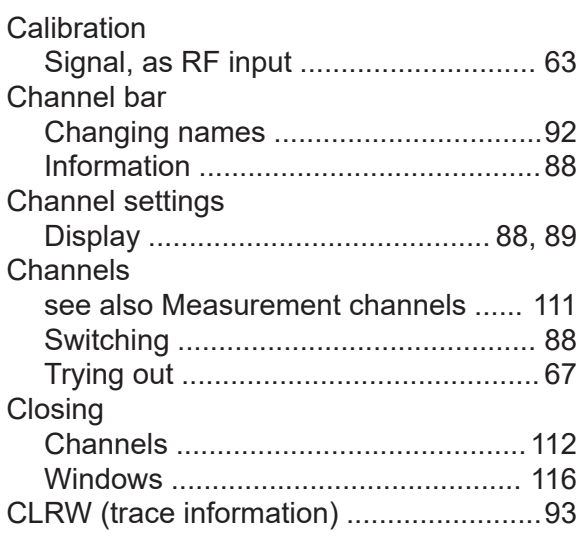

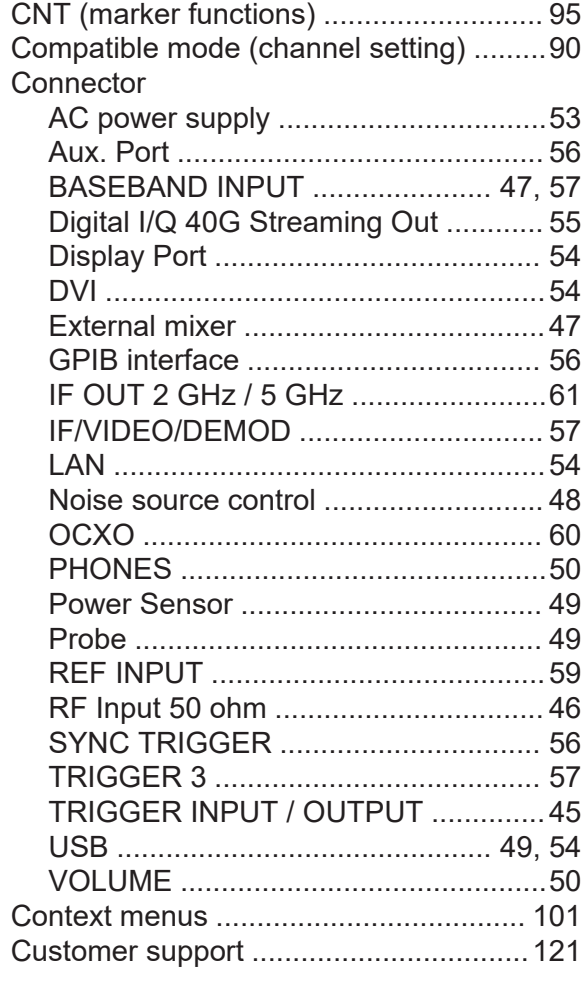

# **D**

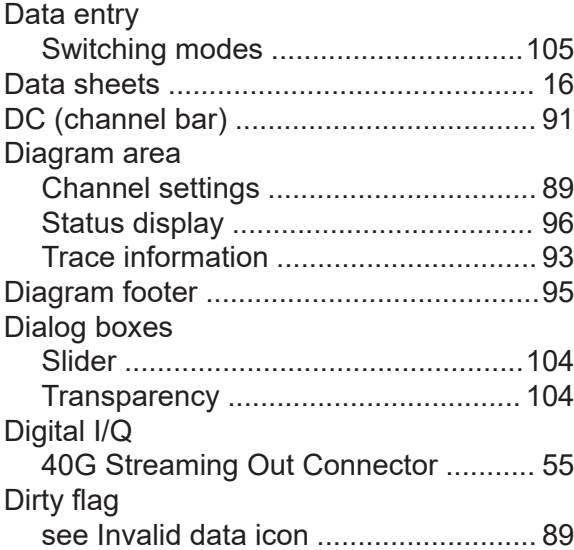

# Display

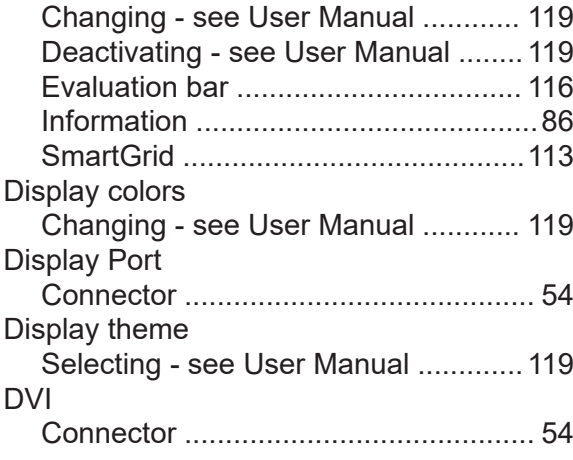

# **E**

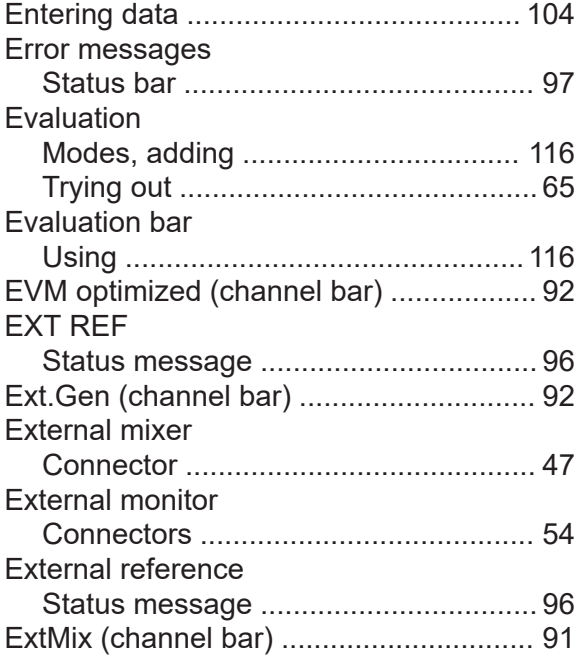

# **F**

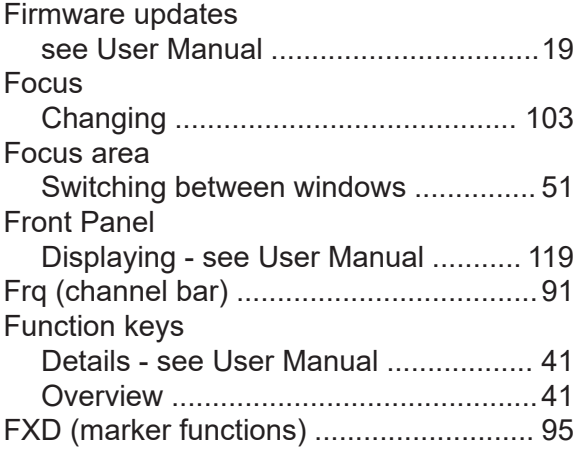

# **G**

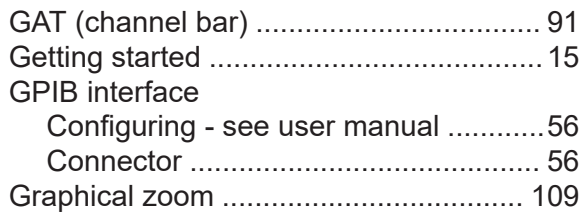

# **H**

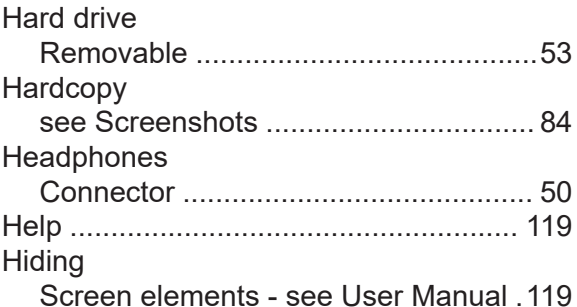

# **I**

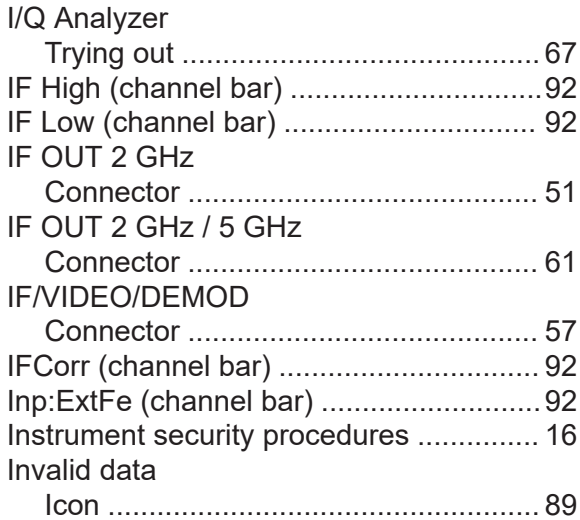

# **K**

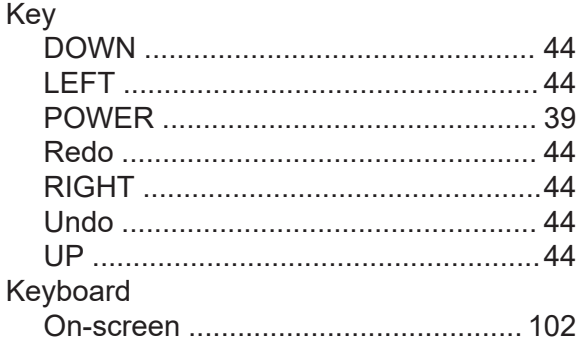

### **FSW Index**

# **L**

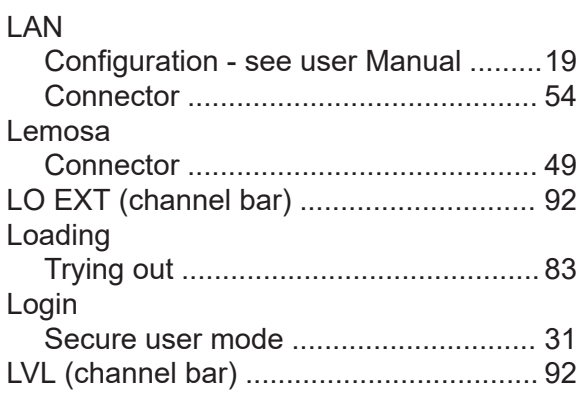

## **M**

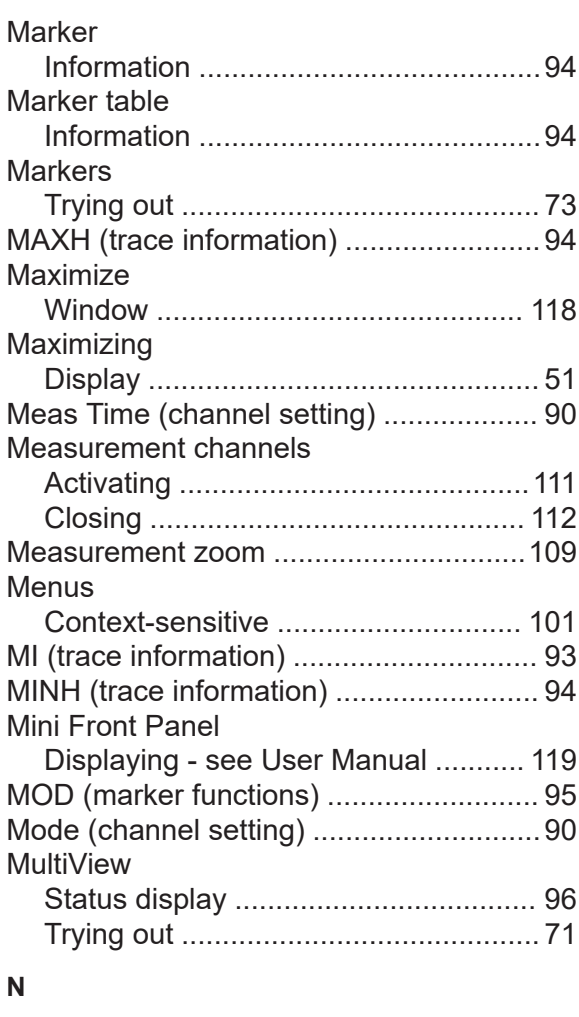

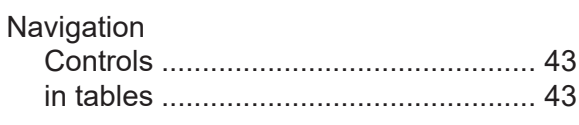

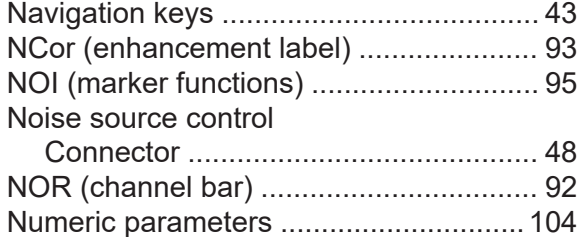

## **O**

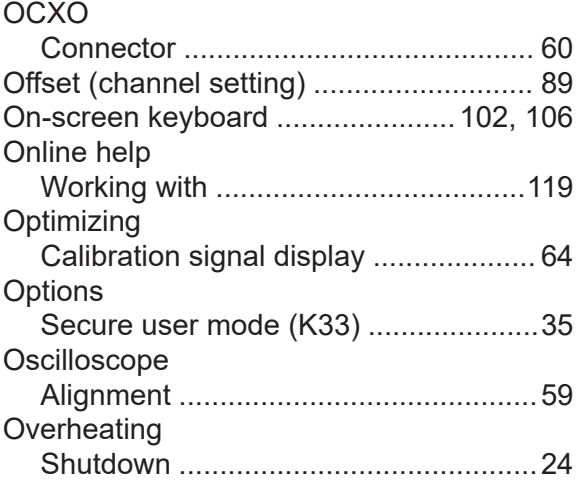

# **P**

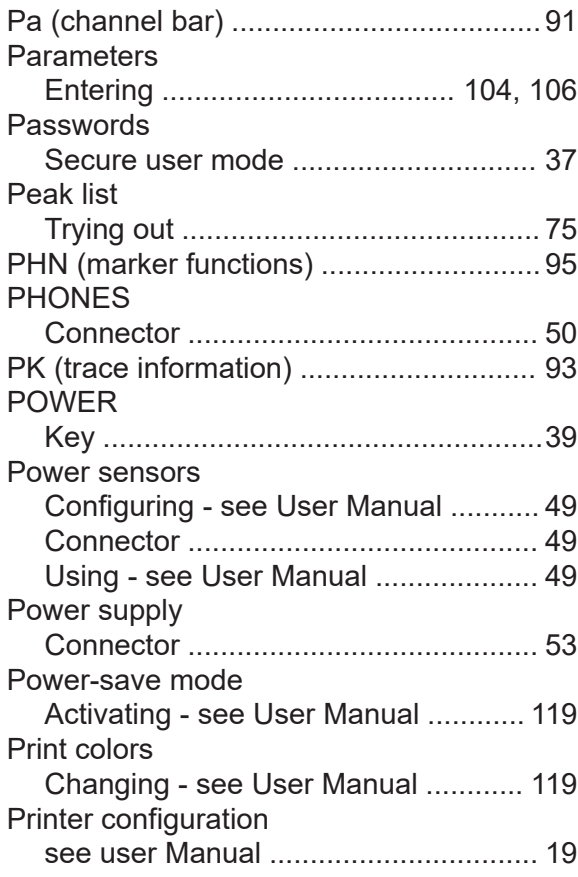

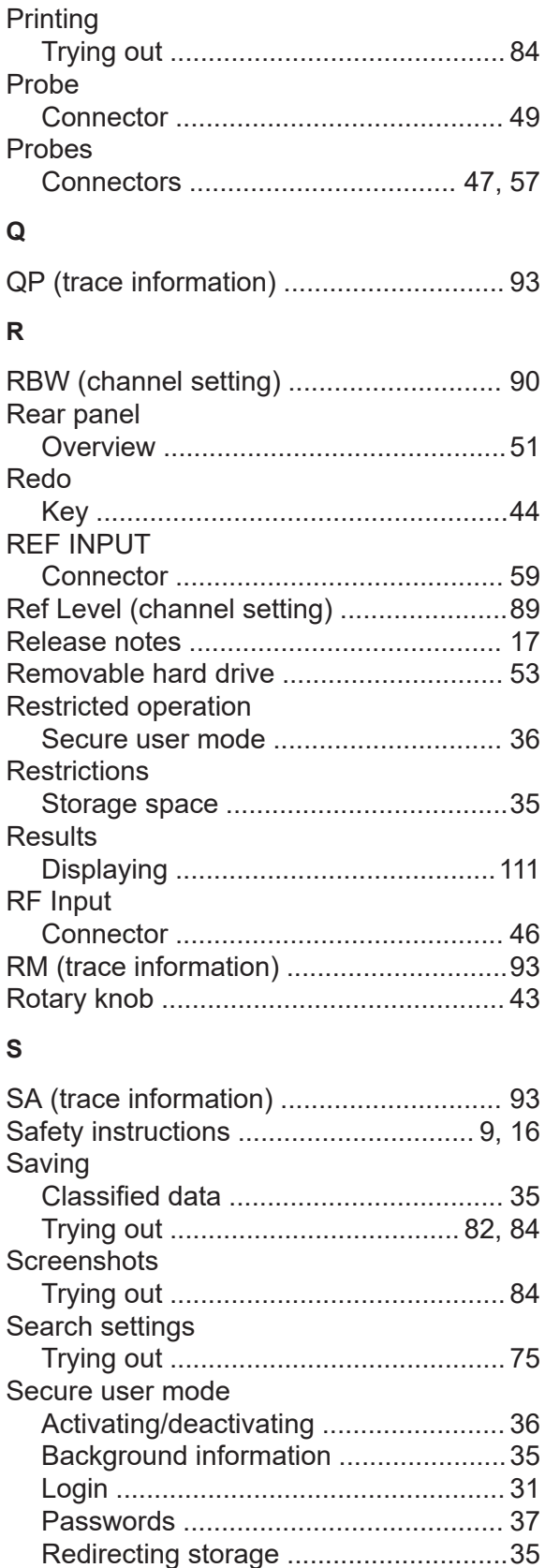

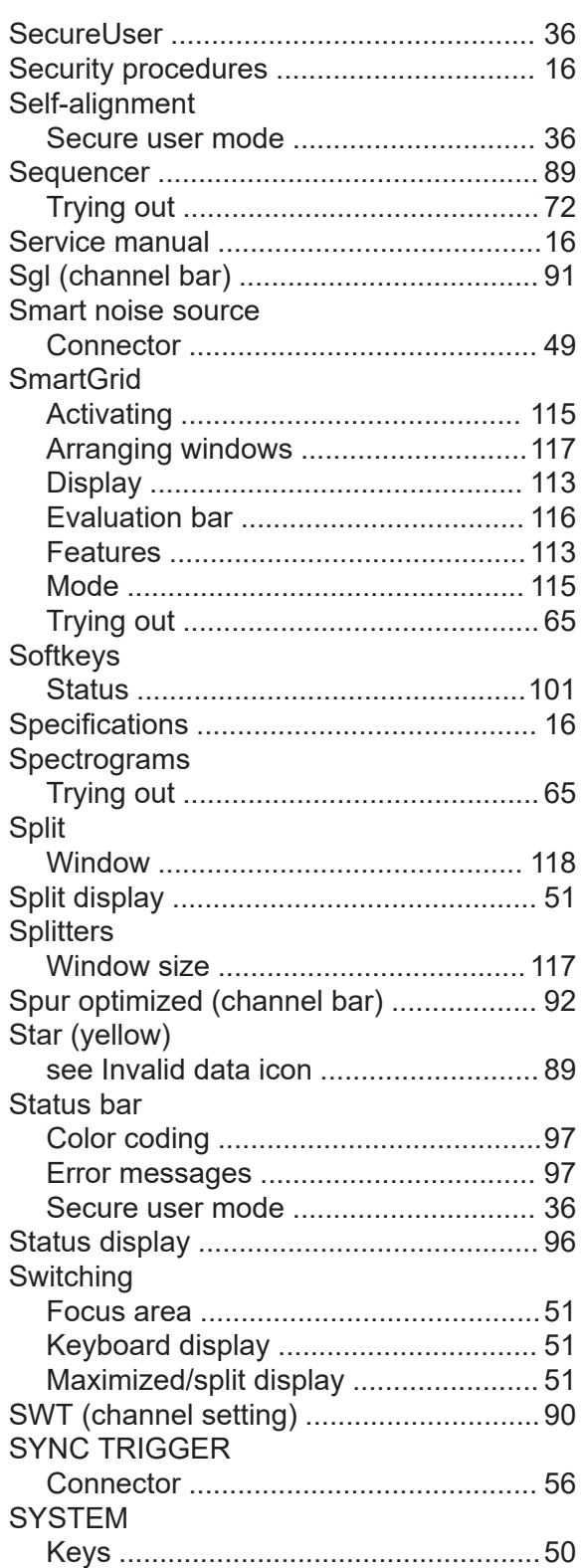

Getting Started 1338.4102.02 ─ 15 **125**

Restricted operation ............................[36](#page-35-0) Self-alignment data .............................[36](#page-35-0)

### **FSW Index**

# **T**

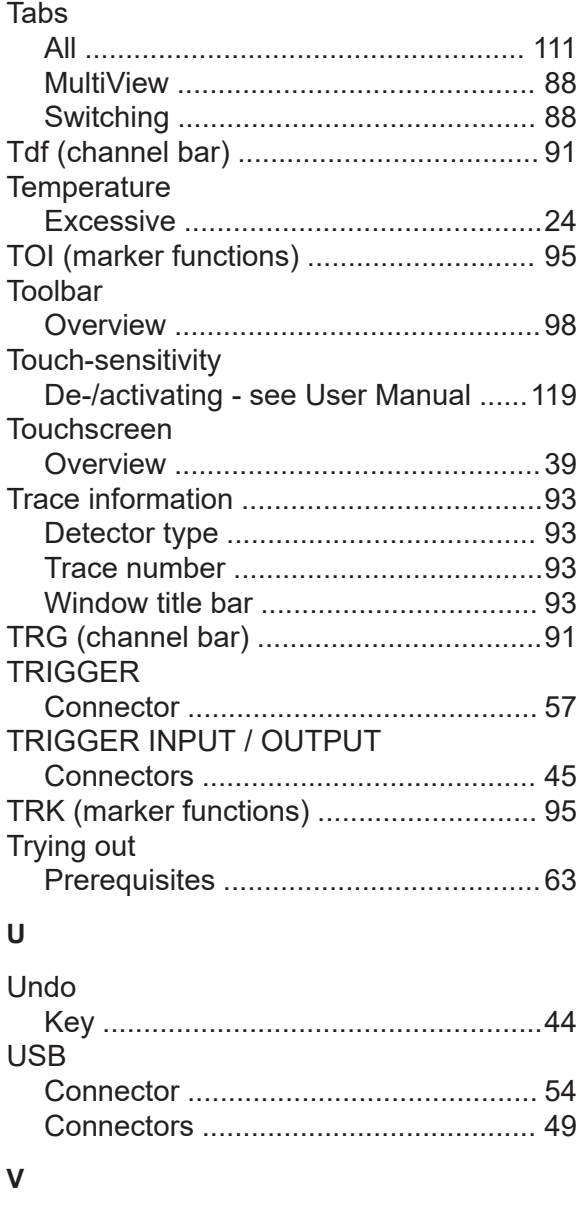

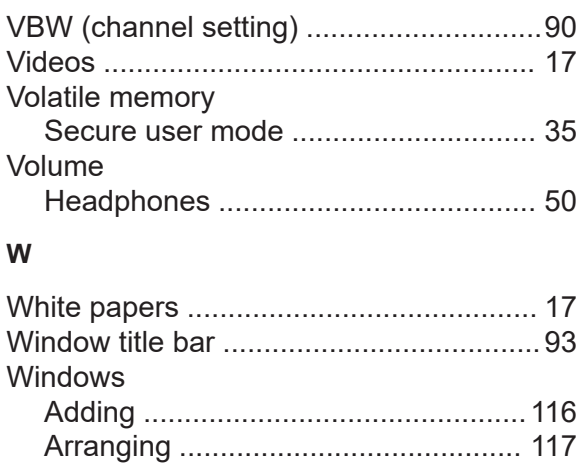

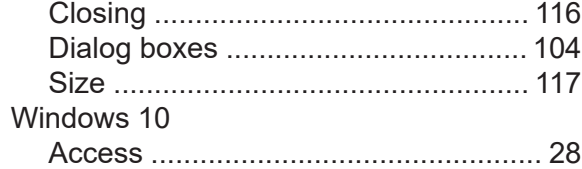

### **Y**

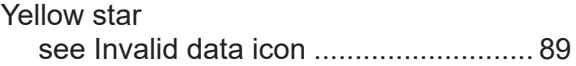

# **Z**

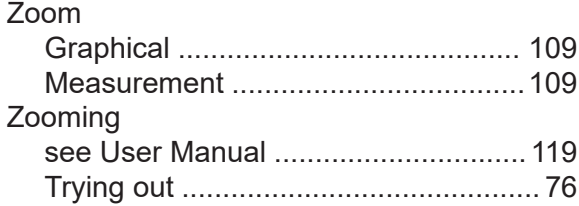